EN\_ES\_FR\_DE\_PT\_CA\_EU\_CS\_IT\_HU\_NL\_NO\_PL\_FI\_SV\_SK\_CN\_KO\_AR\_JA

# *ClassWiz Emulator Subscription Ver 2.0* **(for Windows®)**

**User's Guide Guía del usuario Mode d'emploi Bedienungsanleitung Guia do Usuário Guia de l'usuari Erabiltzailearen gida Návod k použití Guida dell'utilizzatore Felhasználói Útmutató**

**Gebruiksaanwijzing Bruksanvisning Instrukcja Obsługi Käyttäjän opas Instruktionshäfte** Používateľská príručka 用户说明书 사용설명서 دليل المستخدم 取扱説明書

CASIO Worldwide Education Website

<http://edu.casio.com>

Manuals are available in multi languages at

<http://world.casio.com/manual/calc>

カシオ教育情報サイト <http://edu.casio.jp>

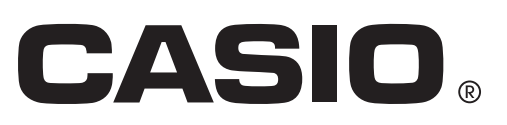

# Contents / Contenidos / Sommaire / Inhalt / Índice / Contingut / Edukiak / Obsah / Indice / Tartalom / Inhoud / Innhold / Spis treści / Sisältö / Innehåll / Obsah / 目录 / 목차 / قا / المحتويات / 目次

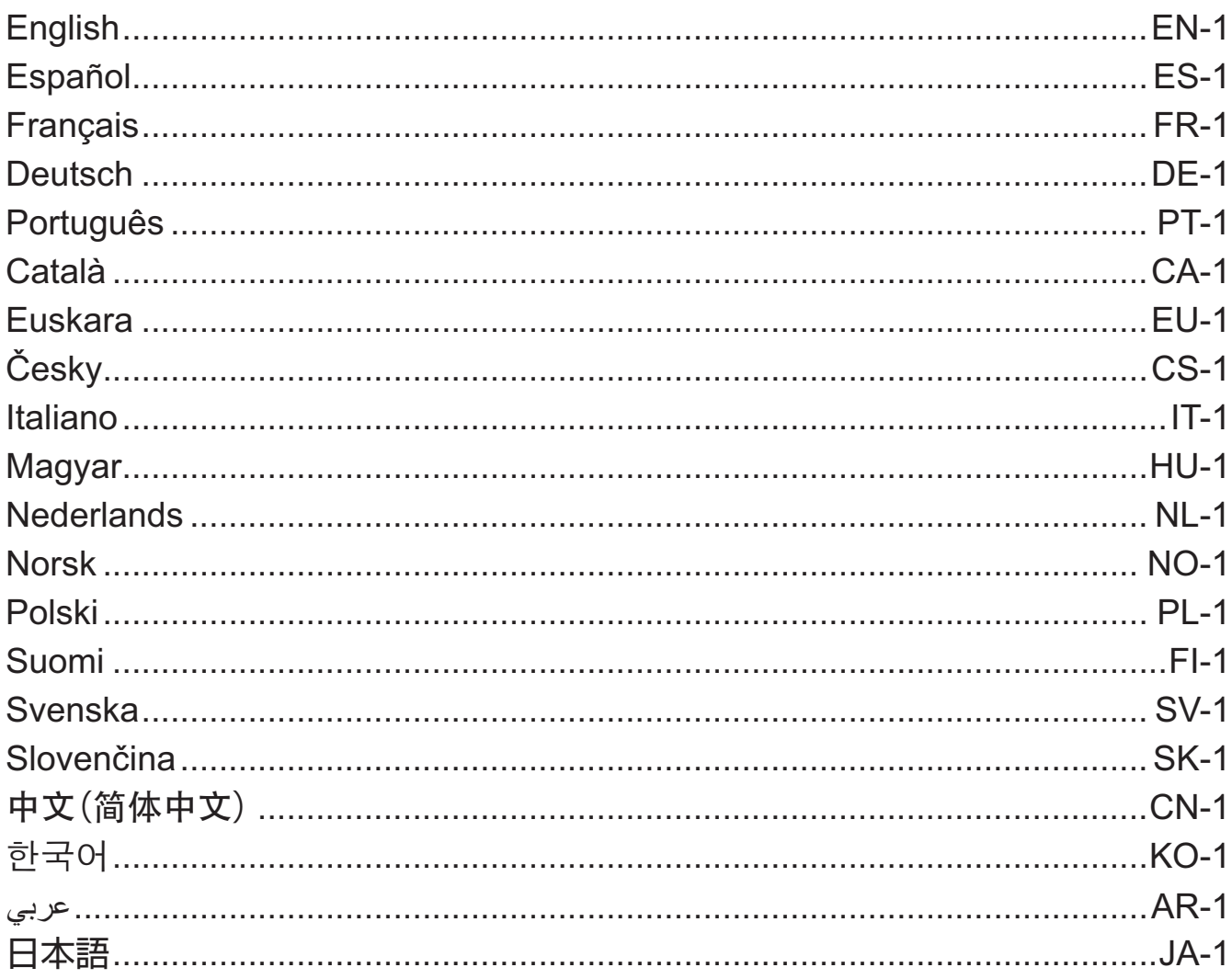

# **English**

# <span id="page-2-0"></span>**Introduction**

- ClassWiz Emulator is software that emulates operation of a CASIO scientific calculator.
- You also can display the LCD of the calculator in a separate window, which can be zoomed as required.
- An image of the LCD can be captured (copied to the Windows clipboard).
- You can display key operations, copy them, and paste them into other applications.

#### *Important!*

If you use a projector to project screen images, do not project onto a blackboard. Doing so can make the ClassWiz Emulator screen difficult to see.

### **KUsing This Manual**

• This manual covers the operation of the software on your computer. It does not cover the actual operation of your calculator.

### **K**System Requirements

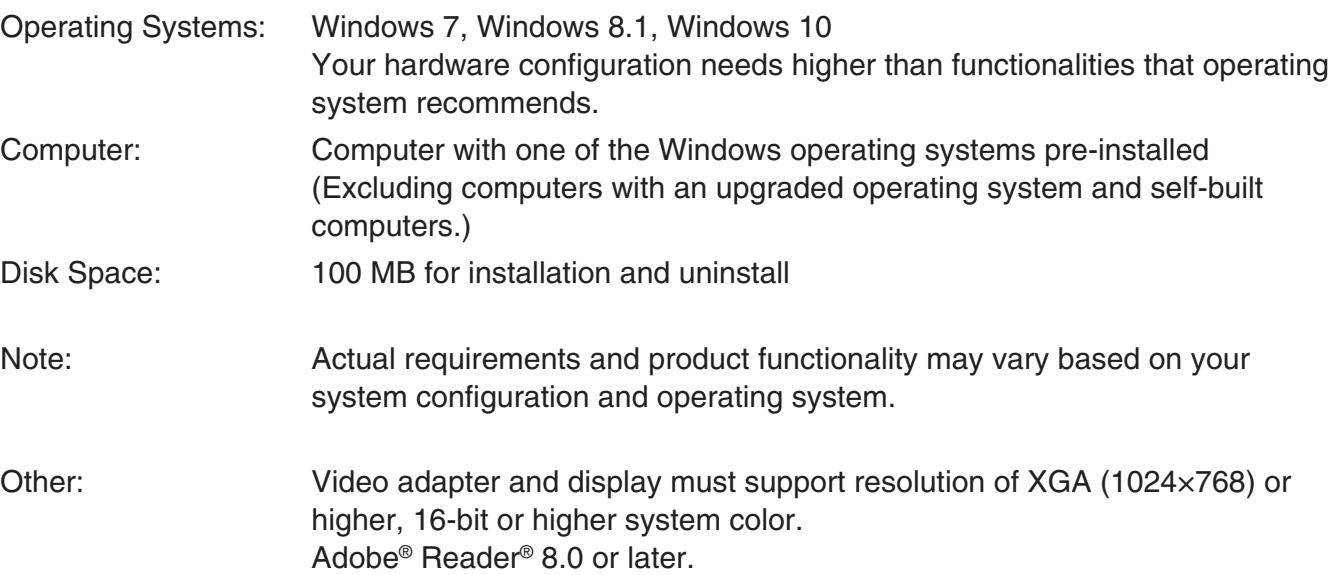

#### *Note*

- For the latest information about system requirements, visit the website at the URL below: [http://world.casio.com/support/os\\_support/](http://world.casio.com/support/os_support)
- Windows is a registered trademark or trademark of Microsoft Corporation in the United States and/or other countries.
- Adobe and Reader are either registered trademarks or trademarks of Adobe Systems Incorporated in the United States and/or other countries.
- QR Code is a registered trademark of DENSO WAVE INCORPORATED in Japan and in other countries.
- Company and product names used herein are trademarks of their respective owners.
- Note that trademark ™ and registered trademark ® are not used within the text of this user's guide.

# **To install ClassWiz Emulator**

### *Note*

• Do not install ClassWiz Emulator into a folder that is used by other software.

1. On your computer, double-click the ClassWiz Emulator application EXE file.

2. Perform operations as instructed by the text that appears on the screen.

# **To uninstall ClassWiz Emulator**

Use Windows Control Panel to uninstall the software.

# **Using ClassWiz Emulator**

# **Emulator Operations**

- To operate the virtual calculator on your computer screen, "press" its buttons by clicking them.
- You also can perform the following key operations on your computer keyboard.

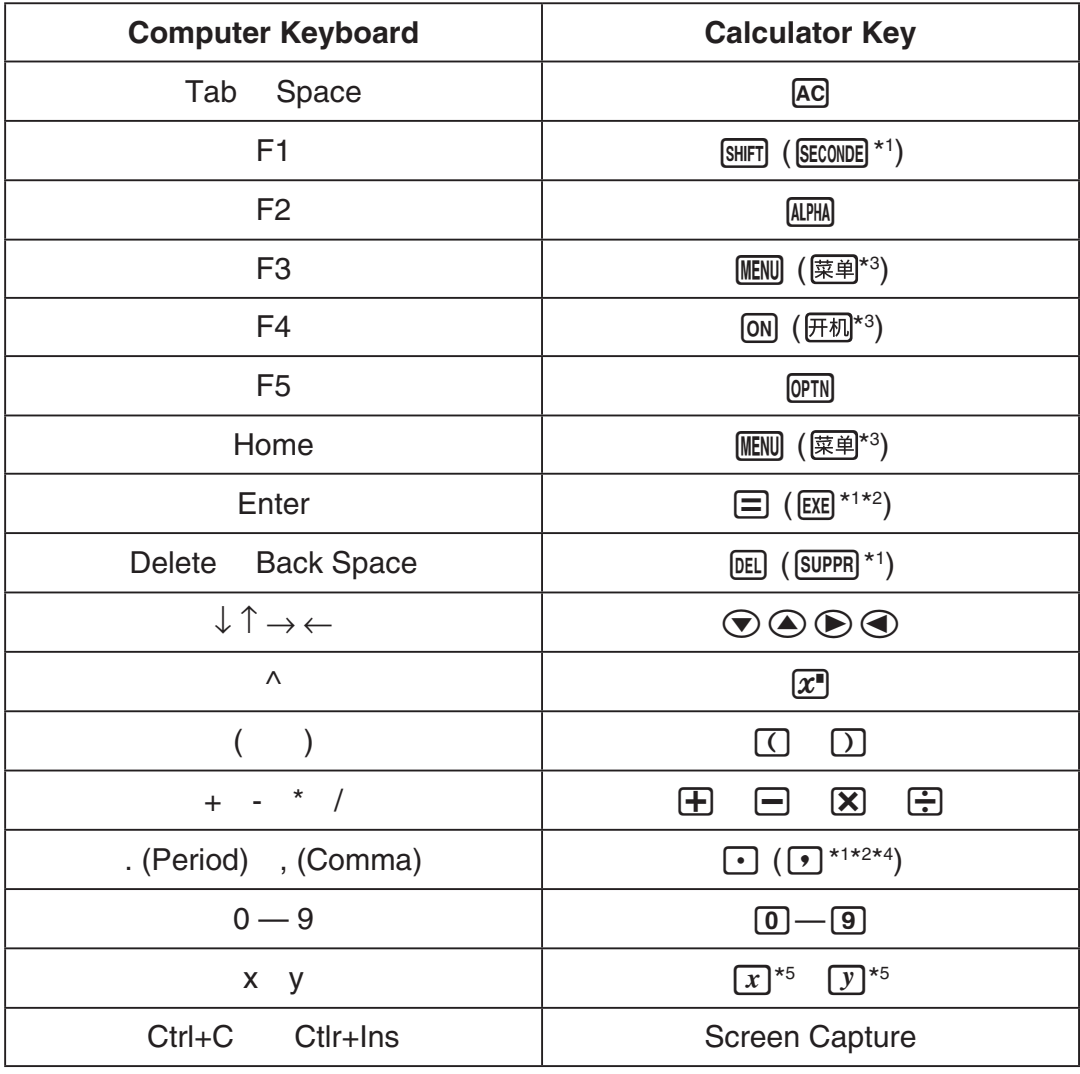

\*1 fx-92 Spéciale Collège, fx-92+ Spéciale Collège \*2 fx-92B Spéciale Collège \*3 fx-82CN X, fx-350CN X, fx-95CN X, fx-991CN X

\*4 fx-87DE X, fx-991DE X, fx-82LA X, fx-350LA X, fx-570LA X, fx-991LA X, fx-82CE X, fx-85CE X, fx-350CE X, fx-991CE X

\*5  $\overline{x}$  key and  $\overline{y}$  key are provided only on some calculator models.

#### *Note*

• The calculation speed of the emulators depends on the speed of your computer, and will be different from the calculating speed of the actual calculator.

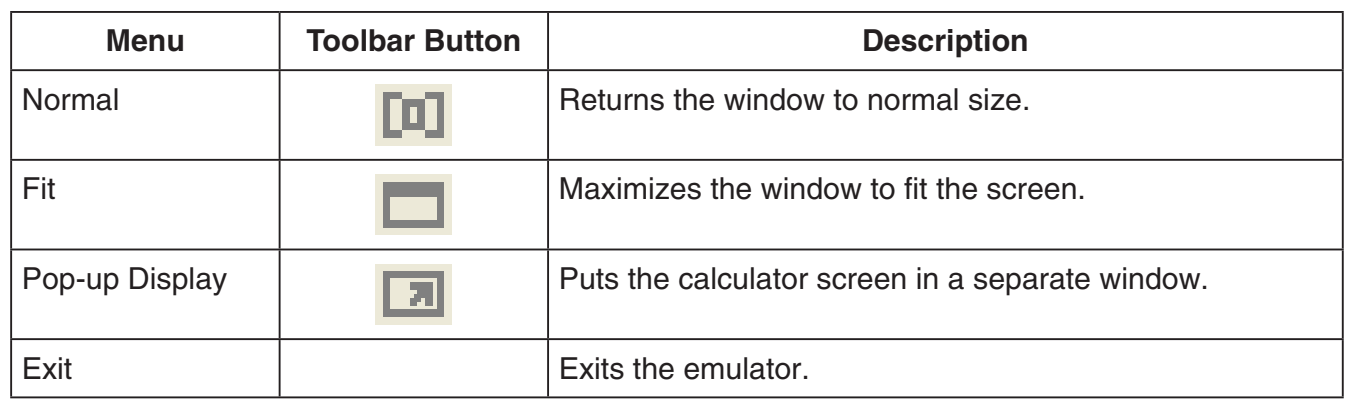

### **KWindow Menu**

#### *Note*

- The settings listed below are saved whenever you exit the emulator. If you are using the emulator while logged on as a GUEST user, however, these settings will return to their initial defaults.
	- Calculator memory contents
	- Window position
	- Emulator zoom factor
	- Separate window setting
	- Capture zoom and boundary settings

### **K**Tools Menu

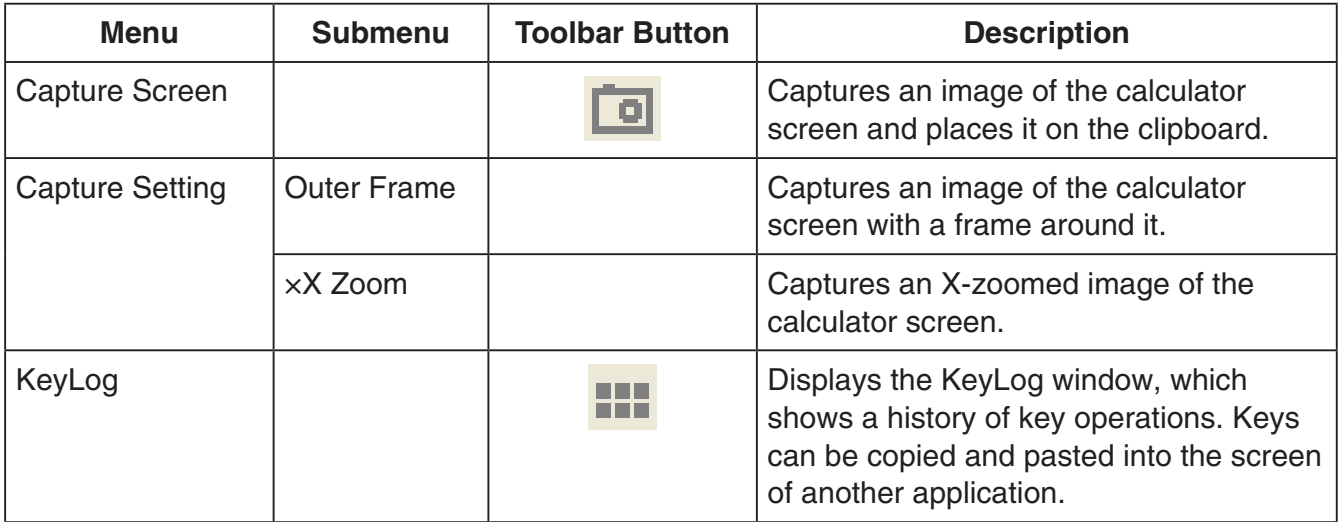

### **Help Menu**

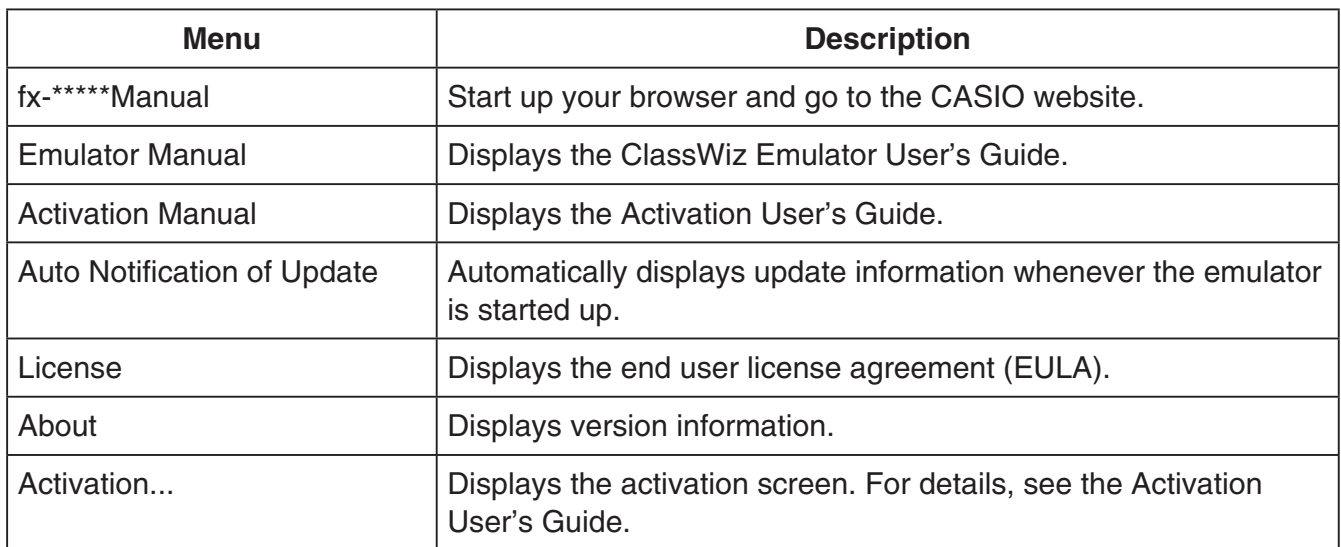

# **KeyLog Window<br>Replace the selection of the selection**

..... Copies the selected keys.

**.....**<br>**......** ..... Selects all keys.

**THE READER IS CONTROLLER SHOW CLEARS All of the keys from the window.** 

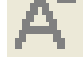

..... Increases the key size one step.

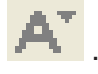

..... Decreases the key size one step.

### $\blacksquare$  **QR Code Window**

- The QR Code window appears whenever a QR Code is displayed on the calculator screen.
- Clicking the QR Code on the QR Code window starts up the browser and accesses the URL registered to the QR Code.

# **Español**

# <span id="page-6-0"></span>**Introducción**

- ClassWiz Emulator es un software que emula el funcionamiento de una calculadora científica CASIO.
- También puede visualizar la pantalla LCD de la calculadora en una ventana separada, la cual puede ampliarse, si así lo desea.
- Puede capturar la imagen de la pantalla LCD (copiarla al portapapeles de Windows).
- Puede visualizar operaciones de teclas, copiarlas y pegarlas en otras aplicaciones.

#### *¡Importante!*

Si utiliza un proyector para proteger imágenes de la pantalla, no proyecte sobre una pizarra. Esto podría dificultar la correcta visión en la pantalla de ClassWiz Emulator.

### **Kacha Cómo utilizar este Manual**

• El presente manual detalla el funcionamiento del software en su computadora. No detalla las operaciones reales de la calculadora.

# $**R**$  Requisitos del sistema

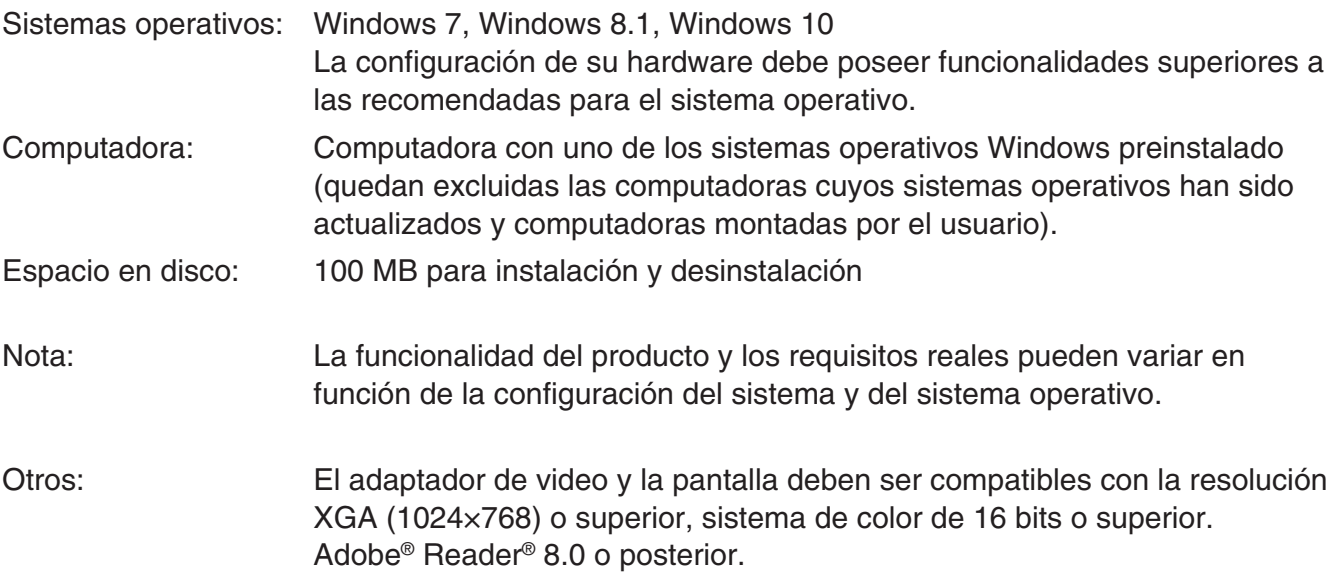

#### *Nota*

- Para obtener la información más actualizada sobre los requisitos del sistema, visite el siguiente sitio web: [http://world.casio.com/support/os\\_support/](http://world.casio.com/support/os_support)
- Windows es una marca comercial registrada o marca comercial de Microsoft Corporation en los Estados Unidos y/o en otros países.
- Adobe y Reader son marcas comerciales registradas o marcas comerciales de Adobe Systems Incorporated en los Estados Unidos y/o en otros países.
- QR Code es una marca comercial registrada de DENSO WAVE INCORPORATED en Japón y otros países.
- Los nombres de compañías y productos aquí utilizados son marcas comerciales de sus respectivos propietarios.
- Obsérvese que los signos de marca comercial ™ y marca comercial registrada ® no se utilizan en el texto de esta guía del usuario.

# **Instalación de ClassWiz Emulator**

### *Nota*

• No instale ClassWiz Emulator en una carpeta que sea utilizada por otro software.

1. En la computadora, haga doble clic en el archivo EXE de la aplicación ClassWiz Emulator.

2. Proceda según las instrucciones del texto que aparece en la pantalla.

# **Desinstalación de ClassWiz Emulator**

Use el Panel de control de Windows para desinstalar el software.

# **Cómo utilizar ClassWiz Emulator**

# $\blacksquare$  Operaciones de Emulator

- Para operar la calculadora virtual en la pantalla de la computadora, "presione" sus botones haciendo clic sobre ellos.
- También puede realizar las siguientes operaciones de tecla desde el teclado de la computadora.

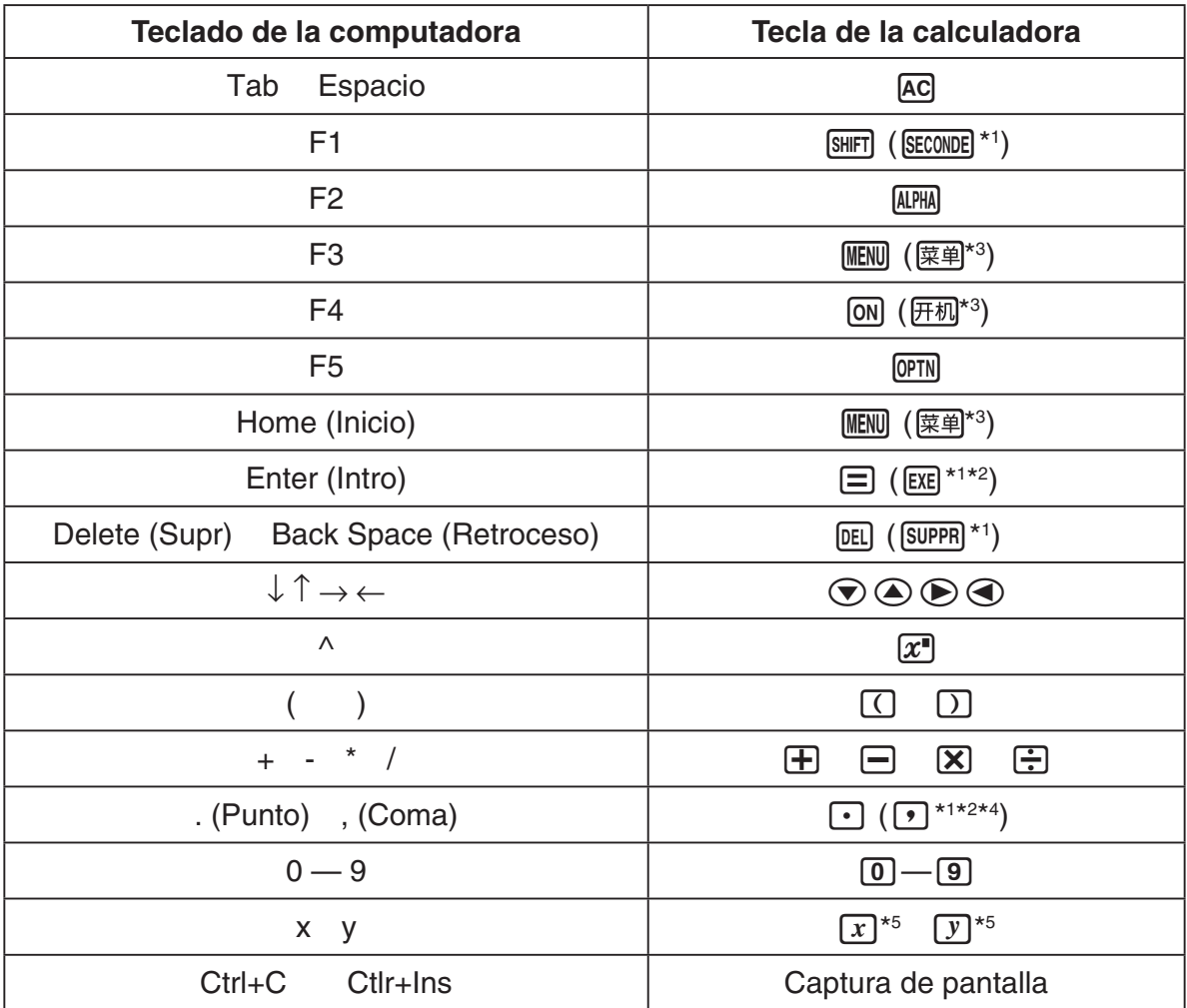

\*1 fx-92 Spéciale Collège, fx-92+ Spéciale Collège \*2 fx-92B Spéciale Collège

\*3 fx-82CN X, fx-350CN X, fx-95CN X, fx-991CN X

\*<sup>5</sup> La tecla  $\boxed{x}$  y la tecla  $\boxed{y}$  solamente están incluidas en algunos modelos de calculadora.

<sup>\*4</sup> fx-87DE X, fx-991DE X, fx-82LA X, fx-350LA X, fx-570LA X, fx-991LA X, fx-82CE X, fx-85CE X, fx-350CE X, fx-991CE X

#### *Nota*

• La velocidad de cálculo de los emuladores depende de la velocidad de su computadora, y será diferente de la velocidad de cálculo de la calculadora real.

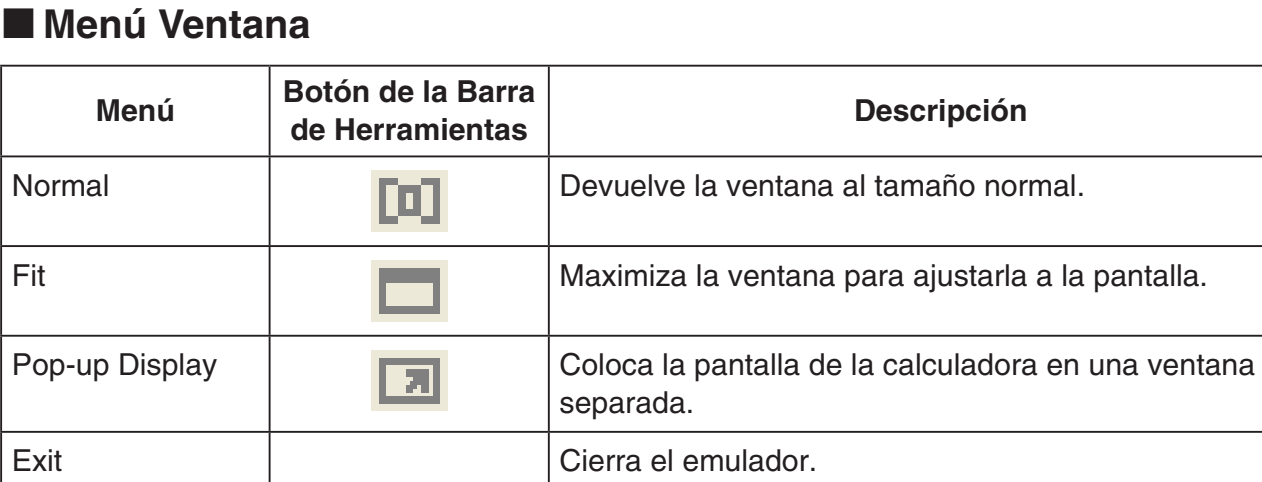

#### *Nota*

- Los ajustes que se enumeran a continuación se guardan siempre que cierre el emulador. Sin embargo, si utiliza el emulador cuando inició sesión como usuario invitado (GUEST), los ajustes volverán a la configuración inicial.
	- Contenido de la memoria de la calculadora
	- Posición de la ventana
	- Factor de ampliación del emulador
	- Configuración de la ventana separada
	- Ampliación de captura y ajustes de borde

### k**Menú Herramientas**

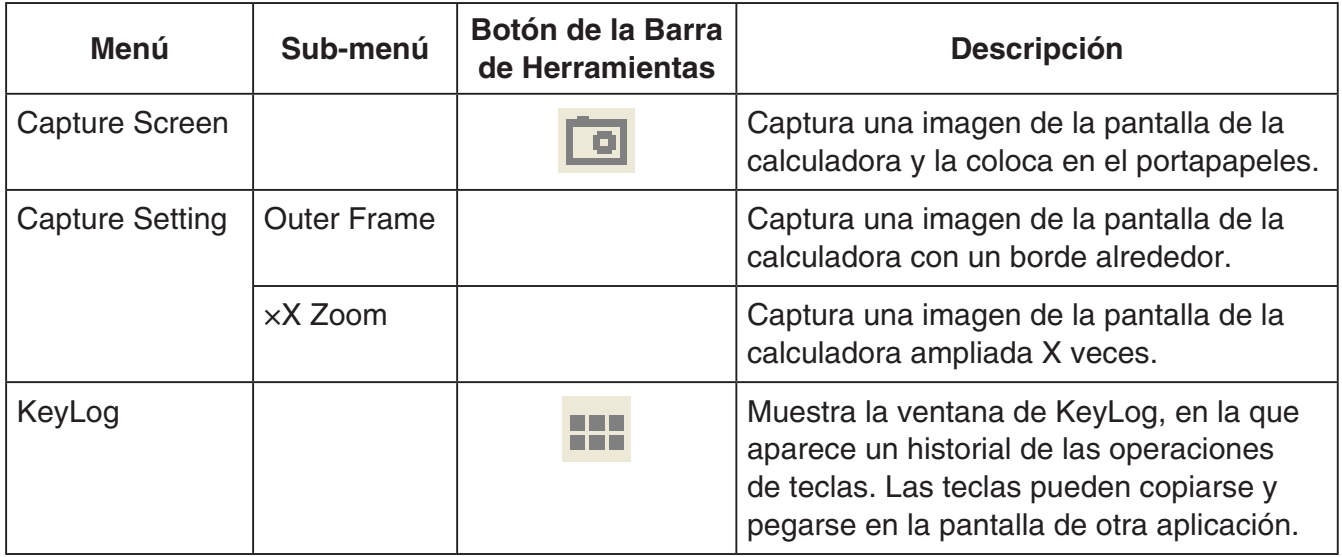

# **Menú Ayuda**

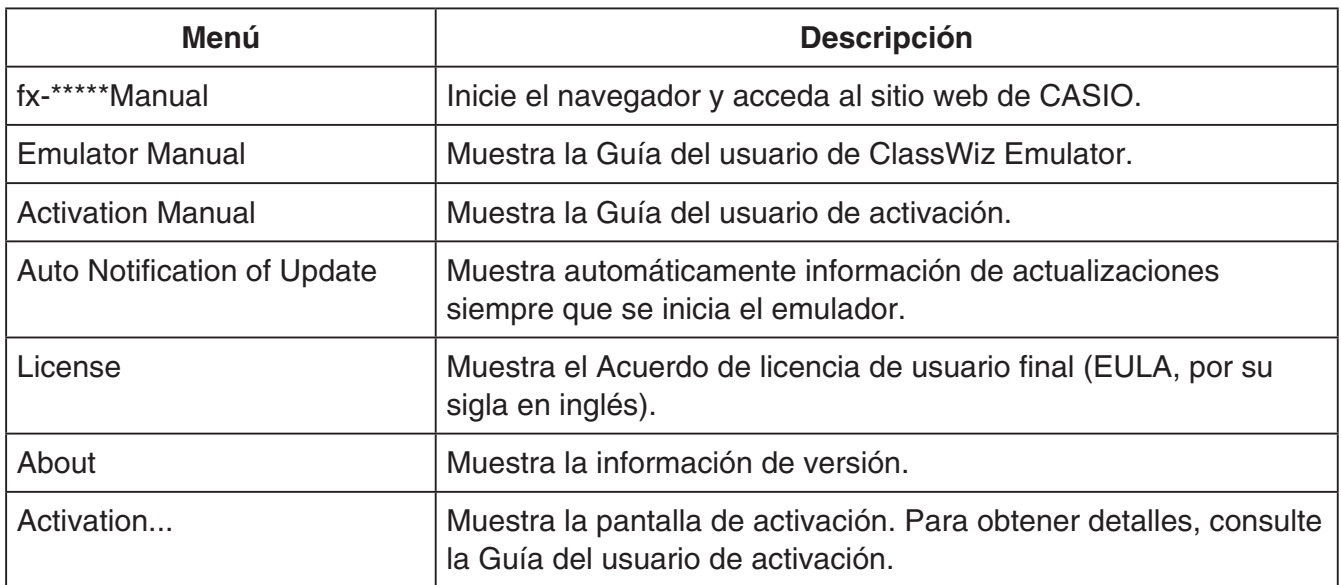

### k**Ventana de KeyLog**

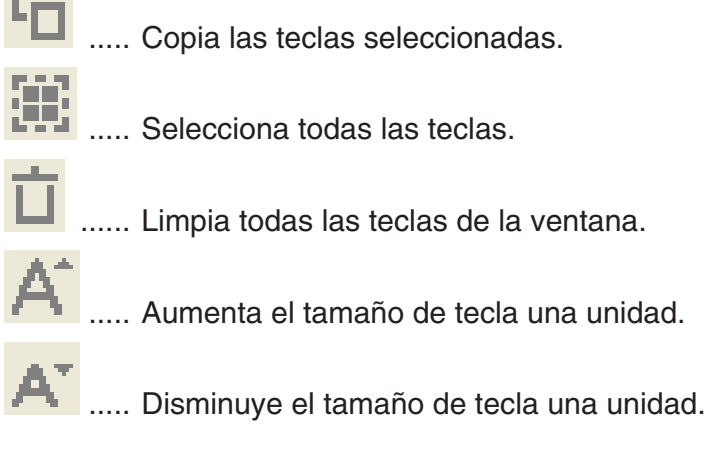

### k**Ventana de QR Code**

- La ventana de QR Code aparece siempre que se muestra un QR Code en la pantalla de la calculadora.
- Al hacer clic en el QR Code de la ventana de QR Code, se inicia el navegador y se accede a la URL registrada en el QR Code.

# **Français**

# <span id="page-10-0"></span>**Introduction**

- ClassWiz Emulator est un logiciel simulant le fonctionnement d'une calculatrice scientifique CASIO.
- L'écran de la calculatrice peut être affiché séparément et agrandi, si nécessaire.
- L'image de l'écran peut être capturée (copiée dans le presse-papiers de Windows).
- Les touches frappées peuvent être affichées, copiées et collées dans une autre application.

#### *Important !*

Si vous utilisez un projecteur pour projeter des images d'écran, ne les projetez pas sur un tableau noir. En effet, l'écran de ClassWiz Emulator est difficile à voir sur un écran noir.

### **■ Utilisation de ce mode d'emploi**

• Ce manuel décrit les opérations pouvant être effectuées avec ce logiciel sur l'ordinateur. Il ne décrit pas le fonctionnement de la calculatrice proprement dit.

# $\blacksquare$  Configuration système requise

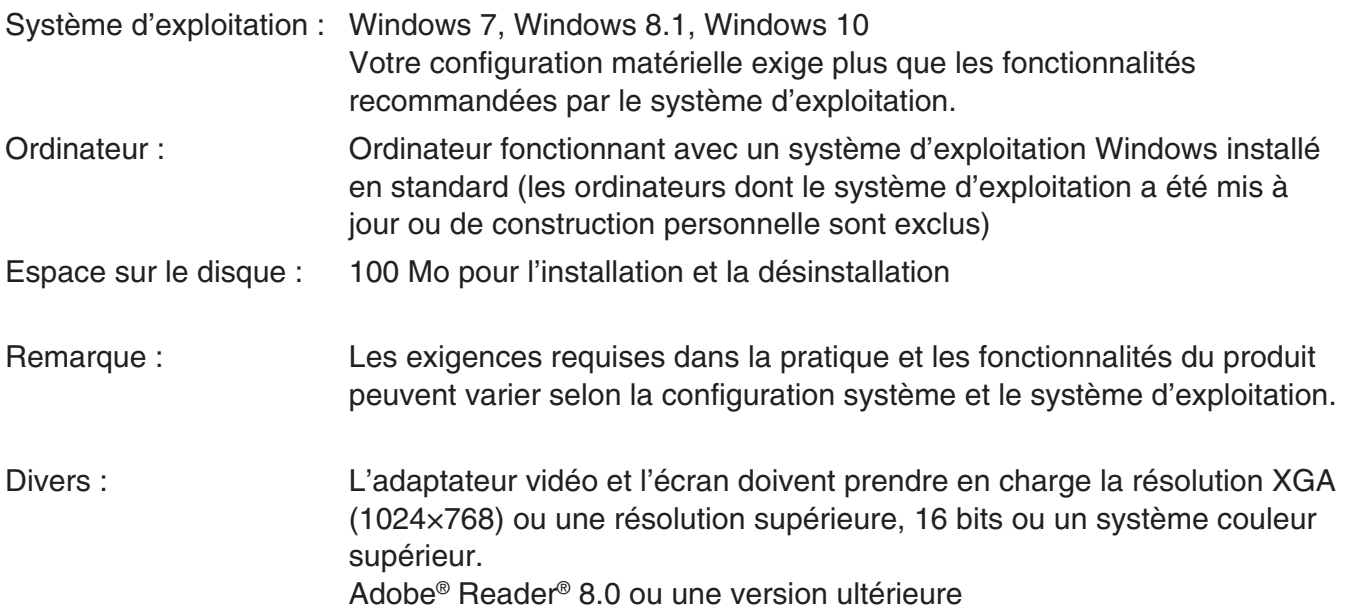

#### *Remarque*

- Pour obtenir les dernières informations sur la configuration requise, visitez le site Internet à l'URL ci-dessous : [http://world.casio.com/support/os\\_support/](http://world.casio.com/support/os_support)
- Windows est une marque déposée ou une marque commerciale de Microsoft Corporation aux États-Unis et/ou dans d'autres pays.
- Adobe et Reader sont des marques commerciales ou des marques déposées d'Adobe Systems Incorporated aux États-Unis et/ou dans d'autres pays.
- QR Code est une marque déposée de DENSO WAVE INCORPORATED au Japon et dans d'autres pays.
- Les noms de sociétés et de produits mentionnés ici sont des marques commerciales de leurs détenteurs respectifs.
- Notez que la marque commerciale ™ et la marque déposée ® ne sont pas utilisées dans le texte de ce mode d'emploi.

# **Installer ClassWiz Emulator**

### *Remarque*

• N'installez pas ClassWiz Emulator dans un dossier utilisé par un autre logiciel.

1. Sur votre ordinateur, double-cliquez sur le fichier EXE de l'application ClassWiz Emulator.

 $2.$  Effectuez les opérations indiquées par le texte qui apparaît à l'écran.

# **Désinstaller ClassWiz Emulator**

Utilisez le Panneau de configuration de Windows pour désinstaller le logiciel.

# **Utilisation de ClassWiz Emulator**

# k**Fonctionnement de l'émulateur**

- Pour utiliser la calculatrice virtuelle sur l'écran de votre ordinateur, « appuyez » sur ses touches en cliquant dessus.
- Vous pouvez aussi utiliser les touches suivantes sur le clavier de votre ordinateur.

![](_page_11_Picture_203.jpeg)

\* 1 fx-92 Spéciale Collège, fx-92+ Spéciale Collège \* 2 fx-92B Spéciale Collège

\* 3 fx-82CN X, fx-350CN X, fx-95CN X, fx-991CN X

\* 4 fx-87DE X, fx-991DE X, fx-82LA X, fx-350LA X, fx-570LA X, fx-991LA X, fx-82CE X, fx-85CE X, fx-350CE X, fx-991CE X

\*<sup>5</sup> La touche  $\boxed{x}$  et la touche  $\boxed{y}$  ne sont présentes que sur certains modèles de calculatrice.

#### *Remarque*

• La vitesse de calcul des émulateurs dépend de la vitesse de votre ordinateur, et elle est différente de la vitesse de calcul de votre calculatrice.

### **K**Menu Fenêtre

![](_page_12_Picture_145.jpeg)

#### *Remarque*

- Les réglages indiqués ci-dessous sont enregistrés chaque fois que vous quittez l'émulateur. Toutefois, si vous utilisez l'émulateur alors que vous êtes connecté comme utilisateur INVITÉ (GUEST), la valeur par défaut de ces réglages est rétablie.
	- Contenu de la mémoire de la calculatrice
	- Position de la fenêtre
	- Facteur de zoom de l'émulateur
	- Réglage de fenêtre distincte
	- Réglages du zoom de capture et du cadre

### **K**Menu Outils

![](_page_12_Picture_146.jpeg)

### **Menu Aide**

![](_page_13_Picture_90.jpeg)

# k**Fenêtre KeyLog**

![](_page_13_Picture_3.jpeg)

**En Enseche des touches sélectionnées.** 

![](_page_13_Picture_5.jpeg)

..... Sélectionne toutes les touches.

![](_page_13_Picture_7.jpeg)

...... Efface toutes les touches de la fenêtre.

..... Augmente la taille des touche d'un pas.

![](_page_13_Picture_10.jpeg)

..... Réduite la taille des touches d'un pas.

# **KFenêtre QR Code**

- La fenêtre QR Code s'affiche chaque fois qu'un QR Code est affiché sur l'écran de la calculatrice.
- Cliquer sur le QR Code de la fenêtre QR Code permet de démarrer le navigateur et d'accéder à l'URL enregistrée dans le QR Code.

# **Deutsch**

# <span id="page-14-0"></span>**Einleitung**

- ClassWiz Emulator ist ein Programm, das den Betrieb eines technisch-wissenschaftlichen Taschenrechners von CASIO simuliert.
- Sie können das LCD-Display des Rechners auch in einem getrennten Fenster anzeigen, das nach Bedarf vergrößert werden kann.
- Sie können Bildschirmaufnahmen vom angezeigten LCD-Display aufnehmen (in Windows-Zwischenablage kopieren).
- Sie können Tastenbedienungen anzeigen, kopieren und in andere Anwendungen einfügen.

#### *Wichtig!*

Wenn Sie einen Projektor zum Projizieren von Bildschirmaufnahmen verwenden, projizieren Sie diese bitte nicht auf eine schwarze Wandtafel. Anderenfalls ist die Anzeige des ClassWiz Emulators schwer zu erkennen.

### **EZur Benutzung dieser Bedienungsanleitung**

• Diese Bedienungsanleitung beschreibt die Benutzung der Software auf dem Computer. Sie befasst sich nicht mit der Bedienung des Rechners selbst.

### k**Systemanforderungen**

![](_page_14_Picture_157.jpeg)

#### *Hinweise*

- Aktuelle Informationen über die Systemanforderungen finden Sie auf unserer Website unter der nachstehenden URL: [http://world.casio.com/support/os\\_support/](http://world.casio.com/support/os_support)
- Windows ist eine eingetragene Marke oder Marke der Microsoft Corporation in den Vereinigten Staaten und/oder in anderen Ländern.
- Adobe und Reader sind eingetragene Marken oder Marken von Adobe Systems Incorporated in den Vereinigten Staaten und/oder in anderen Ländern.
- QR Code ist eine eingetragene Marke von DENSO WAVE INCORPORATED in Japan und in anderen Ländern.
- Die in diesem Dokument verwendeten Firmen- und Produktnamen sind Marken der entsprechenden lnhaber.
- Beachten Sie, dass die Zeichen für Marken ™ und eingetragene Marken ® in der vorliegenden Bedienungsanleitung nicht verwendet werden.

# **ClassWiz Emulator installieren**

#### *Hinweise*

• Installieren Sie ClassWiz Emulator nicht in einem Ordner, der von anderer Software verwendet wird.

1. Doppelklicken Sie auf Ihrem Computer auf die EXE-Datei der Anwendung ClassWiz Emulator.

2. Befolgen Sie dann die Anweisungen des auf dem Bildschirm erscheinenden Texts.

# **ClassWiz Emulator deinstallieren**

Verwenden Sie die Windows-Systemsteuerung, um die Software zu deinstallieren.

# **Benutzung von ClassWiz Emulator**

# **Emulator-Bedienung**

- Zum Bedienen des virtuellen Rechners auf dem Computerbildschirm "drücken" Sie die gewünschten Tasten, indem Sie diese anklicken.
- Über die Computertastatur ist die folgende Tastenbedienung möglich:

![](_page_15_Picture_205.jpeg)

\* 1 fx-92 Spéciale Collège, fx-92+ Spéciale Collège \* 2 fx-92B Spéciale Collège

\*3 fx-82CN X, fx-350CN X, fx-95CN X, fx-991CN X

\* 4 fx-87DE X, fx-991DE X, fx-82LA X, fx-350LA X, fx-570LA X, fx-991LA X, fx-82CE X, fx-85CE X, fx-350CE X, fx-991CE X

\*<sup>5</sup> Die  $\overline{x}$ -Taste und die  $\overline{y}$ -Taste stehen nur auf einigen Rechnermodellen zur Verfügung.

#### *Hinweis*

• Die Rechengeschwindigkeit des Emulators richtet sich nach der Geschwindigkeit des Computers und stimmt nicht mit der Rechengeschwindigkeit des emulierten Rechners selbst überein.

![](_page_16_Picture_2.jpeg)

![](_page_16_Picture_139.jpeg)

#### *Hinweis*

- Die nachstehend aufgeführten Einstellungen werden beim Schließen des Emulators gespeichert. Wenn Sie den Emulator benutzen, während Sie als Gastbenutzer (GUEST) angemeldet sind, stellen sich diese Einstellungen allerdings auf die anfänglichen Vorgaben zurück.
	- Rechnerspeicher-Inhalt
	- Fensterposition
	- Vergrößerung der Emulatoranzeige
	- Einstellung für getrenntes Anzeigefenster
	- Einstellung von Vergrößerung und Rahmen für Bildschirmaufnahme

### k**Werkzeuge-Menü**

![](_page_16_Picture_140.jpeg)

### k**Hilfe-Menü**

![](_page_17_Picture_94.jpeg)

# **KeyLog-Fenster**

![](_page_17_Picture_3.jpeg)

₿

**12 ..... Kopiert die gewählten Tasten.** 

..... Wählt alle Tasten.

![](_page_17_Picture_6.jpeg)

...... Löscht alle Tasten aus dem Fenster.

..... Vergrößert die Tasten um eine Stufe.

![](_page_17_Picture_9.jpeg)

..... Verkleinert die Tasten um eine Stufe.

### **R** QR Code-Fenster

- Das QR Code-Fenster erscheint immer, wenn ein QR Code auf dem Rechnerbildschirm angezeigt wird.
- Durch das Klicken auf den QR Code im QR Code-Fenster wird der Browser gestartet und auf die im QR Code registrierte URL zugegriffen.

# **Português**

# <span id="page-18-0"></span>**Introdução**

- O ClassWiz Emulator é um software que emula a operação de uma calculadora científica da CASIO.
- Você também pode exibir o mostrador LCD da calculadora em uma janela separada, que pode ser ampliada conforme seja necessário.
- Uma imagem do mostrador LCD pode ser capturada (copiada para a área de transferência de Windows).
- Você pode exibir as operações de tecla, copiá-las e colá-las em outros aplicativos.

#### *Importante!*

Se você usar um projetor para projetar as imagens numa tela, não projete num quadro-negro. Fazer isso pode deixar a tela do ClassWiz Emulator difícil de ver.

### k**Uso deste manual**

• Este manual cobre a operação do software no seu computador. Ele não cobre a operação real da sua calculadora.

### **KRequisitos do sistema**

![](_page_18_Picture_148.jpeg)

#### *Nota*

- Para obter as últimas informações sobre os requisitos de sistema, visite o website na URL abaixo: [http://world.casio.com/support/os\\_support/](http://world.casio.com/support/os_support)
- Windows é uma marca registrada ou marca comercial da Microsoft Corporation nos Estados Unidos e/ou outros países.
- Adobe e Reader são marcas registradas ou marcas comerciais da Adobe Systems Incorporated nos Estados Unidos e/ou outros países.
- QR Code é uma marca registrada da DENSO WAVE INCORPORATED no Japão e em outros países.
- Os nomes das empresas e produtos usados aqui são as marcas registradas dos seus respectivos proprietários.
- Observe que os símbolos de marca comercial ™ e de marca registrada ® não são usados no texto deste guia do usuário.

# **Para instalar o ClassWiz Emulator**

### *Nota*

• Não instale o ClassWiz Emulator em uma pasta que esteja sendo usada por outro software.

1. No computador, clique duas vezes no arquivo EXE do aplicativo ClassWiz Emulator.

2. Realize as operações conforme instruído pelo texto que aparece na tela.

# **Para desinstalar o ClassWiz Emulator**

Use o Painel de Controle do Windows para desinstalar o software.

# **Uso do ClassWiz Emulator**

# k**Operações com o emulador**

- Para operar a calculadora virtual na tela do seu computador, "pressione" os seus botões clicando neles.
- Você também pode realizar as seguintes operações de tecla no teclado do computador.

![](_page_19_Picture_238.jpeg)

\*1 fx-92 Spéciale Collège, fx-92+ Spéciale Collège \*2 fx-92B Spéciale Collège \*3 fx-82CN X, fx-350CN X, fx-95CN X, fx-991CN X

\*4 fx-87DE X, fx-991DE X, fx-82LA X, fx-350LA X, fx-570LA X, fx-991LA X, fx-82CE X, fx-85CE X, fx-350CE X, fx-991CE X

\*5 As teclas  $\boxed{x}$  e  $\boxed{y}$  são fornecidas apenas em alguns modelos de calculadora.

#### *Nota*

• A velocidade de cálculo dos emuladores depende da velocidade do computador, e será diferente da velocidade de cálculo da calculadora real.

### k**Menu Janelas**

![](_page_20_Picture_136.jpeg)

#### *Nota*

- As definições listadas abaixo são salvas sempre quevocê sai do emulador. Se estiver usando o emulator registrado como usuário convidado (GUEST); no entanto, essas definições retornarão aos padrões iniciais.
	- Conteúdo da memória da calculadora
	- Posição da janela
	- Fator de zoom do emulador
	- Definição de janela separada
	- Definições de zoom e limites de captura

### k**Menu Ferramentas**

![](_page_20_Picture_137.jpeg)

# **Menu Ajuda**

![](_page_21_Picture_90.jpeg)

# k**Janela KeyLog**

**TH** ..... Copia as teclas selecionadas.

![](_page_21_Picture_5.jpeg)

..... Seleciona todas as teclas.

![](_page_21_Picture_7.jpeg)

...... Limpa todas as teclas da janela.

..... Aumenta o tamanho de tecla em um nível.

![](_page_21_Picture_10.jpeg)

..... Diminui o tamanho de tecla em um nível.

### k**Janela QR Code**

- A janela QR Code aparece sempre que um QR Code é exibido na tela da calculadora.
- Clicar em QR Code na janela QR Code inicia o navegador e acessa o URL registrado no QR Code.

# **Català**

# <span id="page-22-0"></span>**Introducció**

- ClassWiz Emulator és un programari que emula l'operació d'una calculadora científica CASIO.
- Pot visualitzar el LCD de la calculadora en una finestra independent, que es pot augmentar si cal.
- Pot capturar-se una imatge del LCD (és a dir, copiar-se al porta-retalls de Windows).
- Pot visualitzar operacions amb tecles, copiar-les i enganxar-les a altres aplicacions.

#### *Important!*

Si fa servir un projector per projectar imatges de la pantalla, no les projecte a una pissarra. Si ho fa, pot causar que la pantalla del ClassWiz Emulator sigui difícil de veure.

# k**Ús d'aquest manual**

• Aquest manual cobreix l'operació del programari del seu ordinador. No cobreix l'operació real de la calculadora.

### **Requisits del sistema**

![](_page_22_Picture_142.jpeg)

#### *Nota*

- Per obtenir la informació més recent dels requisits del sistema, visiti aquesta adreça web: [http://world.casio.com/support/os\\_support/](http://world.casio.com/support/os_support)
- Windows és una marca comercial registrada o marca comercial de Microsoft Corporation als Estats Units i/o altres països.
- Adobe i Adobe Reader són marques comercials registrades o marques comercials de Adobe Systems Incorporated als Estats Units i/o altres països.
- QR Code és una marca comercial registrada de DENSO WAVE INCORPORATED al Japó i altres països.
- El nom de l'empresa i els dels productes aquí emprats són marques comercials dels seus respectius propietaris.
- Tingui en compte que la marca comercial ™ i la marca comercial registrada ® no s'utilitzen en el text d'aquesta guia de l'usuari.

# **Per instal·lar ClassWiz Emulator**

### *Nota*

• No instal·li ClassWiz Emulator a la carpeta d'un altre programari.

 $1.$  Al seu ordinador, faci doble clic al fitxer EXE de l'aplicació ClassWiz Emulator.

 $2$ . Realitzi operacions segons les indicacions del text de la pantalla.

# **Per desinstal·lar ClassWiz Emulator**

Faci servir el Tauler de control de Windows per desinstal·lar el programari.

# **Ús de ClassWiz Emulator**

# k**Operacions de l'emulador**

- Per fer servir la calculadora virtual en el seu ordinador, "premi" els botons fent clic en aquests.
- També pot fer les següents operacions de tecles amb el teclat del seu ordinador.

| Teclat de l'ordinador                        | Tecles de la calculadora                                              |
|----------------------------------------------|-----------------------------------------------------------------------|
| Tab Espai                                    | ௵                                                                     |
| F1                                           | $(SECONDE)^{*1})$<br>SHIFT                                            |
| F <sub>2</sub>                               | <b>ALPHA</b>                                                          |
| F <sub>3</sub>                               | <b>MENU</b> (薬单*3)                                                    |
| F <sub>4</sub>                               | (ON (开机*3)                                                            |
| F <sub>5</sub>                               | <b>OPTN</b>                                                           |
| Inici                                        | <b>MENU</b> (菜单)*3)                                                   |
| Enter                                        | $(EXE)^{*1*2}$<br>8                                                   |
| Eliminar Retrocés                            | $[DEL]$ (SUPPR) <sup>*1</sup> )                                       |
| $\downarrow \uparrow \rightarrow \leftarrow$ | $\circledcirc \circledcirc$                                           |
| $\wedge$                                     | $\bm{x}$                                                              |
| $\mathcal{E}$                                | $\Box$<br>$\Box$                                                      |
| * $\sqrt{ }$<br>$\ddot{}$                    | $\mathbf \Xi$<br>$\boxplus$<br>$\mathbf{\Sigma}$<br>$\left[ -\right]$ |
| $. (Punt)$ , $(Coma)$                        | *1*2*4)<br>$(\boxed{\cdot}$<br>$\lceil \cdot \rceil$                  |
| $0 - 9$                                      | ಄<br>ம∙                                                               |
| У<br>X.                                      | $\left[\frac{y}{x}\right]^{*5}$<br>$\left[\overline{x}\right]^{*5}$   |
| $Ctrl + C$<br>$Ctlr+Ins$                     | Captura de pantalla                                                   |

<sup>\*1</sup> fx-92 Spéciale Collège, fx-92+ Spéciale Collège \*2 fx-92B Spéciale Collège \*3 fx-82CN X, fx-350CN X, fx-95CN X, fx-991CN X

<sup>\*4</sup> fx-87DE X, fx-991DE X, fx-82LA X, fx-350LA X, fx-570LA X, fx-991LA X, fx-82CE X, fx-85CE X, fx-350CE X, fx-991CE X

<sup>\*&</sup>lt;sup>5</sup> La tecla  $\boxed{x}$  i la tecla  $\boxed{y}$  només s'inclouen en alguns models de calculadora.

#### *Nota*

• La velocitat de càlcul dels emuladors depèn de la velocitat del seu ordinador i serà diferent de la velocitat de càlcul de la calculadora real.

![](_page_24_Picture_140.jpeg)

![](_page_24_Picture_141.jpeg)

#### *Nota*

- Els ajustos indicats a continuació es guarden cada vegada que surt de l'emulador. Tot i això, si està fent servir l'emulador mentre està identificat com a usuari invitat (GUEST), aquests ajustos tornaran als seus valors predeterminats.
	- Continguts de la memòria de la calculadora
	- Posició de la finestra
	- Factor d'augment de l'emulador
	- Ajust de finestra independent
	- Ajustos d'augment de captura i de requadre

### k**Menú d'eines**

![](_page_24_Picture_142.jpeg)

### k**Menú d'ajuda**

![](_page_25_Picture_94.jpeg)

# **Finestra KeyLog**

![](_page_25_Picture_3.jpeg)

 $\Gamma$  ..... Copia les tecles seleccionades.

![](_page_25_Picture_5.jpeg)

..... Selecciona totes les tecles.

![](_page_25_Picture_7.jpeg)

...... Esborra totes les tecles de la finestra.

..... Augmenta la grandària de tecles en un punt.

![](_page_25_Picture_10.jpeg)

..... Disminueix la grandària de tecles en un punt.

### **KFinestra QR Code**

- La finestra QR Code apareix sempre que es visualitza un QR Code a la finestra de la calculadora.
- Fer clic al QR Code de la finestra QR Code obre el navegador amb la URL registrada al QR Code.

# **Euskara**

# <span id="page-26-0"></span>**Sarrera**

- ClassWiz Emulator CASIO kalkulagailu zientifiko baten funtzionamendua emulatzen duen softwarea da.
- Kalkulagailuaren LCDa aparteko leiho batetan ikus dezakezu ere, behar baduzu handiagotu edo txikiagotu daitekeena.
- LCDaren irudiak kaptura daitezke (Windows arbelera kopiatu).
- Tekla ariketak ikus ditzakezu, kopiatu eta beste aplikazioetan itsatsi.

#### *Garrantzitsua!*

Proiektore bat erabiltzen baduzu pantailako irudiak erakusteko, ez proiektatu arbela batean. Egitekotan, ClassWiz Emulator-aren pantaila ez litzateke ongi ikusiko.

### k**Gida hau erabili**

• Gida honek softwarearen funtzionamendua azaltzen du zure ordenagailuan. Ez du zure kalkulagailuaren benetako funtzionamendua azaltzen.

### k**Sistema-eskakizunak**

![](_page_26_Picture_144.jpeg)

#### *Oharra*

- Sistema-eskakizunen azkeneko informazioa ezagutzeko, ikusi webgunea honako URLan: [http://world.casio.com/support/os\\_support/](http://world.casio.com/support/os_support)
- Windows Microsoft Corporation-en marka erregistratua edo marka da Estatu Batuetan eta/edo beste herrialde batzuetan.
- Adobe eta Reader Adobe Systems Incorporated-en marka erregistratuak edo markak dira Estatu Batuetan eta/edo beste herrialde batzuetan.
- QR Code DENSO WAVE INCORPORATED-en marka erregistratua da Japonian eta beste herrialde batzuetan.
- Dokumentu honetan erabiltzen diren konpainia eta produktu izenak dagozkien jabeen markak dira.
- Kontuan hartu marka ™ eta marka erregistratu ® ikurrak ez direla erabiltzen erabiltzailearen gida honen testuan.

# **ClassWiz Emulator instalatzeko**

### *Oharra*

• Ez instalatu ClassWiz Emulator beste software batek erabiltzen duen karpeta batean.

1. Zure ordenagailuan, egin klik bikoitza ClassWiz Emulator EXE aplikazio fitxategian.

 $2$ . Burutu pantailan agertzen den testuak ematen dituen jarraibideetako ariketak.

# **ClassWiz Emulator desinstalatzeko**

Erabili Windows-eko Kontrol-panela softwarea desinstalatzeko.

# **ClassWiz Emulator erabili**

### k**Emuladorearen ariketak**

- Kalkulagailu birtuala zure ordenagailuaren pantailan erabiltzeko, botoiak "sakatzeko" horietan klik egin behar duzu.
- Honako tekla ariketak ere burutu ditzakezu zure ordenagailuaren teklatuan.

![](_page_27_Picture_238.jpeg)

\*1 fx-92 Spéciale Collège, fx-92+ Spéciale Collège \*2 fx-92B Spéciale Collège \*3 fx-82CN X, fx-350CN X, fx-95CN X, fx-991CN X

\*4 fx-87DE X, fx-991DE X, fx-82LA X, fx-350LA X, fx-570LA X, fx-991LA X, fx-82CE X, fx-85CE X, fx-350CE X, fx-991CE X

 $*\sqrt{5}$  x tekla eta  $\boxed{y}$  tekla kalkulagailu modelo batzuetan soilik aurkezten dira.

#### *Oharra*

• Emuladoreen kalkulu abiadura zure ordenagailuaren abiaduraren arabera da eta benetako kalkulagailuaren abiaduraren ezberdina izango da.

![](_page_28_Picture_145.jpeg)

![](_page_28_Picture_146.jpeg)

#### *Oharra*

- Ondorengo ezarpenak emuladoretik ateratzean gordetzen dira. Emuladorea erabiltzaile GONBIDATU bezala erailtzen ari bazara ordea, ezarpen hauek hasierako balio lehenetsietara itzuliko dira.
	- Kalkulagailuaren memoriaren edukiak
	- Leihoaren posizioa
	- Emuladorearen handiagotu/txikiagotu-faktorea
	- Aparteko leiho ezarpena
	- Kapturaren handiagotu/txikiagotu eta muga ezarpenak

# **K**Tools menual

![](_page_28_Picture_147.jpeg)

### **Help menual**

![](_page_29_Picture_85.jpeg)

# **KeyLog leihoa**

**COLL** 

![](_page_29_Picture_86.jpeg)

# k**QR Code leihoa**

- QR Code leihoa kalkulagailuaren pantailan QR Code bat bistaratzen denean agertzen da.
- QR Code leihoan QR Code-ean klik egitean arakatzailea hasten da eta QR Code-ari erregistratutako URLra sartzen da.

# **Česky**

# <span id="page-30-0"></span>**Úvod**

- Emulátor ClassWiz Emulator je software, který napodobuje operace kalkulátoru CASIO s vědeckými funkcemi.
- V samostatném okně můžete také zobrazit LCD displej kalkulátoru. Toto okno lze podle potřeby zvětšovat nebo zmenšovat.
- Obraz LCD displeje lze kopírovat do schránky Windows.
- Klávesové operace můžete zobrazovat, kopírovat či vkládat do jiných aplikací.

#### Důležité!

*Důležité!* Pokud používáte projektor k promítání obrazů, nepromítejte je na černou tabuli. Obrazovka emulátoru ClassWiz Emulator nemusí být dobře vidět.

# k**Používání tohoto návodu k použití**

• V této příručce jsou uvedeny operace softwaru na vašem počítači. Nejsou zde uvedeny skutečné operace vašeho kalkulátoru.

# k**Systémové požadavky**

![](_page_30_Picture_150.jpeg)

#### Poznámka

- *Poznámka* Nejnovější informace o systémových požadavcích naleznete na webové stránce uvedené níže: [http://world.casio.com/support/os\\_support/](http://world.casio.com/support/os_support)
- Windows je registrovaná ochranná známka nebo ochranná známka společnosti Microsoft Corporation ve Spojených státech amerických a v dalších zemích.
- Adobe a Reader jsou registrované ochranné známky nebo ochranné známky společnosti Adobe Systems Incorporated ve Spojených státech amerických a v dalších zemích.
- QR Code je registrovaná ochranná známka společnosti DENSO WAVE INCORPORATED v Japonsku a v dalších zemích.
- Názvy společností a produktů uvedené v tomto textu jsou ochrannými známkami příslušných vlastníků.
- Upozorňujeme, že v textu této uživatelské příručky nejsou použita označení ochranné známky ™ a registrované ochranné známky ®.

# **Instalování emulátoru ClassWiz Emulator**

### Poznámka

*Poznámka* • Emulátor ClassWiz Emulator neinstalujte do složky, kterou používá jiný software.

1. V počítači dvakrát klepněte na soubor EXE aplikace ClassWiz Emulator.

2. Provádějte operace podle textu zobrazeného na obrazovce.

# **Odinstalování emulátoru ClassWiz Emulator**

K odebrání softwaru použijte Ovládací panel systému Windows.

# **Používání emulátoru ClassWiz Emulator**

# $\blacksquare$  **Operace Emulátoru**

- K provozování virtuálního kalkulátoru na obrazovce vašeho počítače "stiskněte" jeho tlačítko klepnutím na něj.
- Můžete také provádět následující operace s tlačítky na klávesnici vašeho počítače.

![](_page_31_Picture_241.jpeg)

\*1 fx-92 Spéciale Collège, fx-92+ Spéciale Collège \*2 fx-92B Spéciale Collège \*3 fx-82CN X, fx-350CN X, fx-95CN X, fx-991CN X

\*4 fx-87DE X, fx-991DE X, fx-82LA X, fx-350LA X, fx-570LA X, fx-991LA X, fx-82CE X, fx-85CE X, fx-350CE X, fx-991CE X

 $^{*5}$  Klávesy  $\boxed{x}$  a  $\boxed{y}$  jsou k dispozici pouze u některých modelů kalkulátorů.

#### Poznámka

*Poznámka* • Rychlost výpočtů Emulátoru závisí na rychlosti (procesoru) vašeho počítače a bude odlišná od rychlosti výpočtů skutečného kalkulátoru.

### k**Nabídka Window**

![](_page_32_Picture_123.jpeg)

#### Poznámka

- **Při každém ukončení emulátoru se uloží níže uvedená nastavení. Pokud však emulátor** používáte, když jste přihlášeni jako uživatel HOST (GUEST), nastavení se vrátí na své výchozí hodnoty.
	- Obsah paměti kalkulátoru
	- Poloha okna
	- Poměr zvětšení obrazu emulátoru
	- Nastavení samostatného okna
	- Nastavení zvětšení pro zachycování obrazu a ohraničení

### k**Nabídka Tools**

![](_page_32_Picture_124.jpeg)

### k**Nabídka Help**

![](_page_33_Picture_95.jpeg)

# **M** Okno KeyLog

**En Eliteral III.**<br>Kopíruje označené klávesy.

![](_page_33_Picture_5.jpeg)

**.....**<br>................ Označí všechny klávesy.

![](_page_33_Picture_7.jpeg)

...... Vymaže všechny klávesy z okna.

..... Zvětšení velikosti klávesy o jeden krok.

![](_page_33_Picture_10.jpeg)

... Zmenšení velikosti klávesy o jeden krok.

# $\blacksquare$  **Okno QR Code**

- Okno QR Code se otevře při každém zobrazení kódu QR Code na displeji kalkulátoru.
- Klepnutím na kód QR Code na obrazovce QR Code se spustí prohlížeč a načte se adresa URL, která je zaregistrována v kódu QR Code.

# **Italiano**

# <span id="page-34-0"></span>**Introduzione**

- ClassWiz Emulator è un software che emula le operazioni di una calcolatrice scientifica CASIO.
- È anche possibile visualizzare il display LCD della calcolatrice in una finestra separata, che può essere ingrandita come si richiede.
- Un'immagine del display LCD può essere catturata (copiata sul clipboard di Windows).
- È possibile visualizzare le operazioni con i tasti, copiarle e incollarle in altre applicazioni.

#### *Importante!*

Se si utilizza un proiettore per proiettare le immagini a schermo, non proiettarle su una lavagna. In tal caso, si può rendere difficoltosa la visione della schermata di ClassWiz Emulator.

### k**Uso di questo manuale**

• Questo manuale tratta del funzionamento del software installato sul vostro computer. Esso non tratta del funzionamento effettivo della vostra calcolatrice.

### **Requisiti di sistema**

![](_page_34_Picture_144.jpeg)

#### *Nota*

- Per informazioni aggiornate sui requisiti di sistema, visitate il seguente sito web: [http://world.casio.com/support/os\\_support/](http://world.casio.com/support/os_support)
- Windows è un marchio di fabbrica registrato o marchio di fabbrica di Microsoft Corporation negli Stati Uniti e/o altri paesi.
- Adobe e Reader sono marchi di fabbrica registrati o marchi di fabbrica di Adobe Systems Incorporated negli Stati Uniti e/o altri paesi.
- QR Code è un marchio di fabbrica registrato di DENSO WAVE INCORPORATED in Giappone e in altri Paesi.
- I nomi di società e prodotti qui menzionati sono marchi di fabbrica dei rispettivi proprietari.
- Si fa notare che il marchio di fabbrica ™ e il marchio di fabbrica registrato ® non vengono utilizzati all'interno di questa guida dell'utilizzatore.

# **Per installare ClassWiz Emulator**

### *Nota*

• Non installare ClassWiz Emulator in una cartella utilizzata da altre applicazioni.

1. Sul computer, fare doppio clic sul file EXE dell'applicazione ClassWiz Emulator.

2. Esequire le operazioni come indicato dal testo che appare sullo schermo.

# **Per disinstallare ClassWiz Emulator**

Per disinstallare il software, utilizzare il Pannello di controllo di Windows.

# **Uso di ClassWiz Emulator**

# k**Operazioni dell'emulatore**

- Per operare con la calcolatrice virtuale sullo schermo del vostro computer, "premere" i suoi tasti facendo clic su di loro.
- È possibile eseguire anche le seguenti operazioni con i tasti sulla tastiera del vostro computer.

![](_page_35_Picture_238.jpeg)

\*1 fx-92 Spéciale Collège, fx-92+ Spéciale Collège \*2 fx-92B Spéciale Collège \*3 fx-82CN X, fx-350CN X, fx-95CN X, fx-991CN X

\*4 fx-87DE X, fx-991DE X, fx-82LA X, fx-350LA X, fx-570LA X, fx-991LA X, fx-82CE X, fx-85CE X, fx-350CE X, fx-991CE X

\*<sup>5</sup> I tasti  $\lceil x \rceil$  e  $\lceil y \rceil$  sono forniti solo su alcuni modelli di calcolatrice.
#### *Nota*

• La velocità di calcolo degli emulatori dipende dalla velocità del vostro computer, e sarà differente dalla velocità di calcolo della calcolatrice reale.

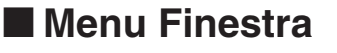

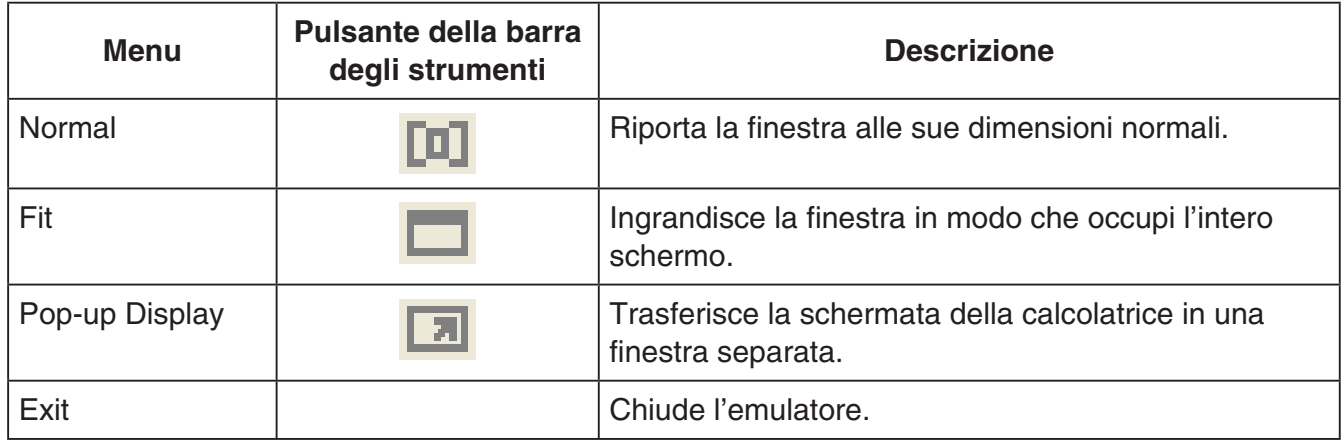

#### *Nota*

- Le impostazioni elencate di seguito vengono salvate all'uscita dall'emulatore. Tuttavia, se si utilizza l'emulatore dopo aver effettuato l'accesso come utente ospite (GUEST), queste impostazioni ritorneranno ai loro valori predefiniti iniziali.
	- Contenuto della memoria della calcolatrice
	- Posizione della finestra
	- Fattore di zoom dell'emulatore
	- Impostazione per la finestra separata
	- Impostazioni di limitazione e zoom di acquisizione

### **KMenu Strumenti**

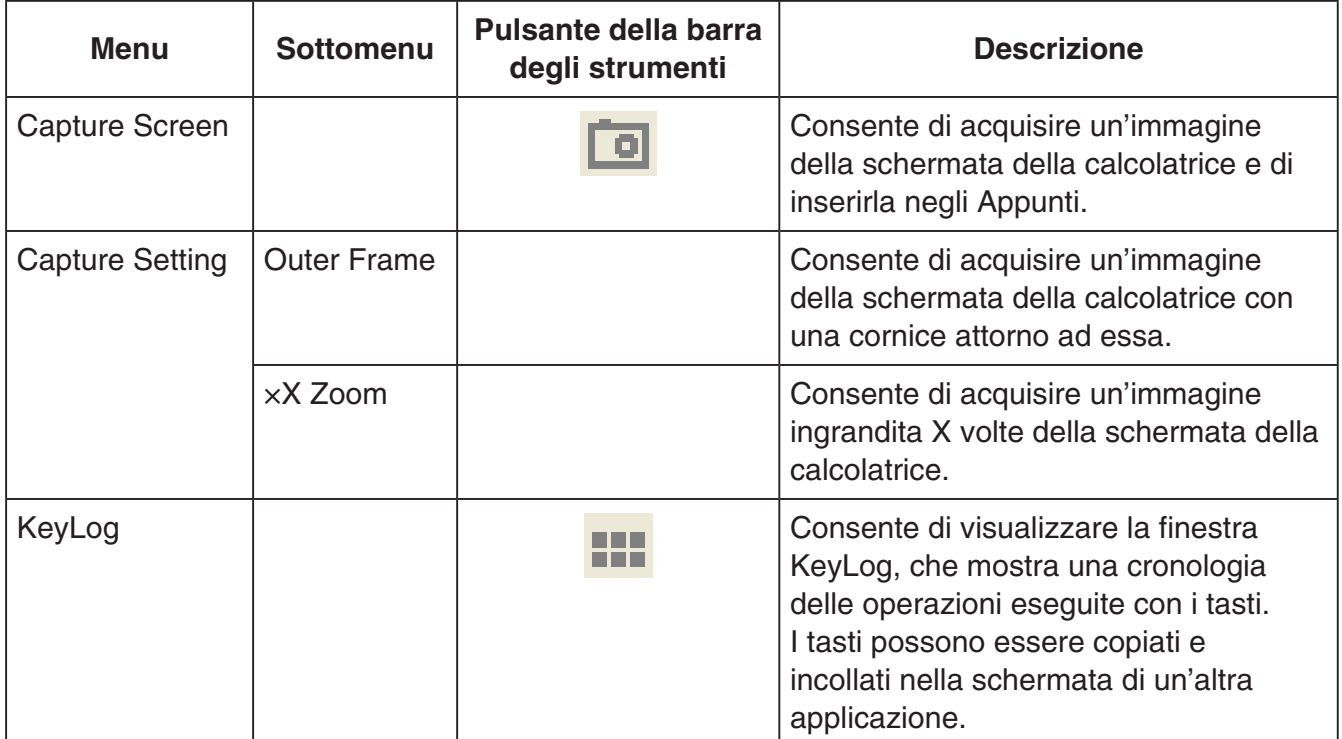

### k**Menu di aiuto**

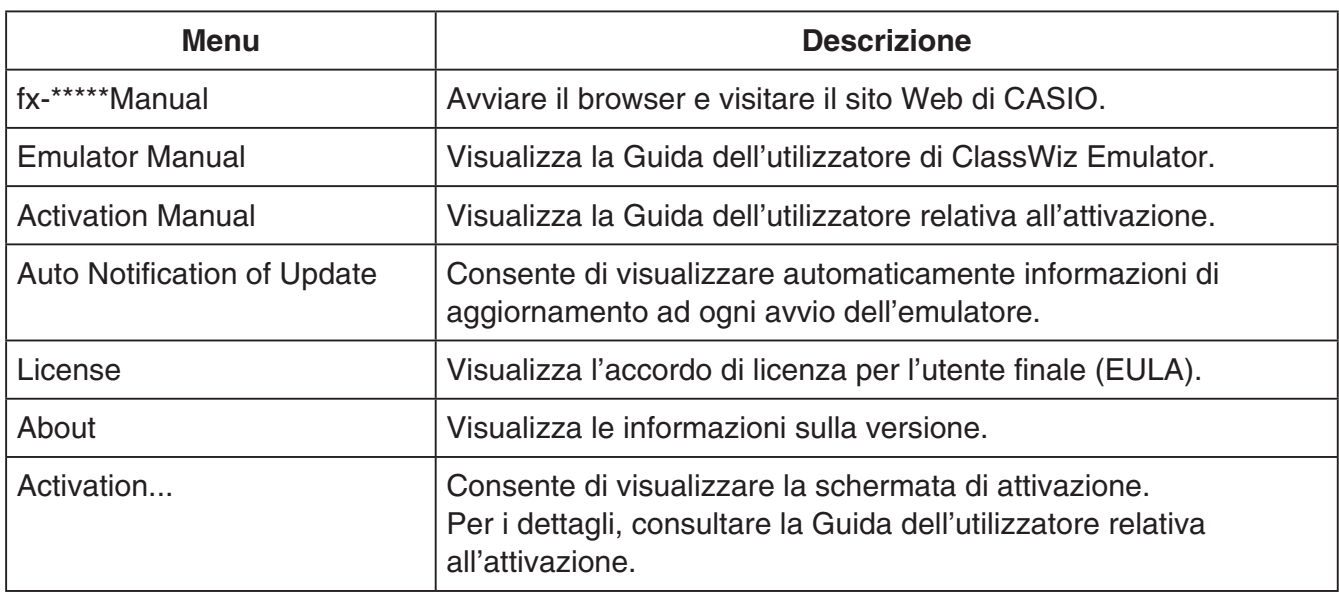

### **KeyLog**

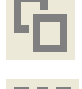

..... Copia i tasti selezionati.

..... Seleziona tutti i tasti.

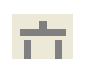

...... Cancella tutti i tasti dalla finestra.

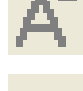

..... Consente di aumentare di un passo la dimensione dei tasti.

..... Consente di ridurre di un passo la dimensione dei tasti.

### **Finestra QR Code**

- La finestra QR Code viene mostrata quando sullo schermo della calcolatrice è visualizzato un QR Code.
- Fare clic sul QR Code nella finestra QR Code per avviare il browser e accedere all'URL registrato nel QR Code.

# **Magyar**

# **Bevezetés**

- Az ClassWiz Emulator egy olyan szoftver, amely a CASIO tudományos számológépek műveleteit emulálja.
- A számológép LCD-jét meg is jelenítheti egy külön ablakban, ami szükség szerint nagyítható.
- Az LCD képe menthető (a Windows vágólapjára másolható).
- Megjeleníthet billentyűműveleteket, másolhatja és beillesztheti azokat más alkalmazásokba.

#### **Fontos!**

*Fontos!* Ha projektort használ képernyőképek vetítésére, ne vetítsen fekete táblára. Ellenkező esetben az ClassWiz Emulator képernyőt nehezen láthatóvá teheti.

### **E kézikönyv használata**

• Ez a kézikönyv a számítógépen lévő szoftver működését ismerteti. Nem ismerteti a számológép tényleges működését.

### **KRendszerkövetelmények**

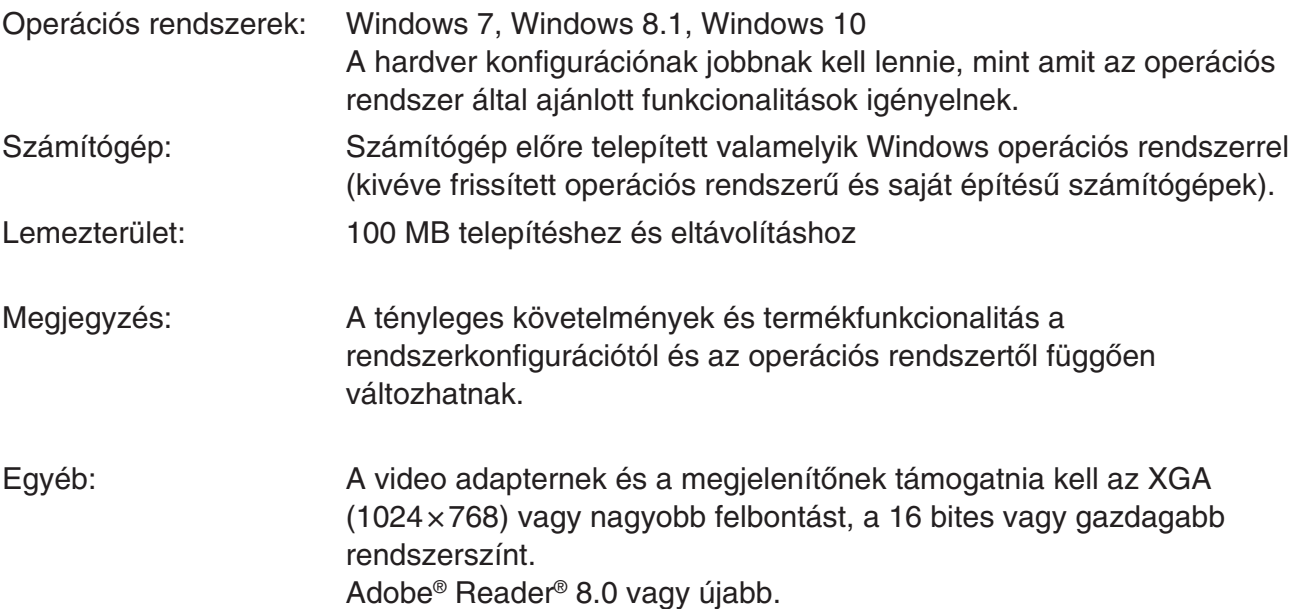

- *Megjegyzés* A rendszerkövetelményekkel kapcsolatos legújabb információkért látogasson el az alábbi webcímen található weboldalra: [http://world.casio.com/support/os\\_support/](http://world.casio.com/support/os_support)
- A Windows a Microsoft Corporation bejegyzett védjegye vagy védjegye az Amerikai Egyesült Államokban és/vagy más országokban.
- Az Adobe és a Reader az Adobe Systems Incorporated bejegyzett védjegyei vagy védjegyei az Amerikai Egyesült Államokban és/vagy más országokban.
- A QR Code a Japánban és más országokban működő DENSO WAVE INCORPORATED vállalat bejegyzett védjegye.
- Az itt használt cég- és terméknevek a megfelelő tulajdonosok védjegyei.
- Kérjük, vegye figyelembe, hogy a védjegy (™) és a bejegyzett védjegy (®) jelölések nincsenek feltüntetve ebben a felhasználói útmutatóban.

# **Az ClassWiz Emulator telepítése**

*Megjegyzés* • Ne telepítse a ClassWiz Emulator alkalmazást olyan mappába, amelyet másik szoftver használ.

1. Számítógépén kattintson duplán a ClassWiz Emulator alkalmazás EXE fájljára.

 $2$ . A műveleteket végezze a képernyőn megjelenő szöveges utasítás alapján.

# **Az ClassWiz Emulator eltávolítása**

A szoftver eltávolításához használja a Windows Vezérlőpultot.

# **Az ClassWiz Emulator használata**

### k**Emulátorműveletek**

- A számítógép képernyőjén lévő virtuális számológép működtetéséhez "nyomja meg" annak gombjait rájuk való kattintással.
- A következő billentyűműveleteket szintén elvégezheti a számítógép billentyűzetén.

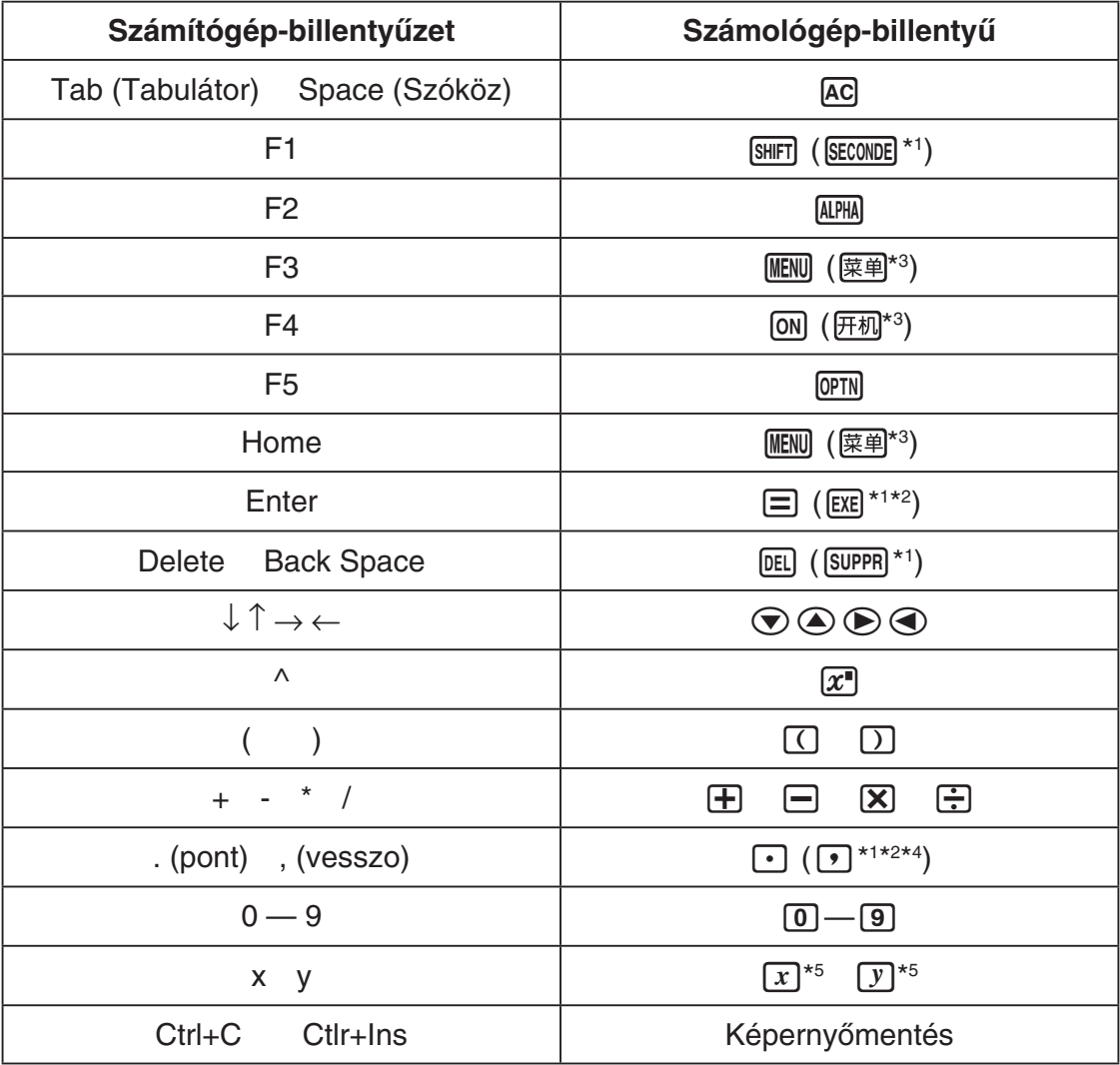

\*1 fx-92 Spéciale Collège, fx-92+ Spéciale Collège \*2 fx-92B Spéciale Collège \*3 fx-82CN X, fx-350CN X, fx-95CN X, fx-991CN X

\*4 fx-87DE X, fx-991DE X, fx-82LA X, fx-350LA X, fx-570LA X, fx-991LA X, fx-82CE X, fx-85CE X, fx-350CE X, fx-991CE X

 $*$ 5 Az  $\bm{x}$ ] billentyű és  $\bm{y}$ ] billentyű csak bizonyos számológéptípusoknál érhető el.

*Megjegyzés* • Az emulátorok számítási sebessége a számítógép sebességétől függ, és különböző lesz a tényleges számológép számítási sebességétől.

### k**Ablak menü**

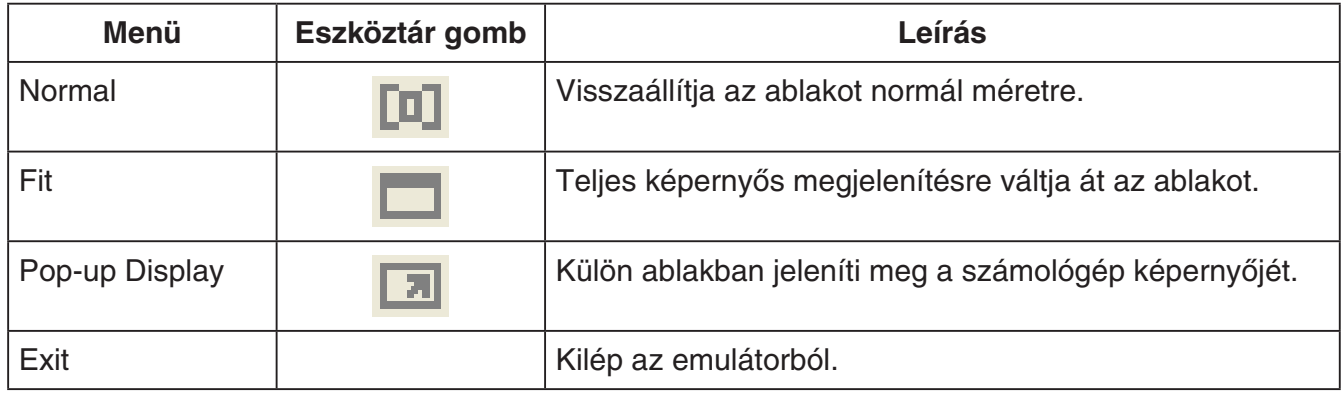

- *Megjegyzés* Az alább felsorolt beállításokat menti a rendszer az emulátorból való kilépéskor. Ha azonban Vendég (GUEST) felhasználóként bejelentkezve használja az emulátort, ezek a beállítások visszaállnak kiindulási alapértékeikre.
	- Számológép memóriatartalma
	- Ablakpozíció
	- Emulátor nagyítási tényezője
	- Külön ablak beállítása
	- Mentési nagyítási és határvonal-beállítások

### k**Eszközök menü**

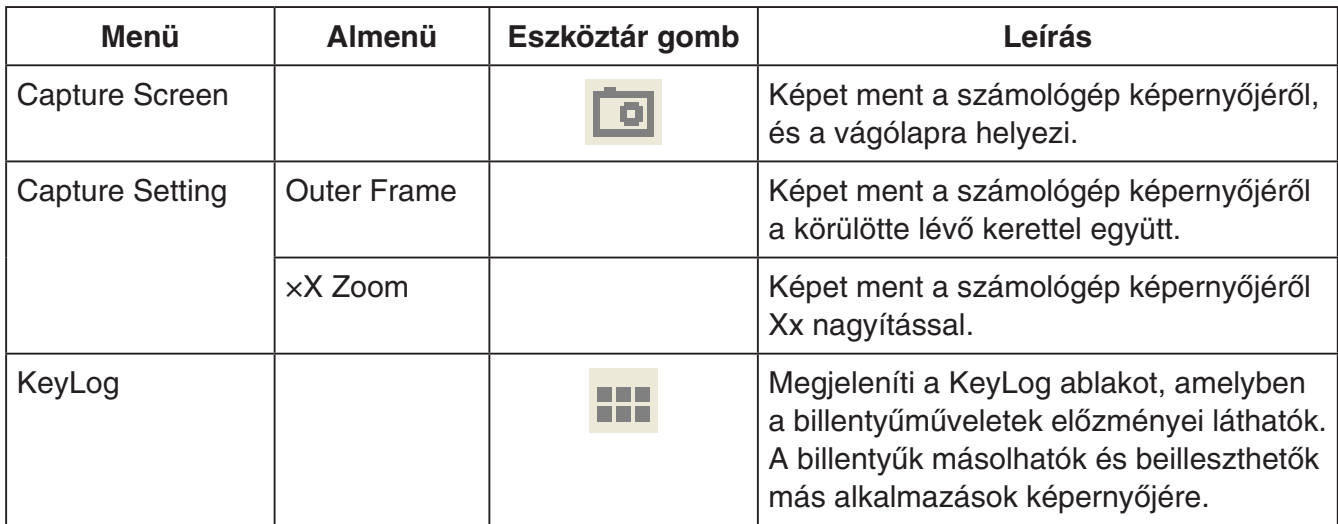

### k**Súgó menü**

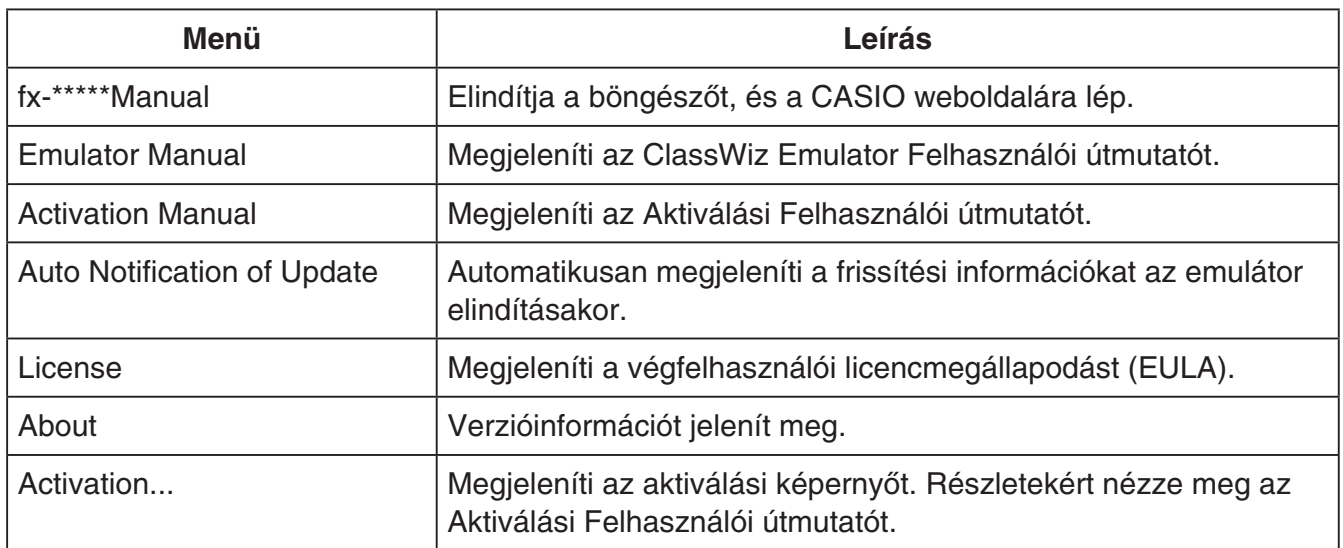

### **KeyLog ablak**

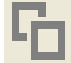

**En Elecsipte a kiválasztott billentyűket.** 

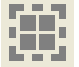

..... Kiválasztja az összes billentyűt.

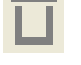

**THE MANUS AND MANUS ANGLE 1999**<br>1........ Törli az összes billentyűt az ablakból.

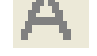

..... Egy léptékkel növeli a billentyű méretét.

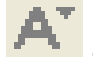

..... Egy léptékkel csökkenti a billentyű méretét.

### $\blacksquare$  **QR Code ablak**

- A QR Code ablak akkor nyílik meg, ha QR Code jelenik meg a számológép képernyőjén.
- A QR Code ablakban lévő QR Code lehetőségre kattintva elindul a böngésző, és megnyílik a QR Code kódhoz regisztrált URL.

## **Nederlands**

# **Inleiding**

- ClassWiz Emulator is software die de werking van een wetenschappelijke CASIO-calculator emuleert.
- U kunt de LCD van de calculator ook in een afzonderlijk venster tonen, waarop u eventueel kunt inzoomen.
- Een beeld van de LCD can worden vastgelegd (gekopieerd naar het Windows klembord).
- U kunt toetsbewerkingen tonen, kopiëren en in andere applicaties plakken.

#### *Belangrijk!*

Mocht u een projector gebruiken om het schermbeeld te projecteren, doe dit dan niet op een zwart schoolbord. Dit kan het namelijk moeilijk maken om het scherm van de ClassWiz Emulator te zien.

### k**Gebruiken van deze handleiding**

• Deze handleiding omvat de bediening van de software op uw computer. Hij omvat niet de feitelijke bediening van uw calculator.

### k**Systeemvereisten**

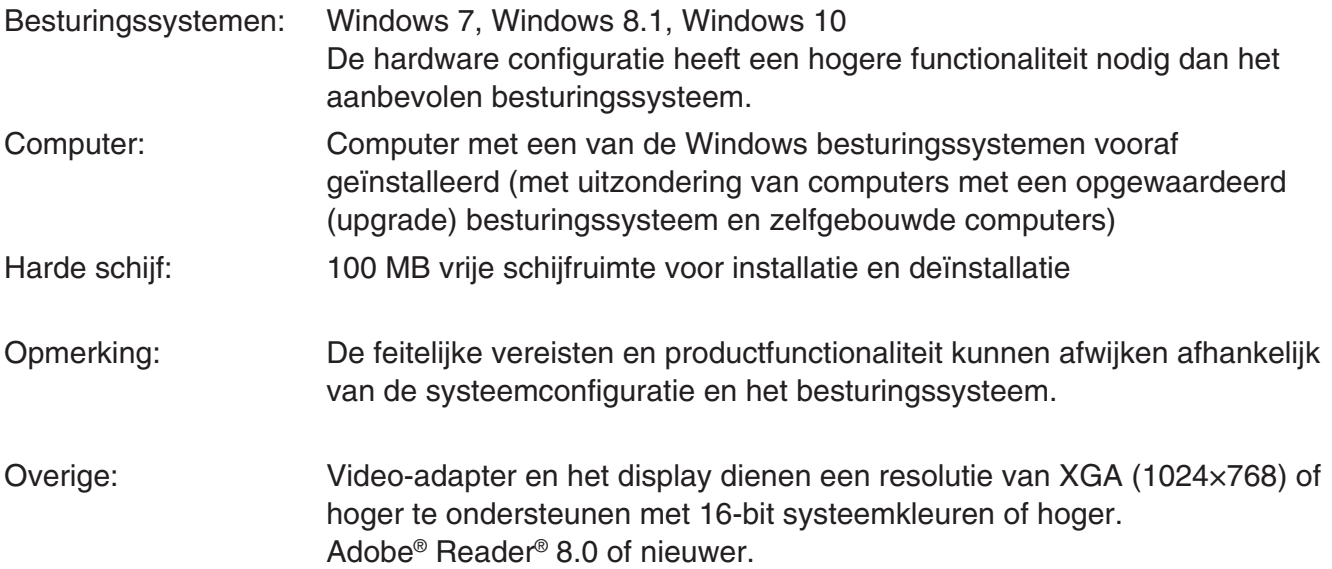

#### *Opmerking*

- Voor de nieuwste informatie over de systeemvereisten kunt u een bezoek brengen aan de website op de onderstaande URL: [http://world.casio.com/support/os\\_support/](http://world.casio.com/support/os_support)
- Windows is een gedeponeerd handelsmerk of handelsmerk van Microsoft Corporation in de Verenigde Staten en/of andere landen.
- Adobe en Reader zijn gedeponeerde handelsmerken of handelsmerken van Adobe Systems Incorporated in de Verenigde Staten en/of andere landen.
- QR Code is een gedeponeerd handelsmerk van DENSO WAVE INCORPORATED in Japan en in andere landen.
- De hierin gebruikte bedrijfs- en productnamen zijn handelsmerken van hun respectieve eigenaars.
- De tekens voor handelsmerk ™ en gedeponeerd handelsmerk ® worden niet gebruikt in de tekst van deze handleiding.

# **Installeren van ClassWiz Emulator**

### *Opmerking*

• Installeer ClassWiz Emulator niet in een map die door andere software wordt gebruikt.

 $1.$  Dubbelklik op uw computer op het EXE-bestand van de applicatie ClassWiz Emulator.

2. Voer bewerkingen uit zoals aangegeven door de tekst die op het scherm verschijnt.

# **Ongedaan maken van de installering van ClassWiz Emulator**

Gebruik het Configuratiescherm voor het verwijderen van de software

# **Gebruiken van ClassWiz Emulator**

### **E** Bediening van de Emulator

- Druk op de bijbehorende toetsen door er op te klikken om de virtuele calculator op het beeldscherm van uw computer te bedienen.
- U kunt ook de volgende toetsbediening uitvoeren op het toetsenbord van uw computer.

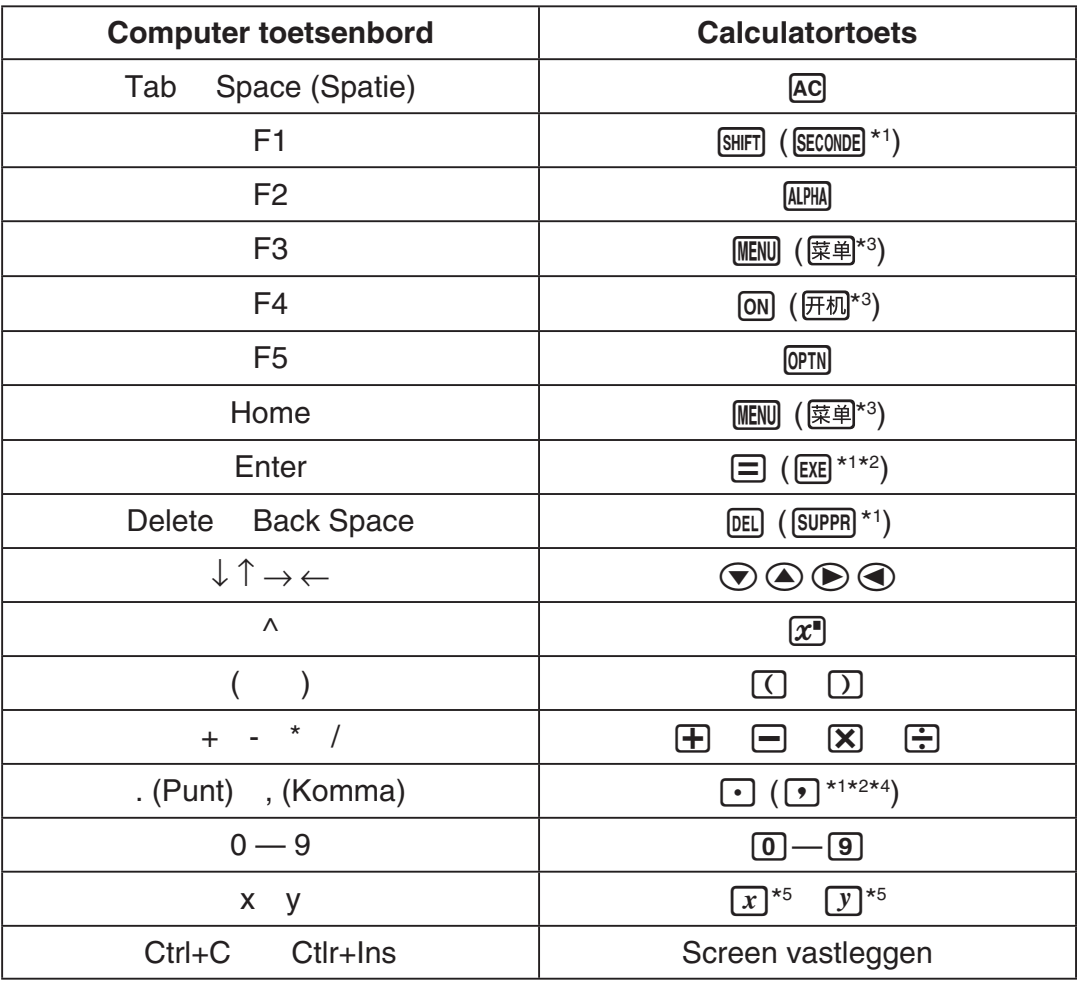

\*1 fx-92 Spéciale Collège, fx-92+ Spéciale Collège \*2 fx-92B Spéciale Collège

\*3 fx-82CN X, fx-350CN X, fx-95CN X, fx-991CN X

\*4 fx-87DE X, fx-991DE X, fx-82LA X, fx-350LA X, fx-570LA X, fx-991LA X, fx-82CE X, fx-85CE X, fx-350CE X, fx-991CE X

 $*$ 5 De  $\overline{x}$  en  $\overline{y}$ -toets worden alleen op sommige calculatormodellen geleverd.

#### *Opmerking*

• De rekensnelheid van de emulators hangt af van de snelheid van uw computer en wijkt af van de rekensnelheid van de feitelijke calculator.

### **KMenu Venster**

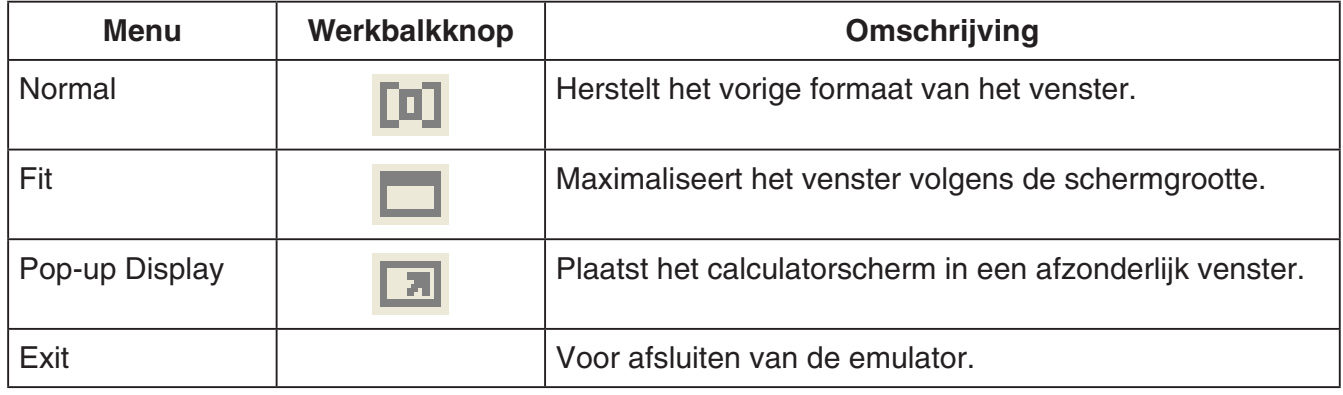

#### *Opmerking*

- De hieronder weergegeven instellingen worden opgeslagen telkens wanneer u de emulator afsluit. Als u de emulator echter gebruikt terwijl u ingelogd bent als GAST-gebruiker (GUEST), dan worden deze instellingen teruggesteld op hun oorspronkelijke instellingen (default).
	- Inhoud van het calculatorgeheugen
	- Positie van vensters
	- Zoomfactor van de emulator
	- Afzonderlijke vensterinstelling
	- Vastlegzoom- en kaderinstellingen

### **K**Menu Tools

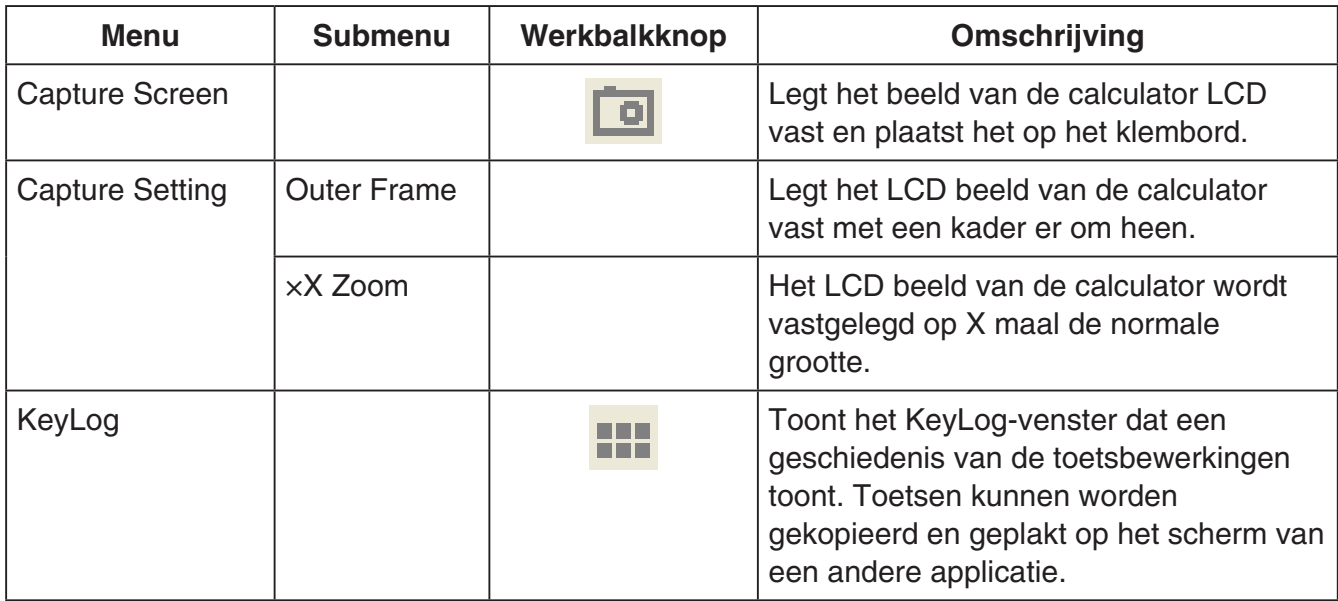

### **Menu Help**

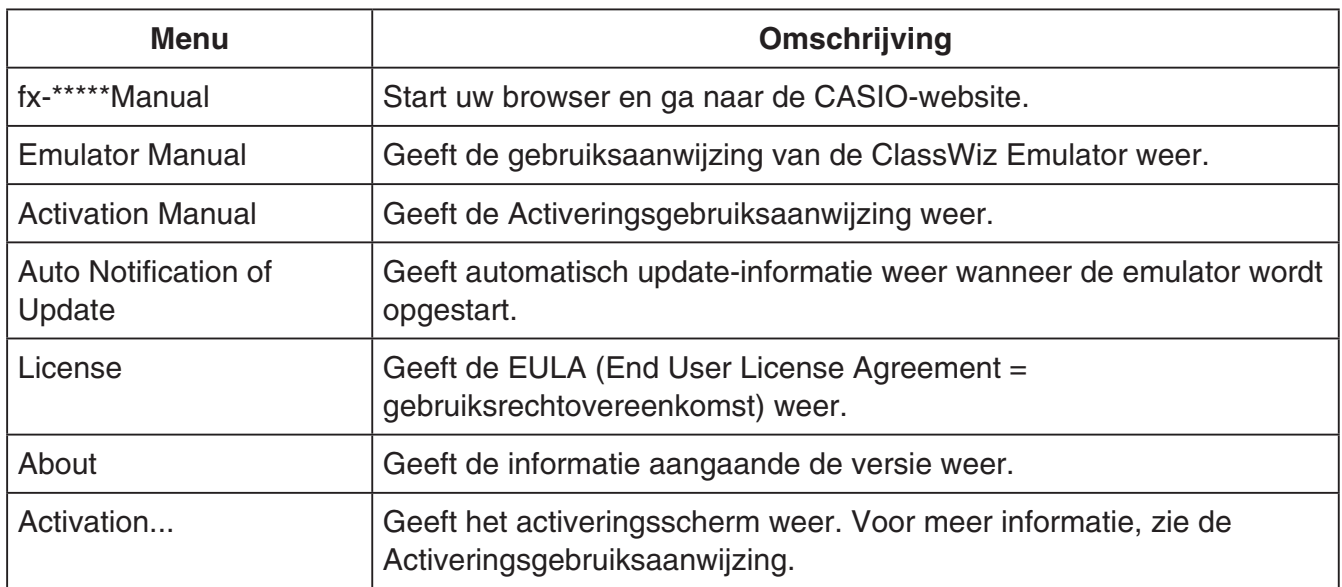

### **KeyLog-venster**

 $\sim$ 

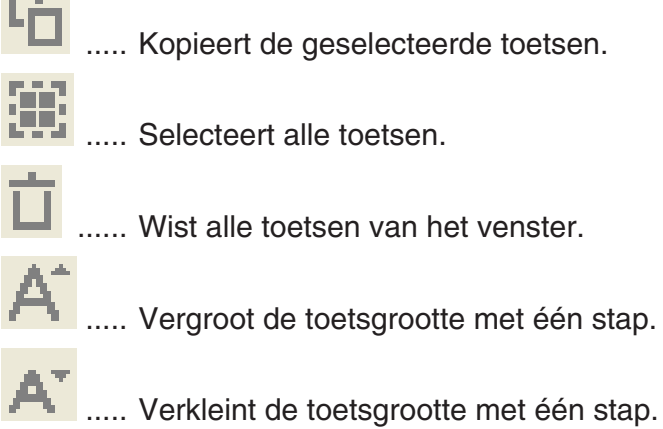

### $\blacksquare$  **QR Code-venster**

- Het QR Code-venster verschijnt altijd wanneer een QR Code wordt weergegeven op het LCD beeld van de calculator.
- Als u op de QR Code in het QR Code-venster klikt, start de browser en gaat u naar de URL die is geregistreerd voor de QR Code.

## **Norsk**

# **Introduksjon**

- ClassWiz Emulator er programvare som emulerer en CASIO vitenskapelig kalkulators funksjoner.
- Du kan også fremvise kalkulatorens LCD-skjerm i et separat vindu som kan forstørres etter ønske.
- Et bilde av LCD-skjermen kan fanges (bli kopiert til Windows' utklippstavle).
- Du kan fremvise tastoperasjonene, kopiere de og lime de inn i andre programmer.

#### *Viktig!*

Hvis du bruker en projektor for fremvisning av skjermbildene bør du unngå fremvisning på (sorte eller grønne) tavler. Hvis du forsøker å gjøre dette vil det normalt være vanskelig å lese skjermvisningene fra ClassWiz Emulator.

#### **Bruk av denne bruksanvisningen**

• Denne bruksanvisningen dekker betjeningsmåten av programmet med din datamaskin. Den dekker ikke betjeningsmåten av selve kalkulatoren.

### **K**Systemkrav

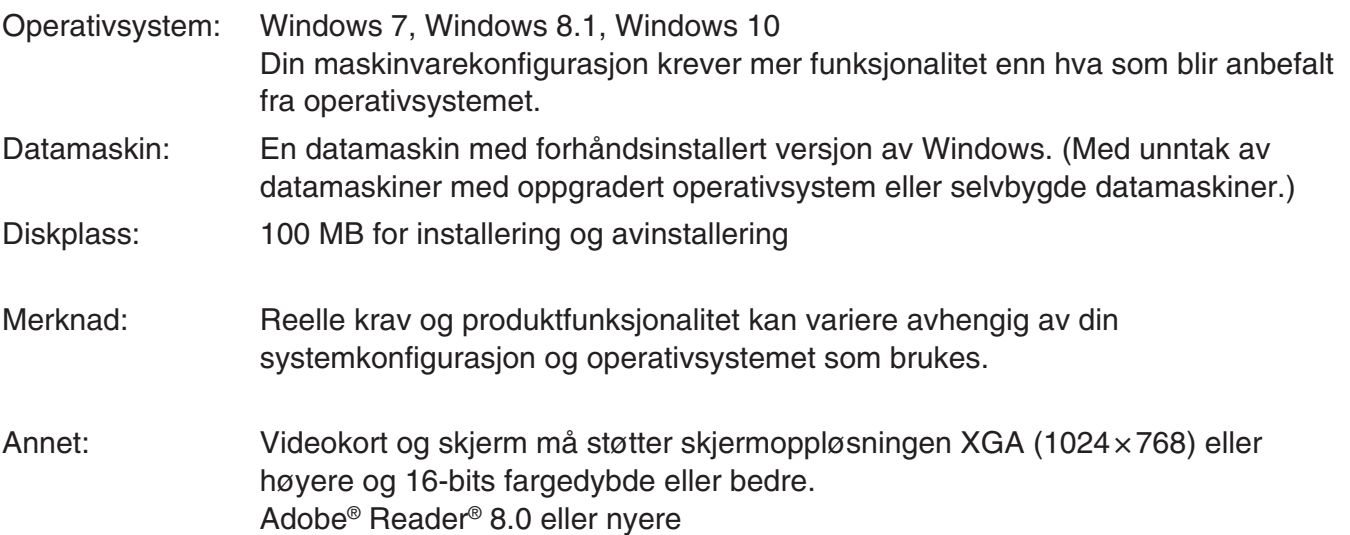

#### *Merknad*

- For nyeste informasjon om systemkrav besøk nettsidene på URL-en nedenfor: [http://world.casio.com/support/os\\_support/](http://world.casio.com/support/os_support)
- Windows er et registrert varemerke eller varemerke for Microsoft Corporation i USA og/eller andre land.
- Adobe og Reader er enten registrerte varemerker eller varemerker for Adobe Systems Incorporated i USA og/eller andre land.
- QR Code er et registrert varemerke tilhørende DENSO WAVE INCORPORATED i Japan og i andre land.
- Selskap- og produktnavn som brukes i håndboken, er varemerker for sine respektive innehavere.
- Merk at varemerke ™ og registrert varemerke ® ikke brukes innen teksten til denne bruksanvisningen.

# **Installering av ClassWiz Emulator**

#### *Merknad*

• Ikke installer ClassWiz Emulator i en mappe som brukes av annen programvare.

1. Dobbeltklikk på ClassWiz Emulator-applikasjonens EXE-fil på datamaskinen din.

2. Utfør operasjonene ifølge tekstanvisningene som blir vist på skjermen.

# **Avinstallering av ClassWiz Emulator**

Bruk Windows Kontrollpanel til å avinstallere programvaren.

# **Bruk av ClassWiz Emulator**

### **E** Betjening av emulatoren

- Den virtuelle kalkulatoren betjenes ved at du "trykker" på dens knapper ved å klikke på de.
- Du kan også utføre følgende tastoperasjoner med datamaskinens tastatur.

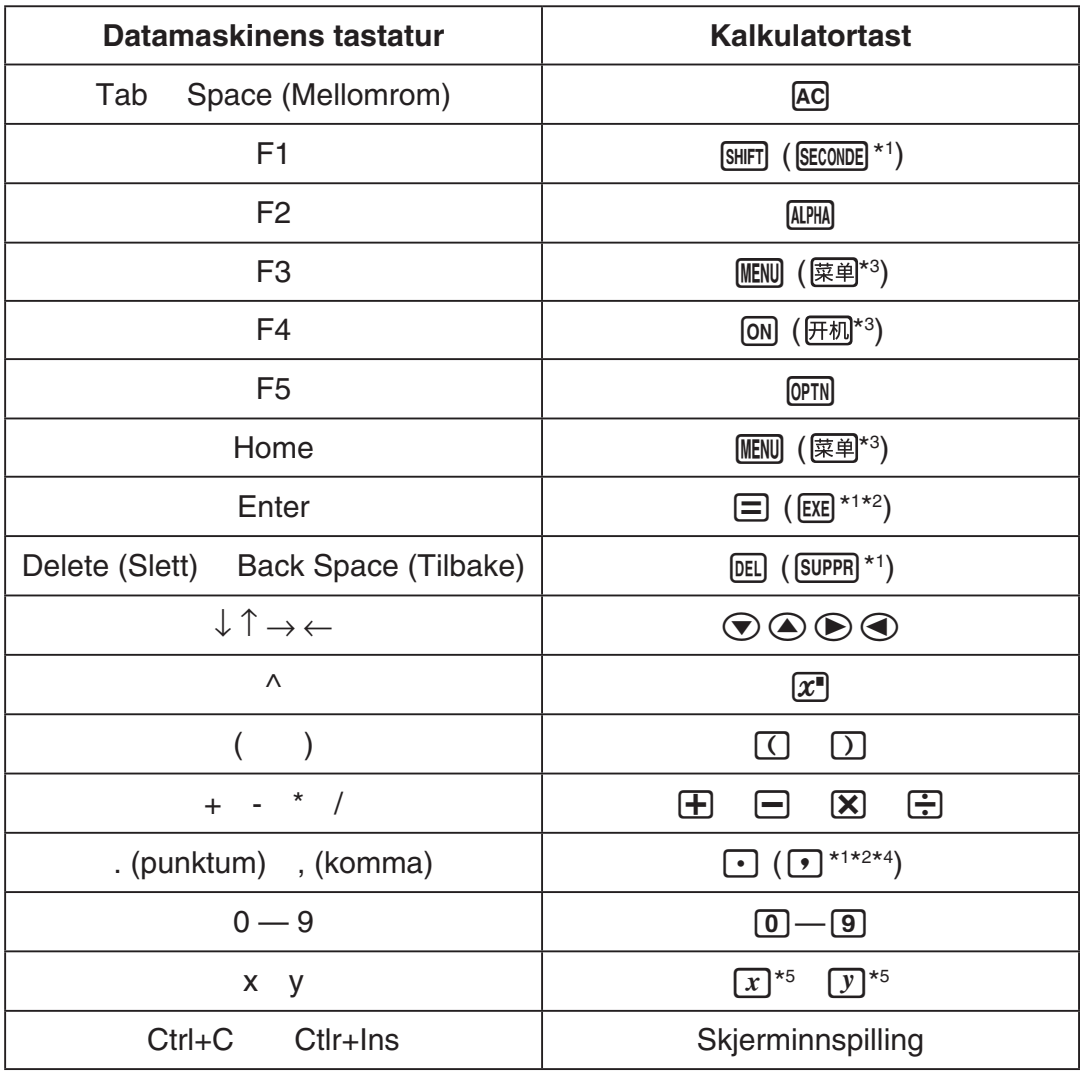

\*1 fx-92 Spéciale Collège, fx-92+ Spéciale Collège \*2 fx-92B Spéciale Collège \*3 fx-82CN X, fx-350CN X, fx-95CN X, fx-991CN X

\*4 fx-87DE X, fx-991DE X, fx-82LA X, fx-350LA X, fx-570LA X, fx-991LA X, fx-82CE X, fx-85CE X, fx-350CE X, fx-991CE X

\*<sup>5</sup> Det er bare noen kalkulatormodeller som har  $\boxed{x}$ - og  $\boxed{y}$ -taster.

#### *Merknad*

• Emulatorens beregningshastighet er avhengig av datamaskinens hastighet og vil være forskjellig fra den aktuelle kalkulatorens reelle beregningshastighet.

### **K**Vindumeny

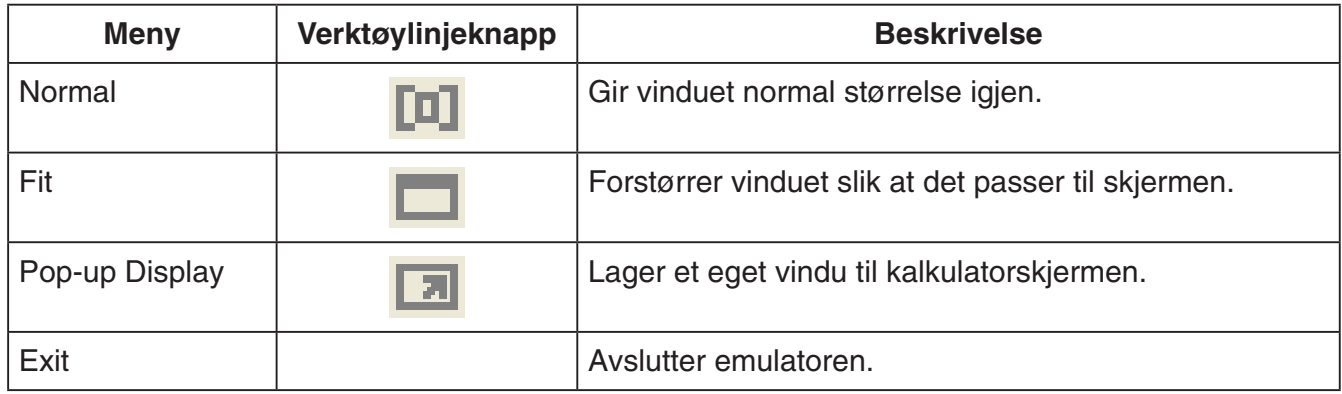

#### *Merknad*

- Innstillingene under lagres hver gang du avslutter emulatoren. Hvis du bruker emulatoren mens du er logget på som gjestebruker (GUEST), blir imidlertid disse innstillingene tilbakestilt til standardverdiene.
	- Innhold i kalkulatorminnet
	- Vinduposisjon
	- Emulatorens zoomgrad
	- Innstilling for eget vindu
	- Zoom- og rammeinnstillinger for skjerminnspilling

### k**Verktøymeny**

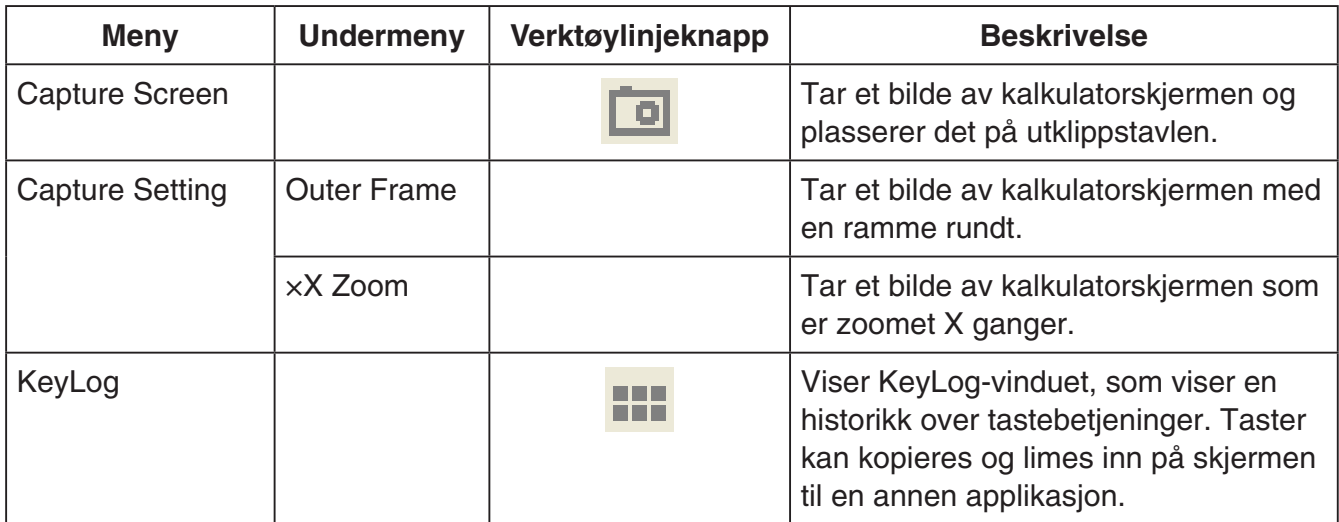

### $\blacksquare$  **Hjelpemeny**

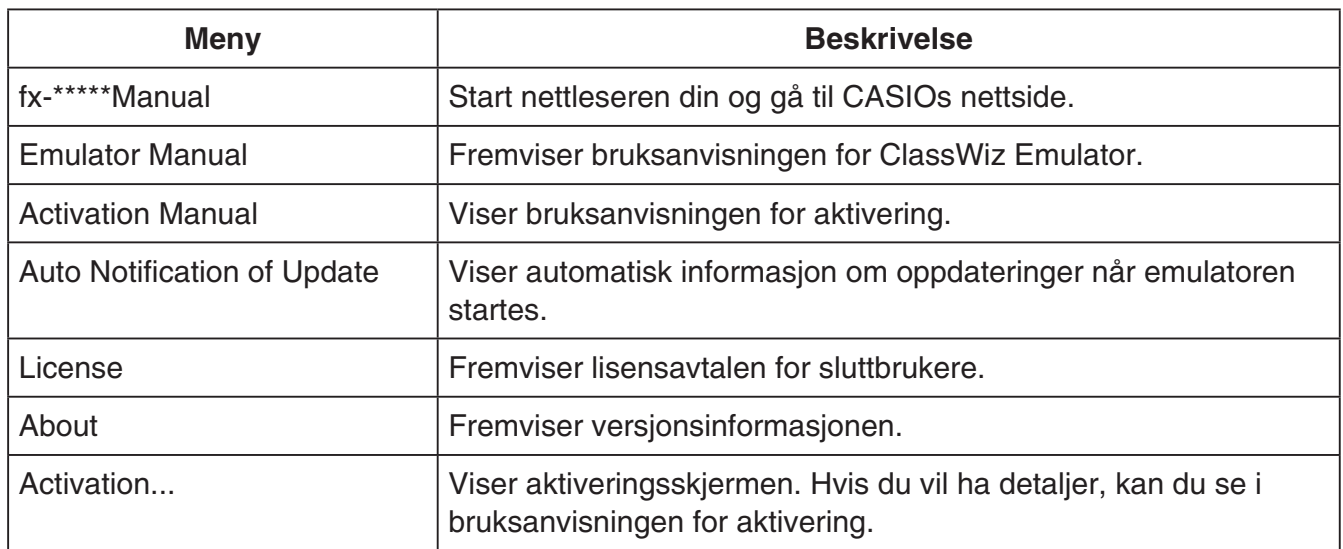

### **KeyLog-vindu**

**TH** ..... Kopiere alle valgte taster.

**.....**<br>**.....** ..... Valger alle taster.

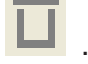

**THE READER IN SURFER** ...... Sletter alle taster i vinduet.

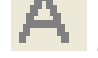

..... Øker tastestørrelsen med ett trinn.

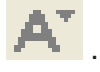

..... Reduserer tastestørrelsen med ett trinn.

### $\blacksquare$  **QR Code-vindu**

- QR Code-vinduet dukker opp når en QR Code vises på kalkulatorvinduet.
- Hvis du klikker på QR Code i QR Code-vinduet, starter nettleseren og går til URL-en som er registrert på QR Code-en.

## **Polski**

# **Wstęp**

- ClassWiz Emulator jest oprogramowaniem, które emuluje działanie kalkulatora naukowego CASIO.
- Ekran LCD kalkulatora może również być wyświetlony w oddzielnym oknie i w razie potrzeby powiększony.
- Obraz ekranu może być przechwycony (skopiowany w schowku Windows).
- Możesz wyświetlać operacje klawisza, kopiować je i wklejać je do innych aplikacji.

#### Ważne!

*Ważne!* W razie używania projektora nie należy wyświetlać obrazów z ekranu na tablicy. W takim wypadku ekran ClassWiz Emulator może być słabo widoczny.

### k**Używanie tej Instrukcji**

• Ta Instrukcja opisuje operacje możliwe do wykonania z tym oprogramowaniem na Twoim komputerze. Nie opisuje bieżących operacji Twojego kalkulatora.

### k**Wymagania systemowe**

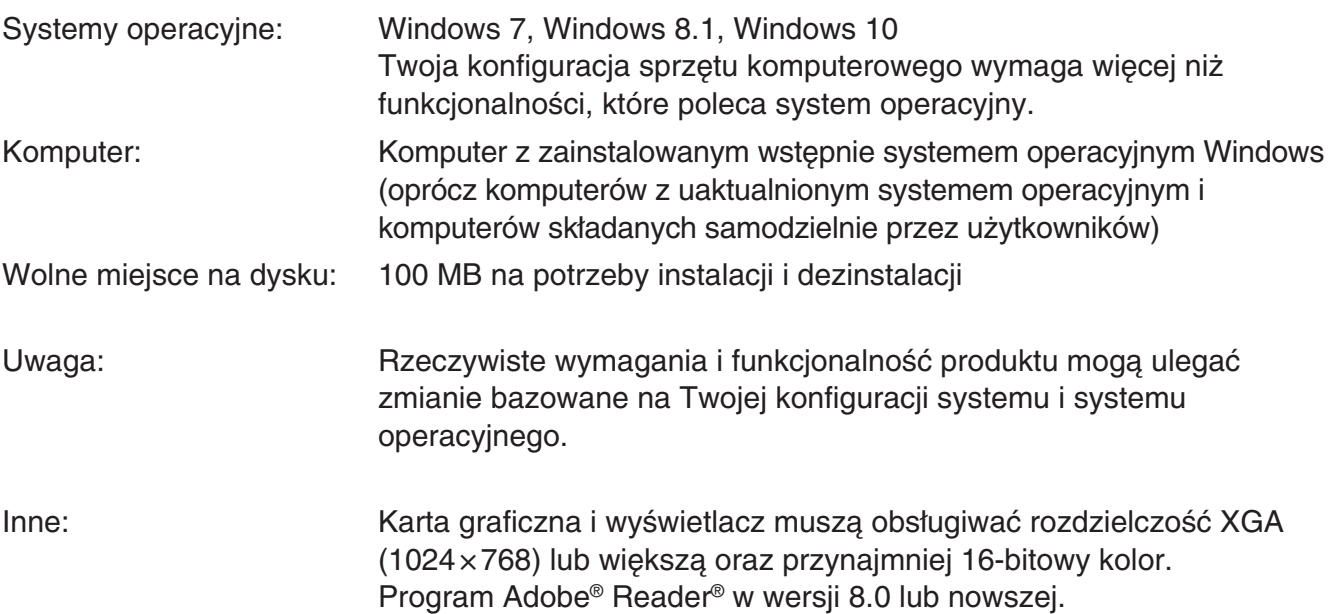

- *Uwaga* Najnowsze informacje na temat wymagań systemowych można znaleźć w witrynie internetowej pod poniższym adresem URL: [http://world.casio.com/support/os\\_support/](http://world.casio.com/support/os_support)
- Windows to zastrzeżony znak towarowy lub znak towarowy firmy Microsoft Corporation w Stanach Zjednoczonych i/lub innych krajach.
- Adobe i Reader są zastrzeżonymi znakami towarowymi lub znakami towarowymi firmy Adobe Systems Incorporated w Stanach Zjednoczonych i/lub innych krajach.
- QR Code jest zastrzeżonym znakiem towarowym firmy DENSO WAVE INCORPORATED w Japonii i innych krajach.
- Nazwy firm i produktów użyte w tej instrukcji są znakami towarowymi należącymi do odpowiednich podmiotów.
- Proszę zauważyć, że znaki oznaczające znak towarowy ™ i zarejestrowany znak towarowy ® nie zostały użyte w tekście tej instrukcji obsługi.

# **Aby zainstalować ClassWiz Emulator**

*Uwaga* • Nie instaluj aplikacji ClassWiz Emulator w folderze, który jest używany przez inne oprogramowanie.

1. Kliknij dwukrotnie plik EXE aplikacji ClassWiz Emulator na komputerze.

2. Postępuj zgodnie ze wskazówkami wyświetlanymi na ekranie.

# **Aby odinstalować ClassWiz Emulator**

Aby odinstalować oprogramowanie, użyj Panelu sterowania systemu Windows.

# **Używanie ClassWiz Emulator**

### k**Operacje emulatora**

- Aby posługiwać się kalkulatorem wirtualnym na ekranie Twojego komputera, "naciśnij" jego przyciski klikając je.
- Możesz również wykonać następujące operacje klawisza na klawiaturze Twojego komputera.

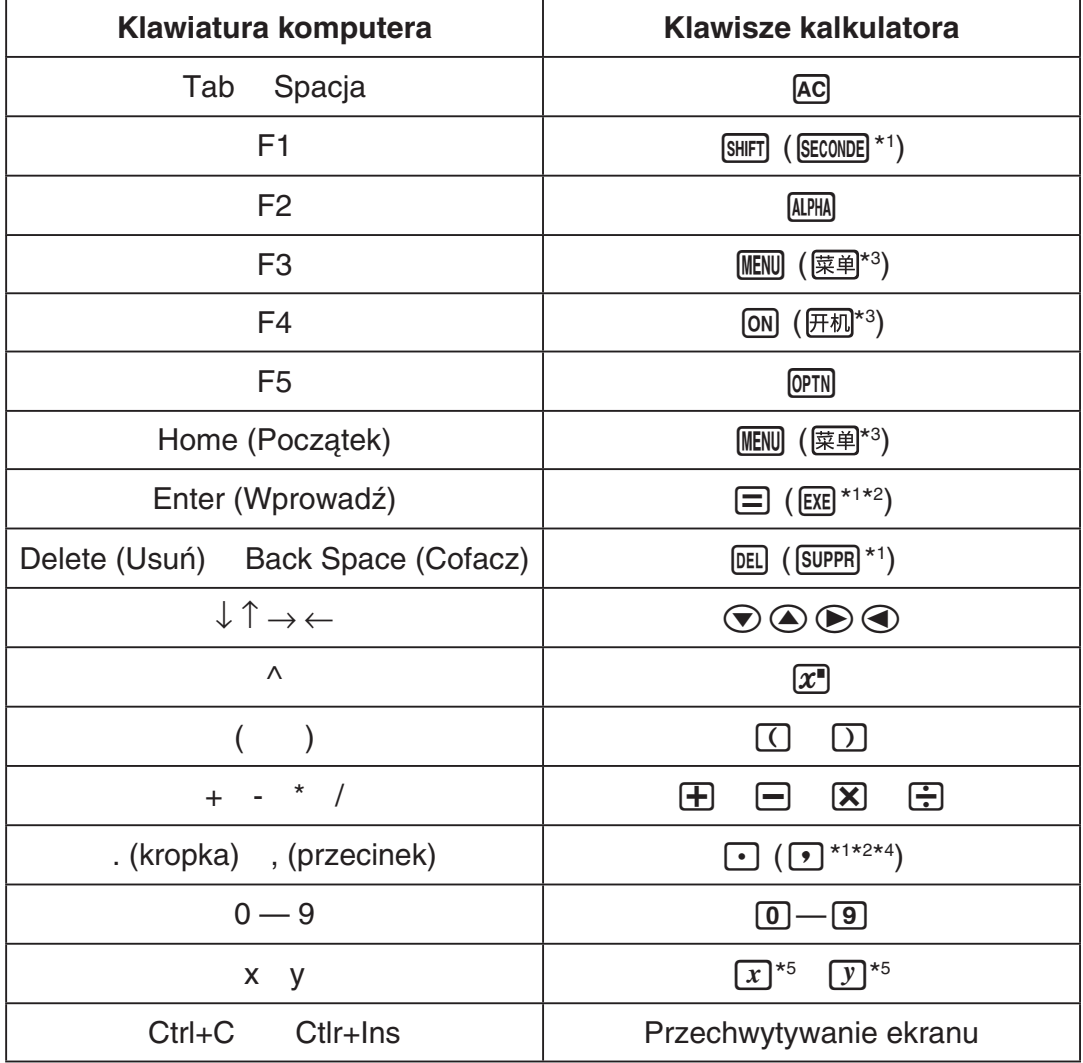

\*1 fx-92 Spéciale Collège, fx-92+ Spéciale Collège \*2 fx-92B Spéciale Collège \*3 fx-82CN X, fx-350CN X, fx-95CN X, fx-991CN X

\*4 fx-87DE X, fx-991DE X, fx-82LA X, fx-350LA X, fx-570LA X, fx-991LA X, fx-82CE X, fx-85CE X, fx-350CE X, fx-991CE X

\*5 Klawisz  $\boxed{x}$  i klawisz  $\boxed{y}$  występują tylko w wybranych modelach kalkulatora.

*Uwaga* • Szybkość obliczania emulatorów zależy od szybkości Twojego komputera i będzie się różnić od szybkości obliczania bieżącego kalkulatora.

### **Menu Okna**

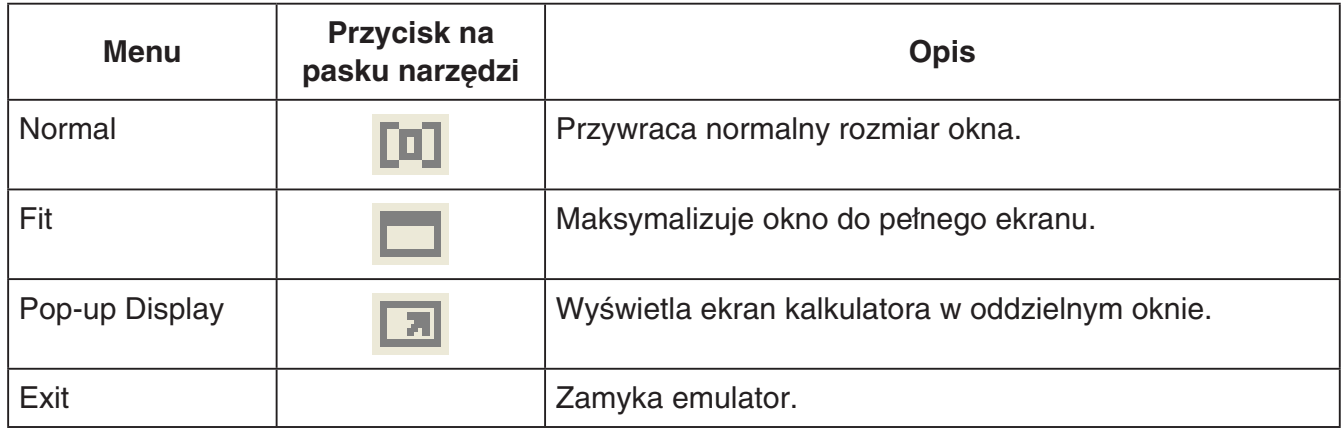

- *Uwaga* Przedstawione poniżej ustawienia są zachowane, gdy zamykasz emulator. Jeśli uruchomiłeś emulator jako użytkownik GOŚĆ (GUEST), ustawienia domyślne zostaną przywrócone.
	- Zawartość pamięci kalkulatora
	- Pozycja okna
	- Współczynnik zmiany wielkości emulatora
	- Ustawienie oddzielnego okna
	- Ustawienia zmian wielkości obrazu i ramki

### **KMenu Narzędzia**

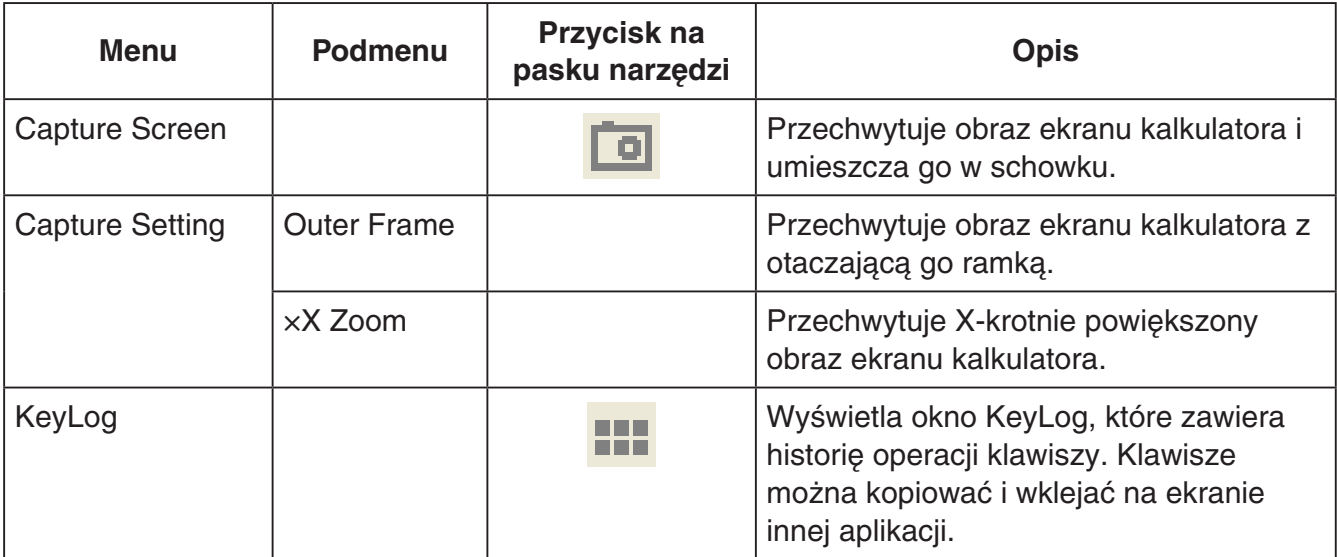

### **K**Menu Pomoc

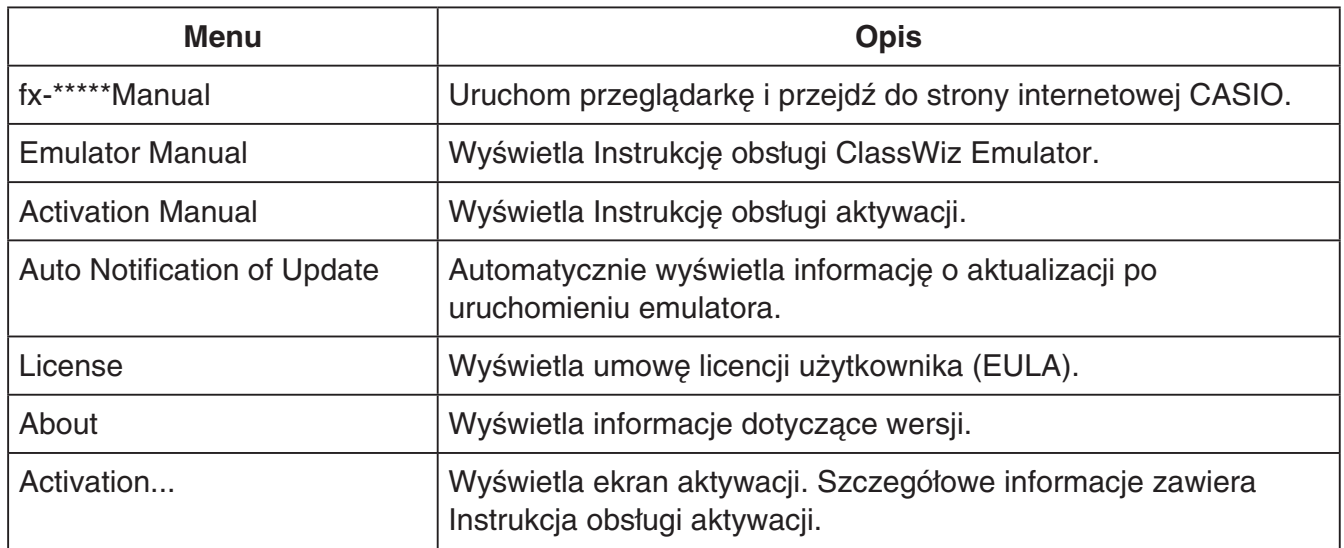

### **M** Okno KeyLog

**TH** ..... Kopiuje wybrane przyciski.

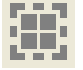

..... Wybiera wszystkie przyciski.

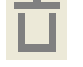

...... Usuwa wszystkie przyciski z okna.

..... Zwiększa wielkość klawiszy o jeden stopień.

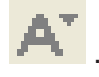

..... Zmniejsza wielkość klawiszy o jeden stopień.

### $\blacksquare$  **Okno QR Code**

- Okno QR Code pojawia się zawsze, kiedy na ekranie kalkulatora zostanie wyświetlony QR Code.
- Kliknięcie QR Code w oknie QR Code uruchamia przeglądarkę i wyświetla stronę o adresie URL zakodowanym w QR Code.

## **Suomi**

# **ESITTELY**

- ClassWiz Emulator on ohjelmisto, joka emuloi CASIO-tieteislaskimen toimintaa.
- Voit myös saada laskimen nestekidenäytön näkyviin erilliseen ikkunaan, jota voidaan zoomata tarpeen mukaan.
- Nestekidenäytön kuva voidaan siepata (kopioida Windows-leikepöytään).
- Voit ottaa näyttöön näppäintoimintoja, kopioida niitä ja liittää niitä muihin sovelluksiin.

#### *Tärkeä asia!*

Jos käytät projektoria kuvien heijastamiseen, älä tee sitä liitutaululle. ClassWiz Emulatorin ruutua saattaa olla sellaisessa tapauksessa vaikea nähdä.

### k**Tämän ohjekirjasen käyttö**

• Tämä ohjekirjanen selittää ohjelmiston käytön tietokoneella. Se ei kata laskimesi varsinaista käyttöä.

### k**Järjestelmävaatimukset**

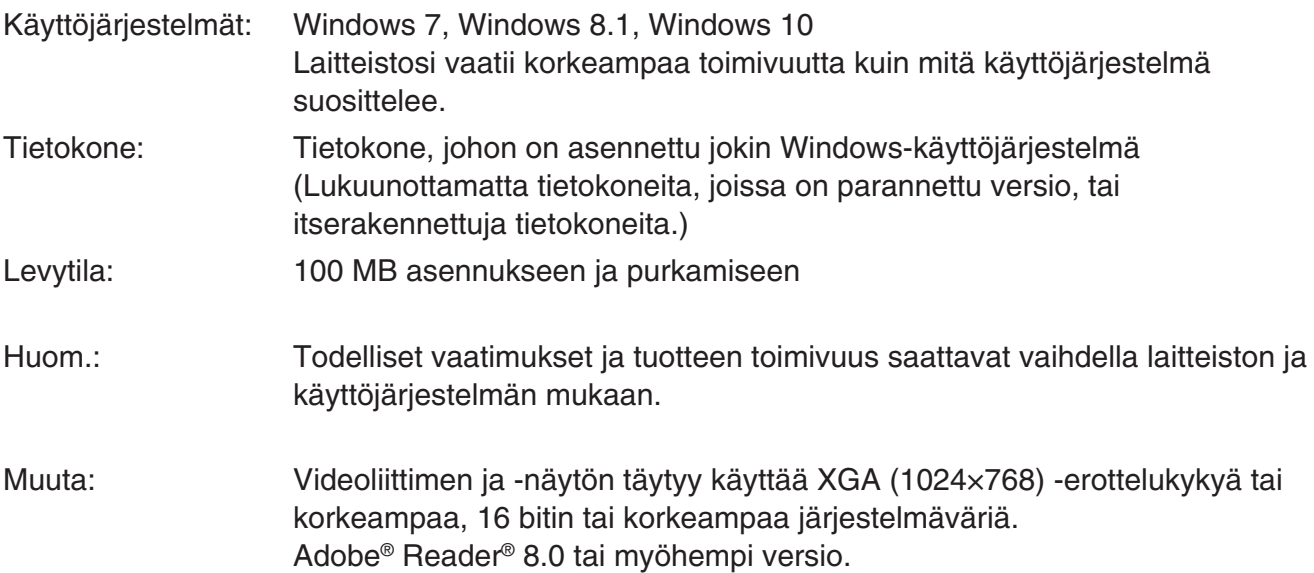

#### *Huom.*

- Viimeisimmät tiedot järjestelmävaatimuksista löytyvät alla olevalta verkkosivustolta: [http://world.casio.com/support/os\\_support/](http://world.casio.com/support/os_support)
- Windows on Microsoft Corporationin rekisteröity tavaramerkki tai tavaramerkki Yhdysvalloissa ja/ tai muissa maissa.
- Adobe ja Reader ovat Adobe Systems Incorporatedin rekisteröityjä tavaramerkkejä tai tavaramerkkejä Yhdysvalloissa ja/tai muissa maissa.
- QR Code on DENSO WAVE INCORPORATED -yhtiön rekisteröity tavaramerkki Japanissa ja muissa maissa.
- Oppaassa mainitut yritysten ja tuotteiden nimet ovat omistajiensa tavaramerkkejä.
- Huomaa, että tavaramerkin (™) ja rekisteröidyn tavaramerkin (®) merkkejä ei käytetä tämän käyttäjän oppaan tekstissä.

# **ClassWiz Emulatorin asennus**

#### *Huom.*

• Älä asenna ClassWiz Emulator -sovellusta kansioon, joka on muiden ohjelmistojen käytössä.

1. Kaksoisnapsauta tietokoneella ClassWiz Emulator -sovelluksen EXE-tiedostoa.

2. Suorita ruudussa näkyvän tekstin opastamat toimenpiteet.

# **ClassWiz Emulatorin poistaminen**

Poista ohjelmiston asennus käyttämällä Windowsin Ohjauspaneelia.

# **ClassWiz Emulatorin käyttö**

## **Example 2 Emulaattorin toiminnat**

- Kun haluat käyttää virtuaalilaskinta tietokoneruudussa, "paina" sen painikkeita klikkaamalla niitä.
- Voit myös suorittaa seuraavat näppäintoiminnot tietokoneen näppäimistöllä.

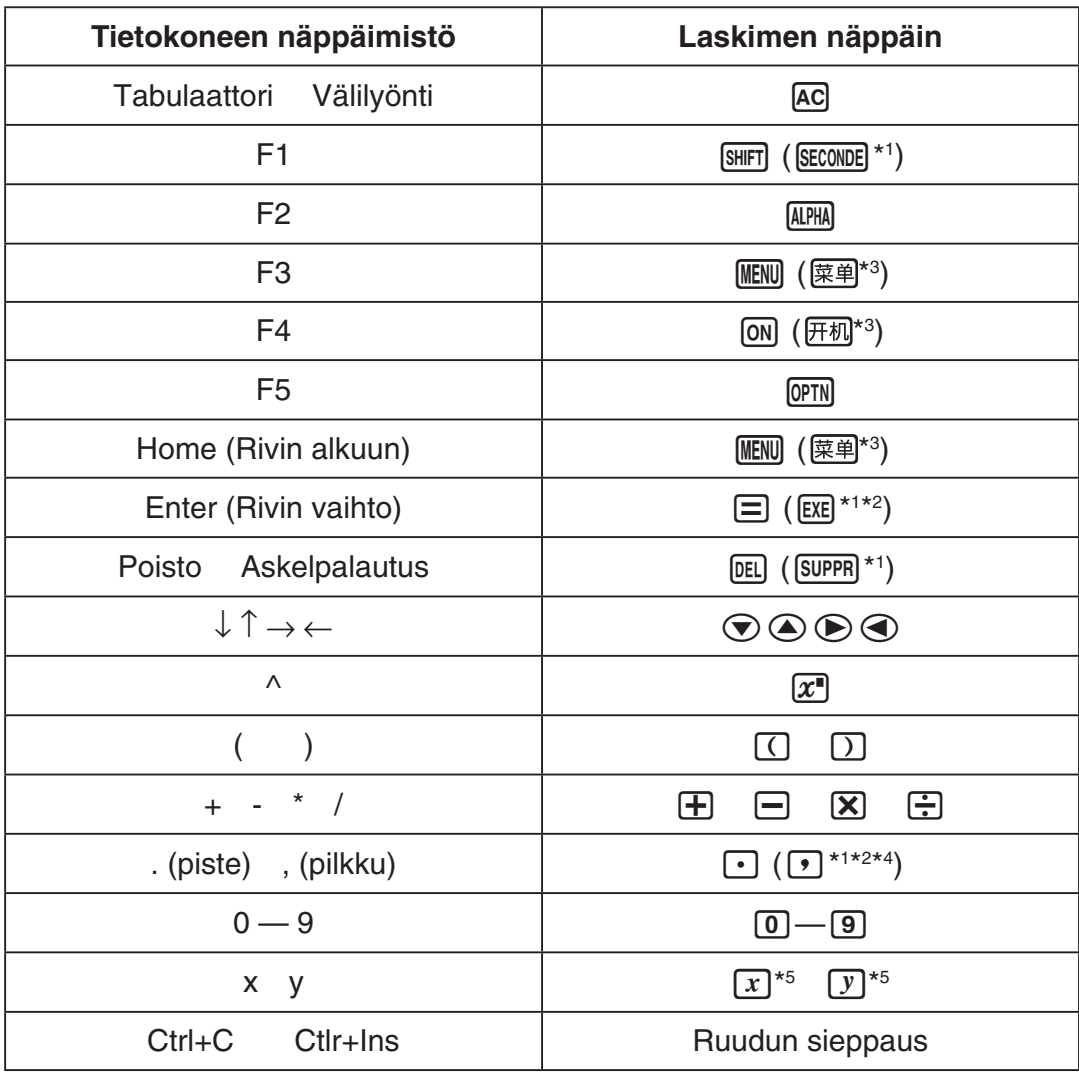

\*1 fx-92 Spéciale Collège, fx-92+ Spéciale Collège \*2 fx-92B Spéciale Collège \*3 fx-82CN X, fx-350CN X, fx-95CN X, fx-991CN X

<sup>\*4</sup> fx-87DE X, fx-991DE X, fx-82LA X, fx-350LA X, fx-570LA X, fx-991LA X, fx-82CE X, fx-85CE X, fx-350CE X, fx-991CE X

<sup>\*</sup> $5$   $\overline{X}$ -näppäin ja  $\overline{Y}$ -näppäin sisältyvät vain joihinkin laskinmalleihin.

#### *Huom.*

• Emulaattoreiden laskunopeus riippuu tietokoneen nopeudesta ja se on erilainen kuin varsinaisen laskimen laskunopeus.

### k**Window-valikko**

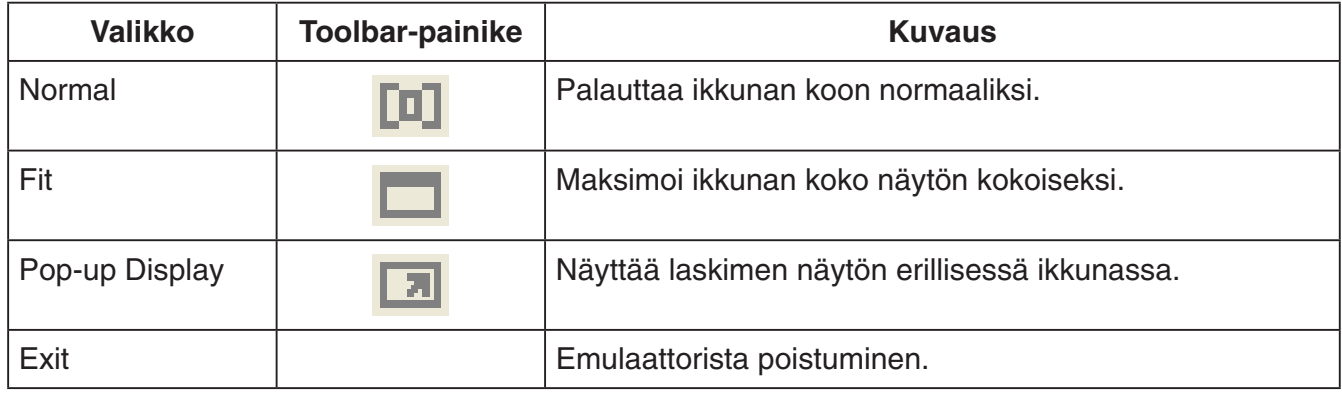

#### *Huom.*

- Seuraavassa lueteltavat asetukset tallennetaan aina, kun emulaattori lopetetaan. Jos käytät emulaattoria ollessasi kirjautuneena vieraskäyttäjänä (GUEST), nämä asetukset kuitenkin palautuvat tehdasasetuksiinsa.
	- Laskimen muistin sisältö
	- Ikkuna-asento
	- Emulaattorin zoomauskerroin
	- Erillisen ikkunan asetus
	- Sieppauszoomaus- ja kehysasetukset

#### k**Tools-valikko**

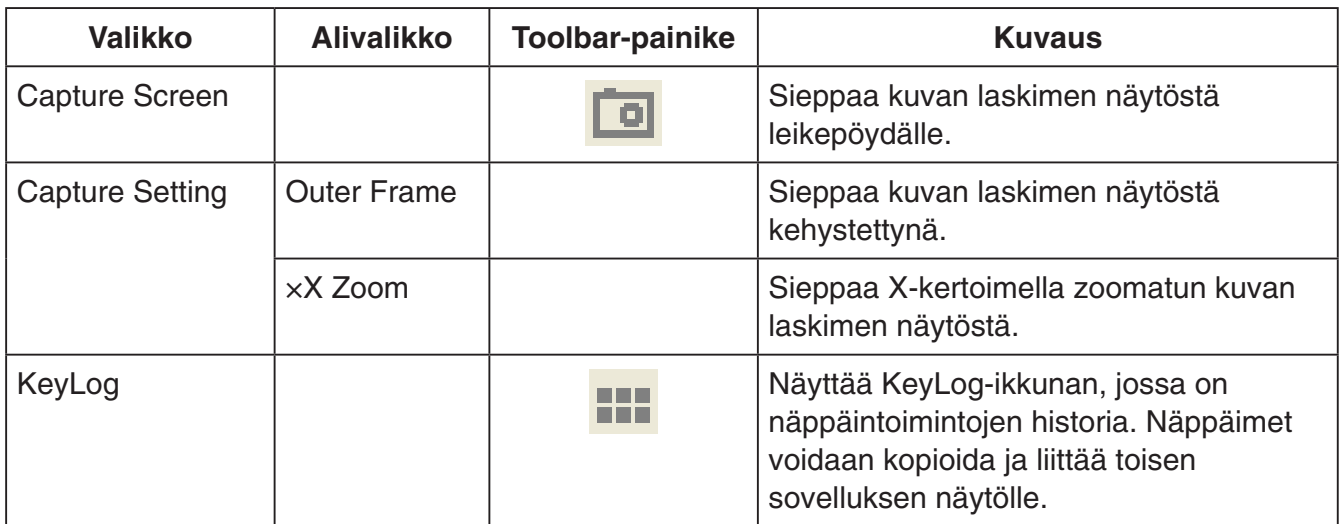

### **Help-valikko**

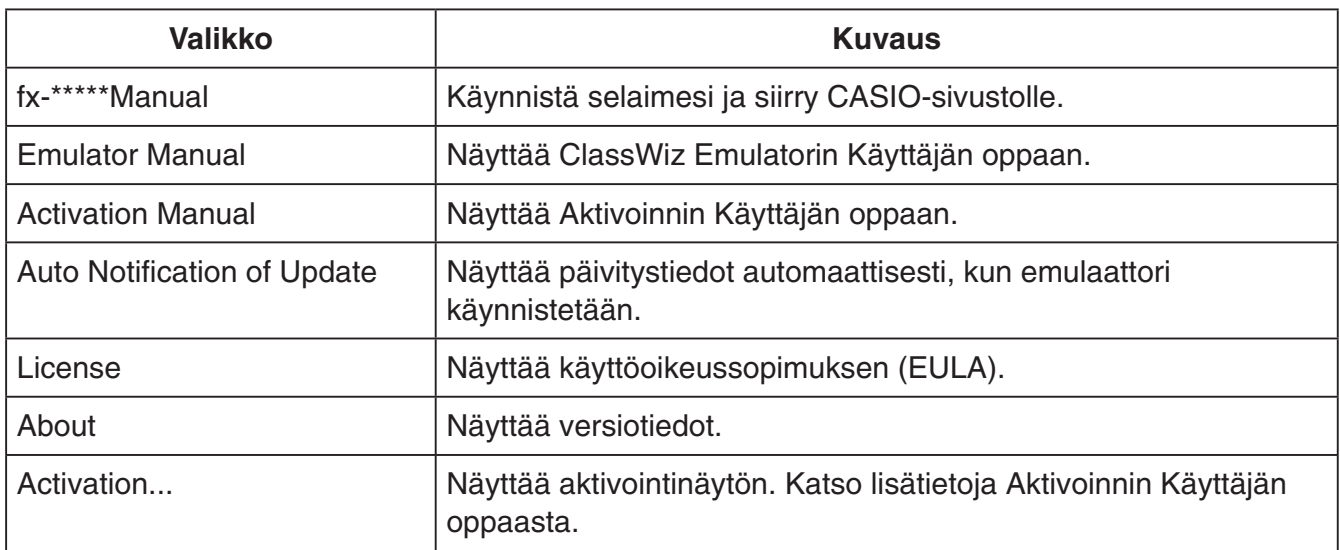

### **KeyLog-ikkuna**

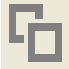

**ED** ...... Kopioi kaikki valitut näppäimet.

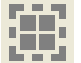

**.....**<br>1988 <sub>– Mali</sub> Valitsee kaikki näppäimet.

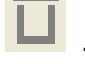

...... Tyhjentää kaikki näppäimet ikkunasta.

..... Kasvattaa näppäinkokoa askel kerrallaan.

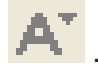

..... Pienentää näppäinkokoa askel kerrallaan.

### $\blacksquare$  **QR Code -ikkuna**

- QR Code -ikkuna avautuu aina, kun QR Code näytetään laskimen näytöllä.
- QR Code -koodin napsauttaminen QR Code käynnistää selaimen ja avaa QR Code -koodiin rekisteröidyn URL-osoitteen.

## **Svenska**

# **Introduktion**

- ClassWiz Emulator är programvara som efterliknar funktionerna hos en vetenskaplig räknare från CASIO.
- Det går även att visa räknarens skärm i ett separat fönster som sedan kan zoomas på önskat sätt.
- Det går även att fånga bilden på räknarens skärm (kopiera den till Windows klippbord).
- Det går att uppvisa tangentoperationer, kopiera dem och klistra dem i andra program.

#### *Viktigt!*

Om du använder en projektor för att visa skärmbilder ska du undvika att visa dem på en svart tavla. Det kan göra att skärmbilden från ClassWiz Emulator blir svår att se.

### k**Användning av detta instruktionshäfte**

• Detta instruktionshäfte täcker användning av programvaran på din dator. Det täcker inte användning av själva räknaren.

### **K**Systemkrav

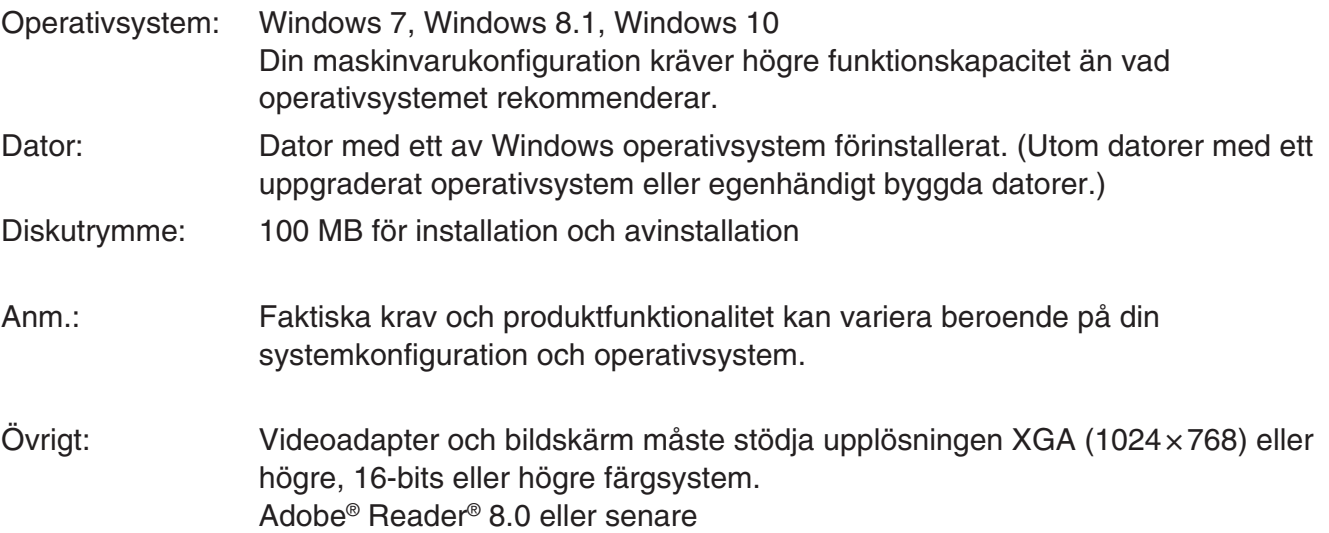

#### *Anm.*

- För den senaste informationen om systemkrav, besök webbplatsen nedan: [http://world.casio.com/support/os\\_support/](http://world.casio.com/support/os_support)
- Windows är ett registrerat varumärke eller varumärke som tillhör Microsoft Corporation i USA och/ eller andra länder.
- Adobe och Reader är antingen registrerade varumärken eller varumärken som tillhör Adobe Systems Incorporated i USA och/eller andra länder.
- QR Code är ett registrerat varumärke som tillhör DENSO WAVE INCORPORATED i Japan och i andra länder.
- Övriga företags- och produktnamn i detta dokument är varumärken som tillhör respektive ägare.
- Observera att symbolen för varumärke ™ och registrerat varumärke ® inte används i texten i denna instruktionshäfte.

# **Att installera ClassWiz Emulator**

#### *Anm.*

• Installera inte ClassWiz Emulator i en mapp som används av något annat program.

1. Dubbelklicka på EXE-filen som tillhör ClassWiz Emulator-programmet på din dator.

 $2$ . Utför operationerna såsom anges av texten som uppträder på skärmen.

# **Att avinstallera ClassWiz Emulator**

Använd Kontrollpanelen i Windows för att avinstallera programvaran.

# **Användning av ClassWiz Emulator**

### $\blacksquare$  Operationer med Emulator

- Använd den virtuella räknaren på datorskärmen genom att "trycka" på dess tangenter med musklick.
- Det går även att utföra följande tangentoperationer på datorns tangentbord.

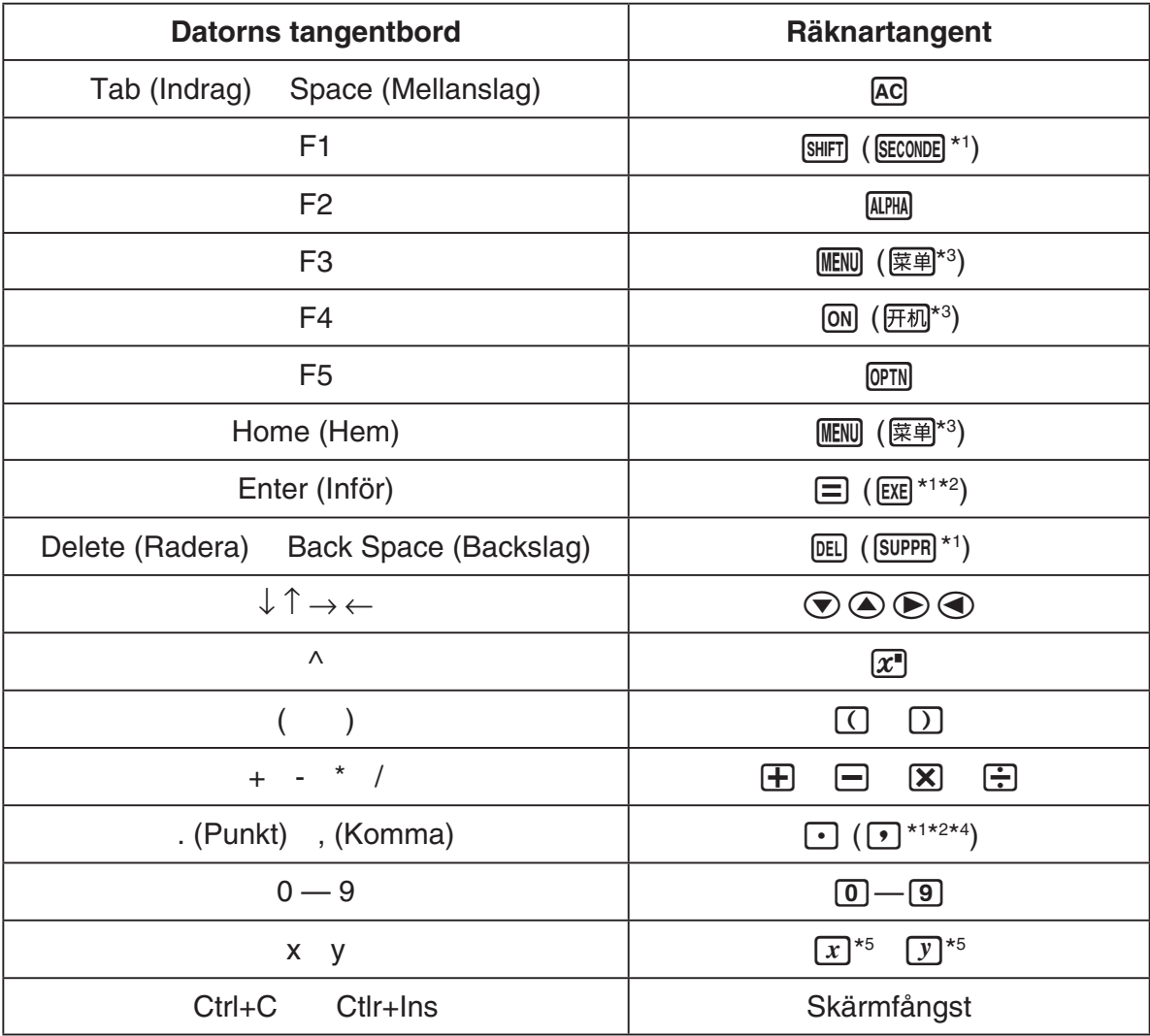

\*1 fx-92 Spéciale Collège, fx-92+ Spéciale Collège \*2 fx-92B Spéciale Collège

\*3 fx-82CN X, fx-350CN X, fx-95CN X, fx-991CN X

\*4 fx-87DE X, fx-991DE X, fx-82LA X, fx-350LA X, fx-570LA X, fx-991LA X, fx-82CE X, fx-85CE X, fx-350CE X, fx-991CE X

 $*$ 5  $\overline{x}$ -tangenten och  $\overline{y}$ -tangenten finns bara på vissa räknarmodeller.

#### *Anm.*

• Emulatorns beräkningshastighet beror på hastigheten hos din dator och kan skilja sig från beräkningshastigheten hos den faktiska räknaren.

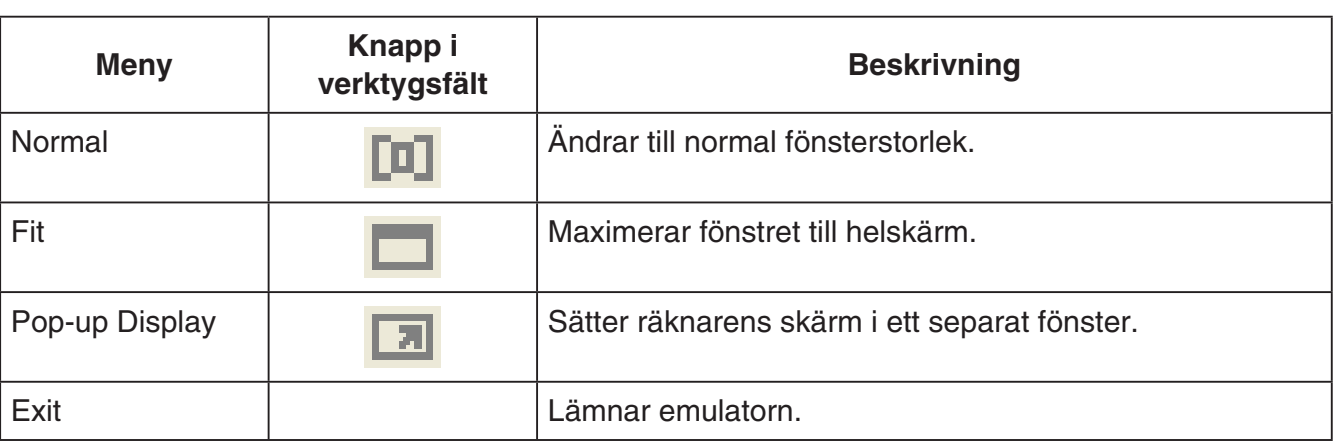

### k**Fönstermenyn**

#### *Anm.*

- Inställningarna nedan sparas då du stänger emulatorn. Om du däremot använder emulatorn som en gästanvändare (GUEST) återgår de till grundinställningarna.
	- Räknarens minnesinnehåll
	- Fönsterposition
	- Emulatorns zoomfaktor
	- Separat fönsterinställning
	- Zoom och gränsinställningar för bildtagning

### k**Verktygsmenyn**

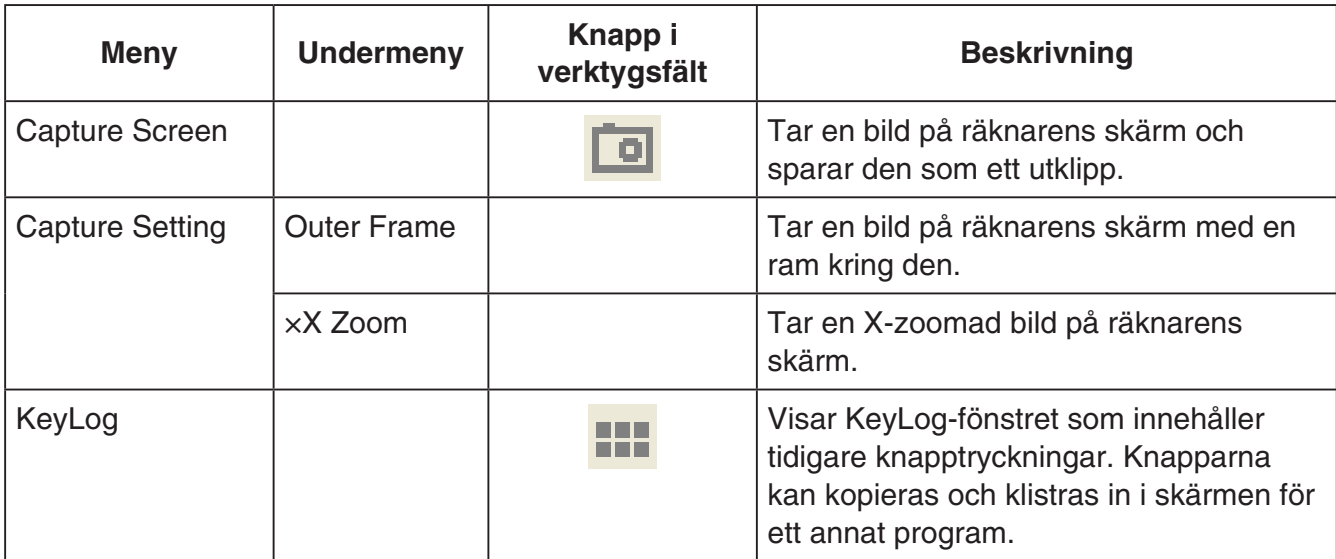

### k**Hjälpmenyn**

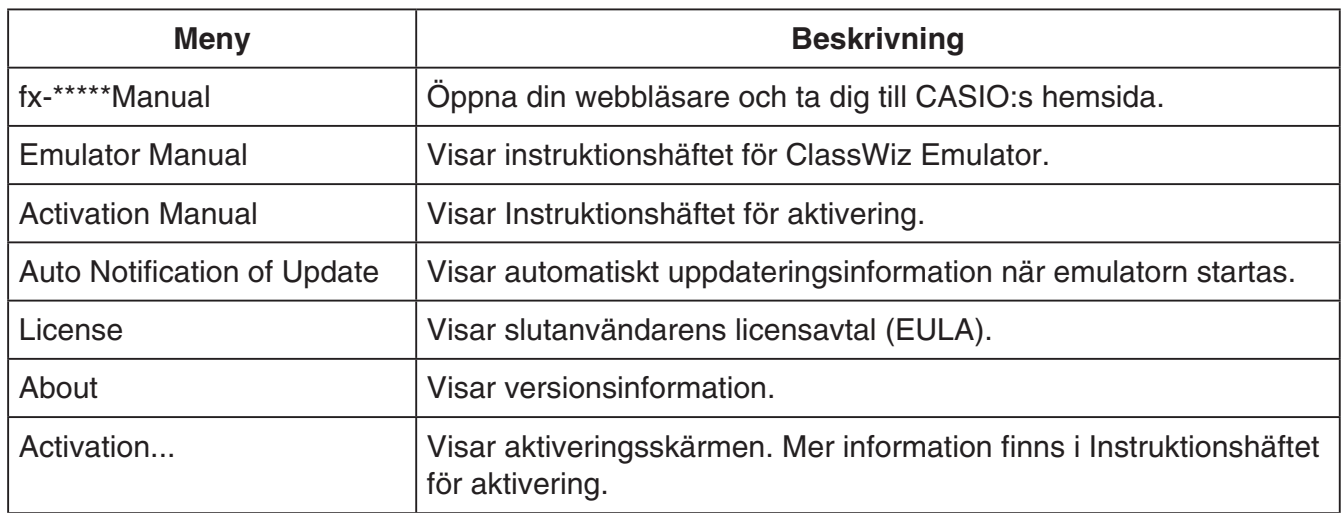

### k**KeyLog-fönstret**

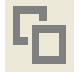

..... Kopierar valda tangenter.

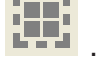

**.....**<br>**.....** ..... Väljer alla tangenter.

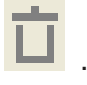

**TERES 2018** ...... Raderar alla tangenter i fönstret.

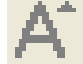

**AT** ..... Ökar tangentstorleken ett steg.

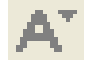

..... Minskar tangentstorleken ett steg.

### k**QR Code-fönstret**

- QR Code-fönstret kommer fram då en QR Code visas på räknarens fönster.
- Om du klickar på den QR Code som visas i QR Code-fönstret startas webbläsaren och du kommer till den URL som registrerats till denna QR Code.

## **Slovenčina**

# **Úvod**

- Emulátor ClassWiz je softvér, ktorý emuluje chod vedeckej kalkulačky CASIO.
- Môžete si tiež zobraziť LCD kalkulačky v samostatnom okne, ktoré si môžete podľa potreby približovať.
- Môžete urobiť snímku obrazu LCD (skopírovaná do prechodnej pamäte Windows).
- Môžete zobraziť kľúčové operácie, kopírovať ich a vkladať do iných aplikácií.

#### Dôležité!

*Dôležité!* Ak používate projektor na premietanie obrázkov z obrazovky, nepremietajte na čiernu tabuľu. Ak budete tak premietať, obrazovka Emulátora ClassWiz bude ťažko viditeľná.

### k**Používanie tejto príručky**

• Táto príručka sa týka prevádzky softvéra vo Vašom počítači. Netýka sa aktuálnej prevádzky Vašej kalkulačky.

### k**Požiadavky na systém**

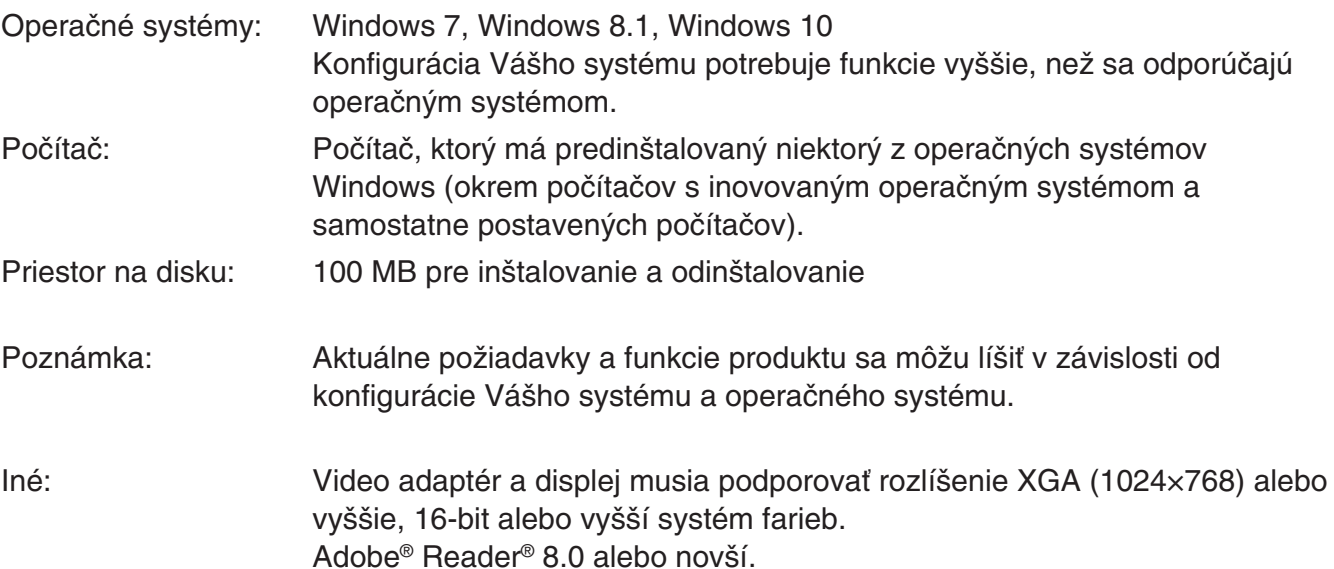

- *Poznámka* Ohľadom najnovších informácií o požiadaviek systému navštívte webovú stránku na URL nižšie: [http://world.casio.com/support/os\\_support/](http://world.casio.com/support/os_support)
- Windows je registrovaná obchodná značka alebo obchodná značka Microsoft Corporation v Spojených štátoch a/alebo iných krajinách.
- Adobe a Reader sú buď registrované obchodné značky alebo obchodné značky Adobe Systems Incorporated v Spojených štátoch a/alebo iných krajinách.
- QR Code je registrovanou obchodnou značkou spoločnosti DENSO WAVE INCORPORATED v Japonsku a v iných krajinách.
- Názvy tu použitých spoločností a produktov sú obchodnými značkami ich príslušných vlastníkov.
- Všimnite si, že obchodná značka ™ a registrovaná obchodná značka ® nie sú v rámci textu v tejto používateľskej príručky použité.

# **Ako inštalovať Emulátor ClassWiz**

### Poznámka

**• Neinštalujte ClassWiz do priečinku, ktorý sa používa iným softvérom.** 

 $1.$  Vo svoiom počítači kliknite dvakrát na EXE súbor aplikácie Emulátor ClassWiz.

2. Vykonajte kroky podľa pokynov v textov, ktoré sa zobrazia na obrazovke.

# **Ako odinštalovať Emulátor ClassWiz**

Na odinštalovanie softvéru použite Ovládací Panel Windows.

# **Používanie Emulátora ClassWiz**

### k**Prevádzka Emulátora**

- Na prevádzku virtuálnej kalkulačky na obrazovke Vášho počítača "stláčajte" jej tlačidlá tak, že na ne klikáte.
- Môžete vykonať nasledujúce úkony tlačidlami na klávesnici Vášho počítača.

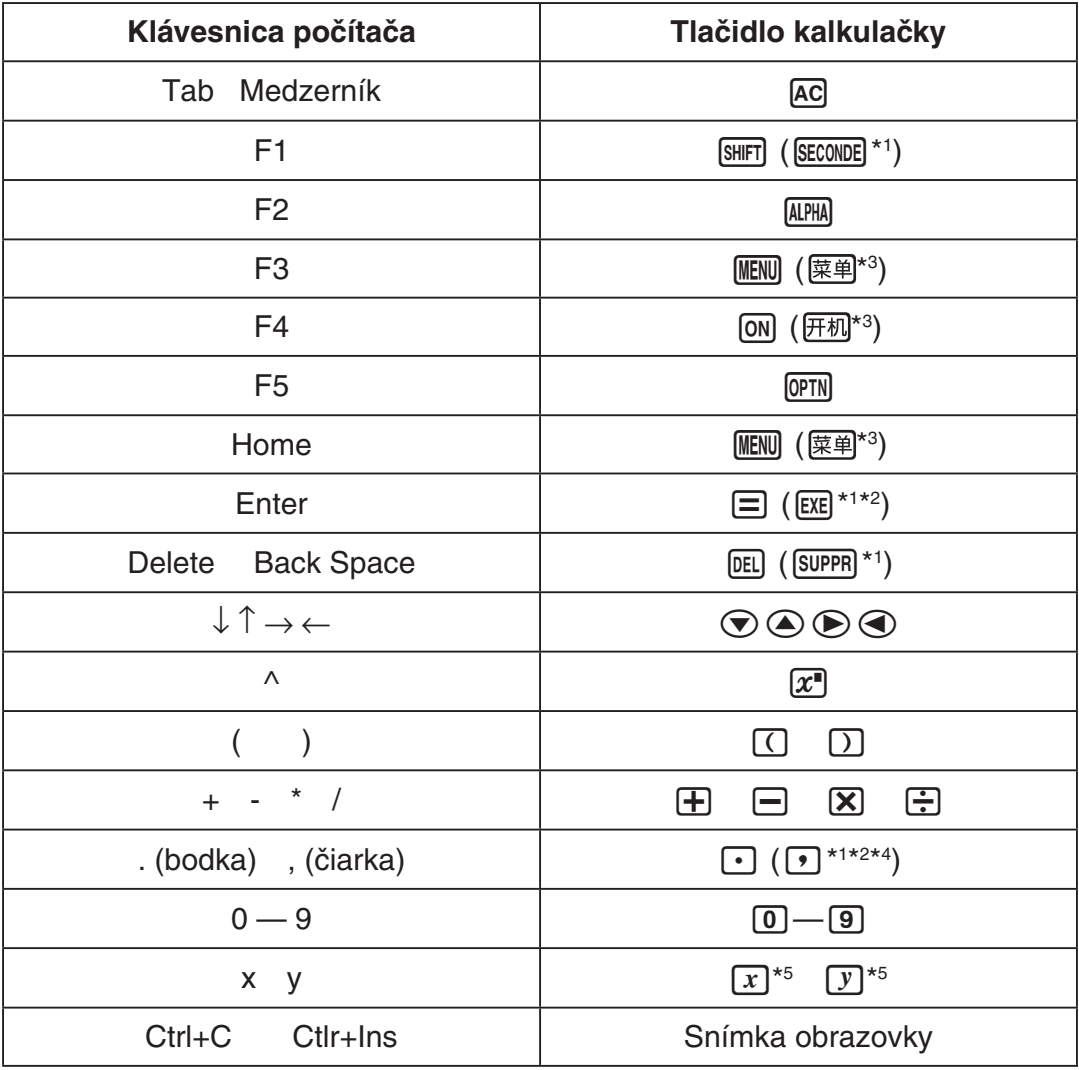

\*1 fx-92 Spéciale Collège, fx-92+ Spéciale Collège \*2 fx-92B Spéciale Collège \*3 fx-82CN X, fx-350CN X, fx-95CN X, fx-991CN X

\*4 fx-87DE X, fx-991DE X, fx-82LA X, fx-350LA X, fx-570LA X, fx-991LA X, fx-82CE X, fx-85CE X, fx-350CE X, fx-991CE X

\*<sup>5</sup> Kláves  $\boxed{x}$  a kláves  $\boxed{y}$  sú dodávané len na niektorých modeloch kalkulačiek.

#### Poznámka

*Poznámka* • Rýchlosť počítania emulátorov závisí od rýchlosti Vášho počítača a bude iná ako rýchlosť počítania aktuálnej kalkulačky.

### **E** Ponuka okna

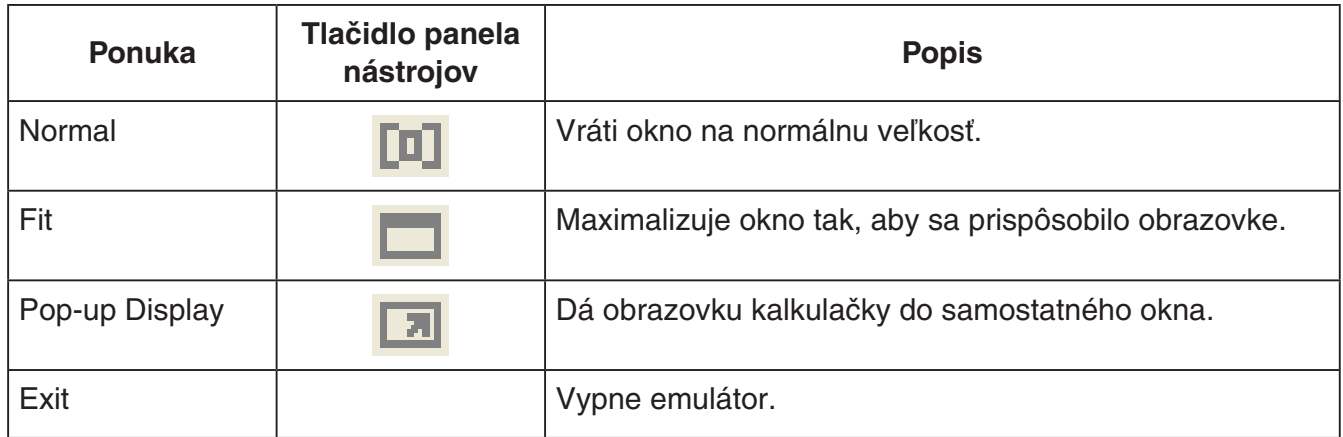

#### Poznámka

- *Poznámka* Nastavenia uvedené nižšie sa uložia vždy, keď vypnete emulátor. Avšak ak používate emulátor, kým ste prihlásení ako používateľ HOSŤ, tieto nastavenia sa vrátia na pôvodné predvolenia.
	- Obsahy pamäti kalkulačky
	- Poloha okna
	- Faktor priblíženia emulátora
	- Nastavenie samostatného okna
	- Nastavenia priblíženia snímky a okraja

### k**Ponuka nástrojov**

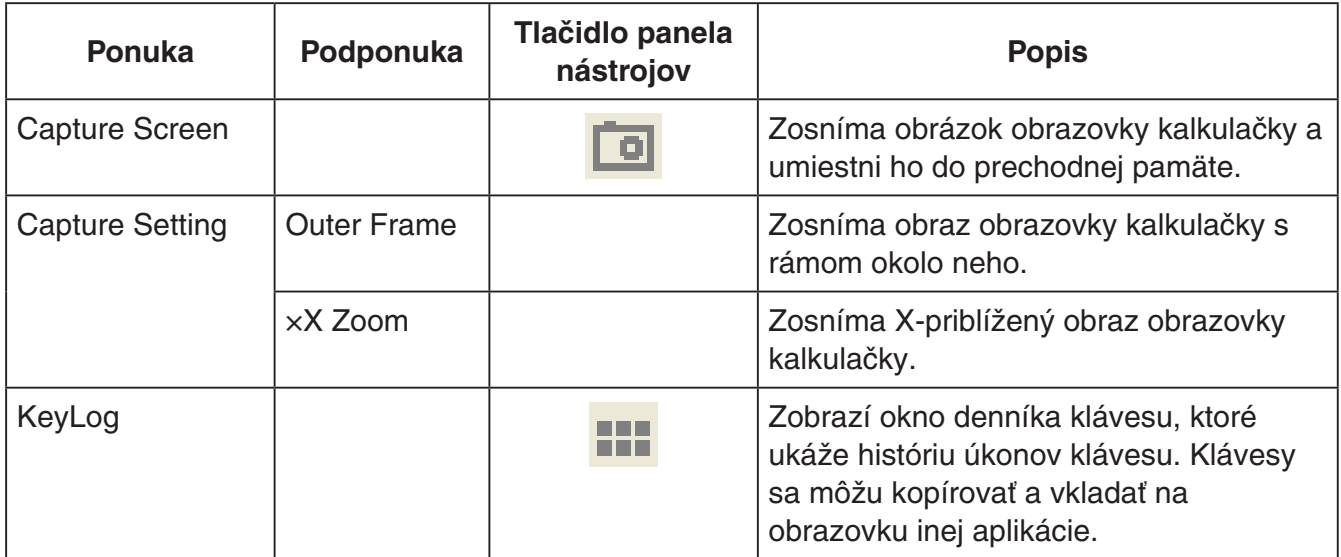

### **Ponuka pomoci**

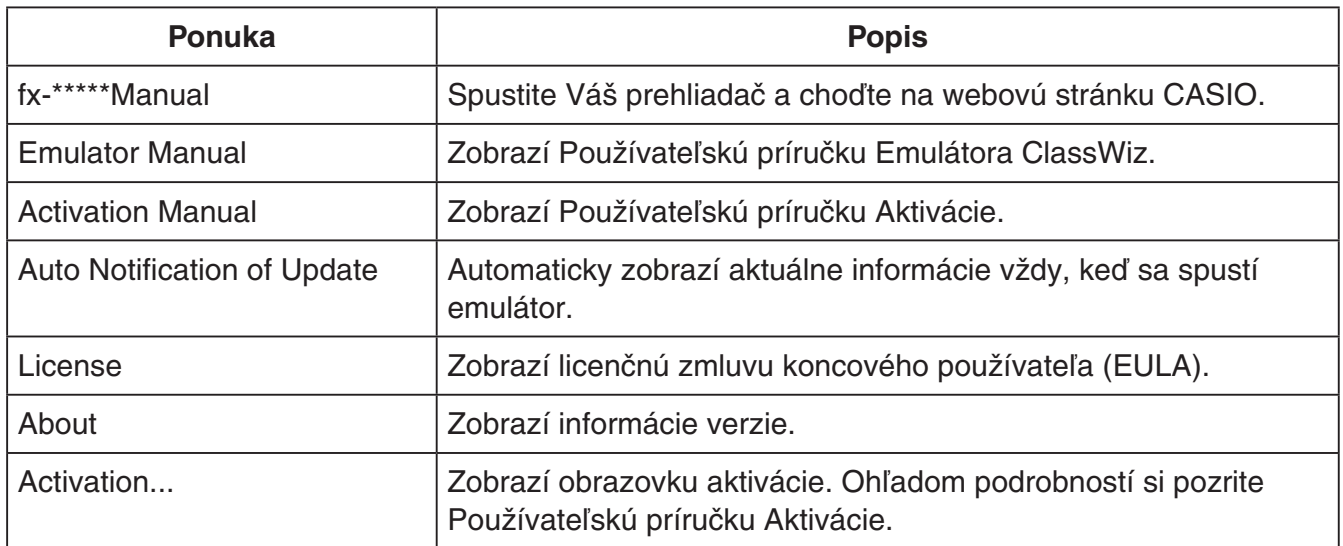

### k**Okno denníka klávesu**

**En Engens 1.**<br>Skopíruje zvolené klávesy.

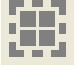

**1918**<br>1928 ..... Zvolí všetky klávesy.

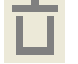

...... Vymaže všetky klávesy z okna.

..... Zväčší veľkosť klávesu o jeden krok.

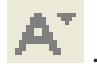

..... Zmenší veľkosť klávesu o jeden krok.

### $\blacksquare$  **Okno QR Code**

- Okno QR Code sa objaví vždy, keď sa zobrazí QR Code na obrazovke kalkulačky.
- Kliknutím na QR Code v okne QR Code spustíte prehliadač a pôjdete na URL registrovanú ku QR Code.

# 中文(简体中文)

# 简介

- ClassWiz Emulator 是模仿卡西欧科学计算器操作的软件。
- 您还可以在另一个单独的窗口中显示计算器的 LCD 画面,并按照需要缩放。
- LCD 画面可以捕捉下来(复制到 Windows 的剪贴板中)。
- 您可以显示键操作、复制键操作并将其粘贴在其他应用程序中。

#### 重要!

如果您使用投影机投射画面影像,请不要在黑板上进行投影。否则可能会使 ClassWiz Emulator 的 画面难以看清。

### ■如何使用本说明书

• 本说明书对电脑上的软件操作进行说明 , 不对计算器的实际操作进行说明。

### ■系统要求

- 操作系统 : Windows 7、Windows 8.1、Windows 10 您的硬件配置需要高于操作系统所推荐的功能配置。
- 电脑 : 预装 Windows 操作系统的电脑(不包括升级了操作系统的电脑和组装电脑。)

磁盘空间 : 100MB 用于安装和卸载

- 注 : 实际要求和产品功能会随系统配置和操作系统变化。
- 其他 : 视频适配器和显示屏必须支持 XGA (1024×768) 或更高分辨率、16 位或更高系统颜色。 Adobe® Reader® 8.0 或更高。

#### 注

- 如需系统需求的最新信息,请访问以下网址的网站 [:http://world.casio.com/support/os\\_support/](http://world.casio.com/support/os_support)
- Windows 是 Microsoft Corporation 在美国和 / 或其他国家的注册商标或商标。
- Adobe 和 Reader 是 Adobe Systems Incorporated 在美国和 / 或其他国家的注册商标或商标。
- QR Code 是 DENSO WAVE INCORPORATED 在日本及其他国家的注册商标。
- 此处使用的公司及产品名称是其相关所有者的商标。
- 请注意,本用户说明书内容中不使用商标 ™ 和注册商标 ® 。

# 如何安装 ClassWiz Emulator

### 注

• 请勿将 ClassWiz Emulator 安装到其他软件正在使用的文件夹中。

1. 在您的电脑上,双击 ClassWiz Emulator 应用程序文件(EXE 文件)。

2. 按照画面上出现的指示进行操作。

# 如何卸载 ClassWiz Emulator

使用 Windows 控制面板卸载本软件。

# ClassWiz Emulator 的使用

## ■Emulator 的操作

- 要在电脑画面上操作虚拟计算器时,通过单击"按"其按钮。
- 您还可以在电脑键盘上进行下列键操作。

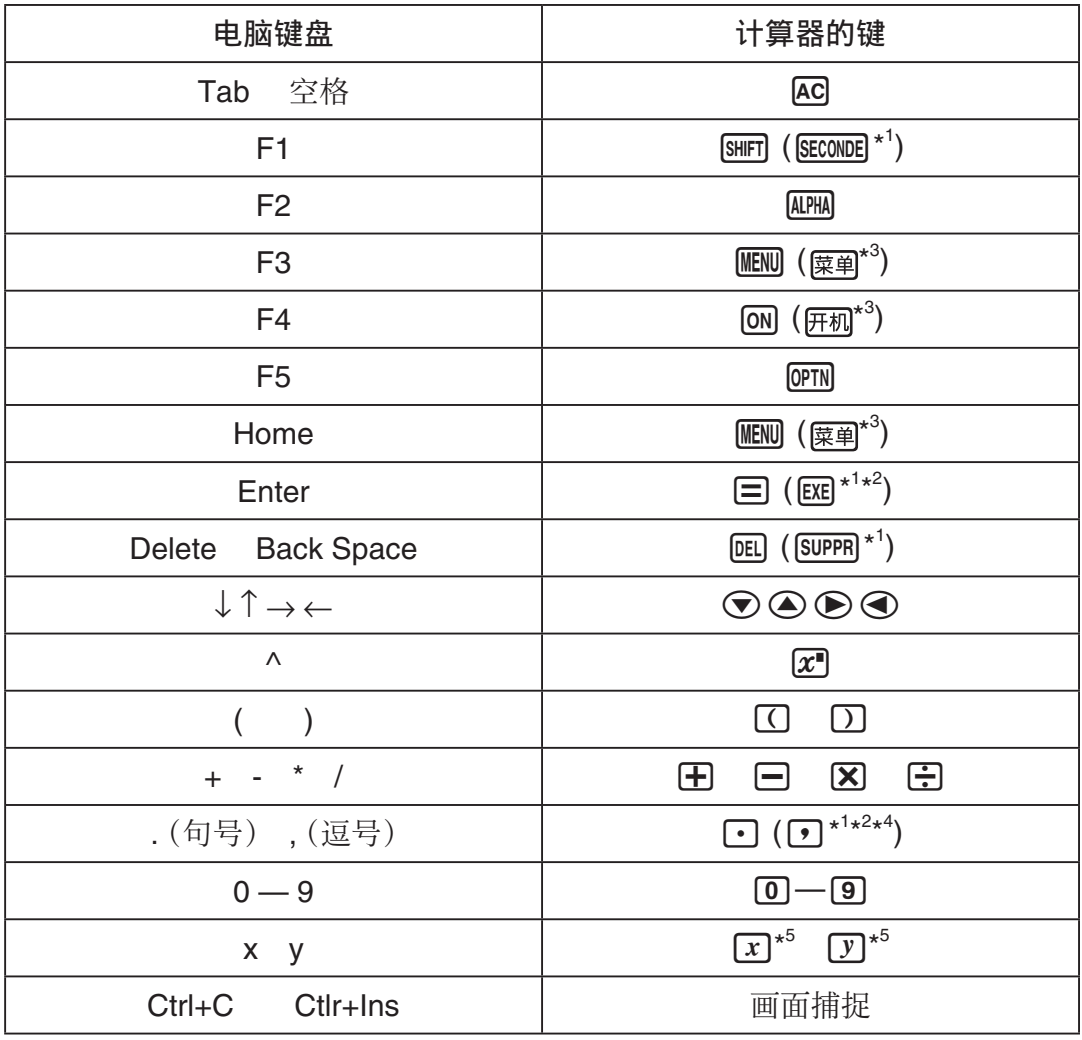

\* <sup>1</sup> fx-92 Spéciale Collège, fx-92+ Spéciale Collège \* <sup>2</sup> fx-92B Spéciale Collège \* <sup>3</sup> fx-82CN X, fx-350CN X, fx-95CN X, fx-991CN X

\*5 仅部分计算器型号提供 [x] 键和 [y] 键。

<sup>\*</sup> <sup>4</sup> fx-87DE X, fx-991DE X, fx-82LA X, fx-350LA X, fx-570LA X, fx-991LA X, fx-82CE X, fx-85CE X, fx-350CE X, fx-991CE X

注

• 仿真器的计算速度取决于电脑的速度,与实际计算器的计算速度不同。

### ■窗口菜单

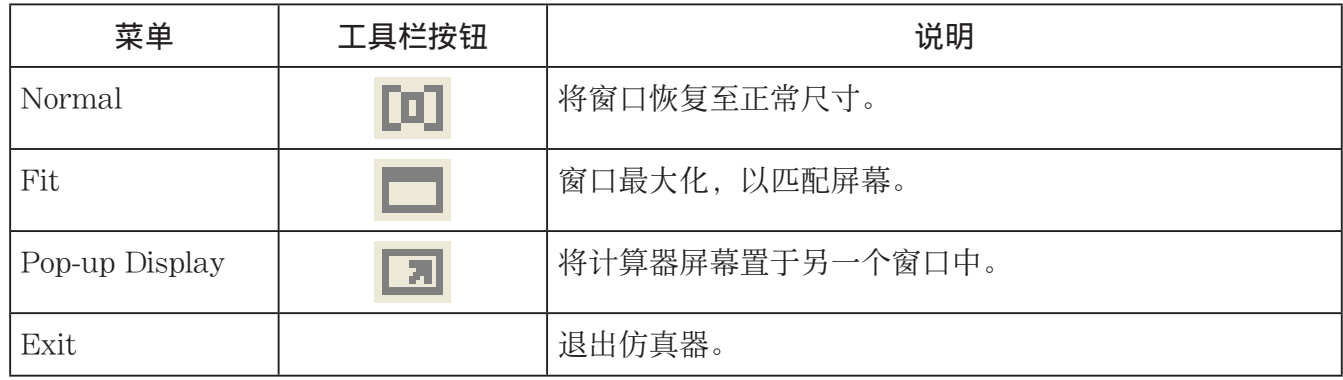

注

• 退出仿真器时,下列设定将被保存。但如果您是以访客(GUEST)登录并使用仿真器,这些设定 将返回其初始缺省值。

- 计算器的记忆内容
- 窗口位置
- 仿真器的倍率
- 单独窗口设定
- 捕捉倍率及边框设定

### ■工具菜单

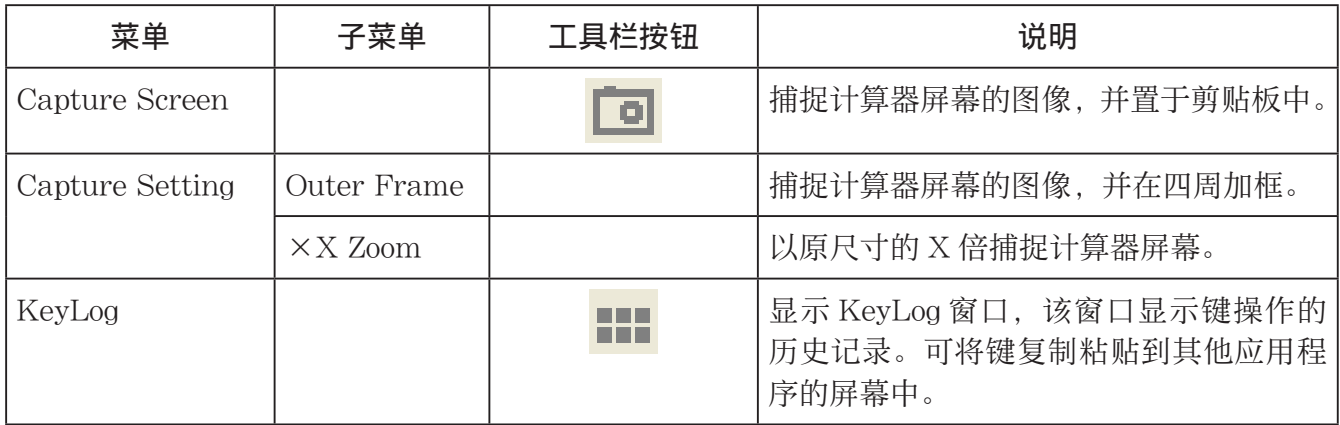

### ■帮助菜单

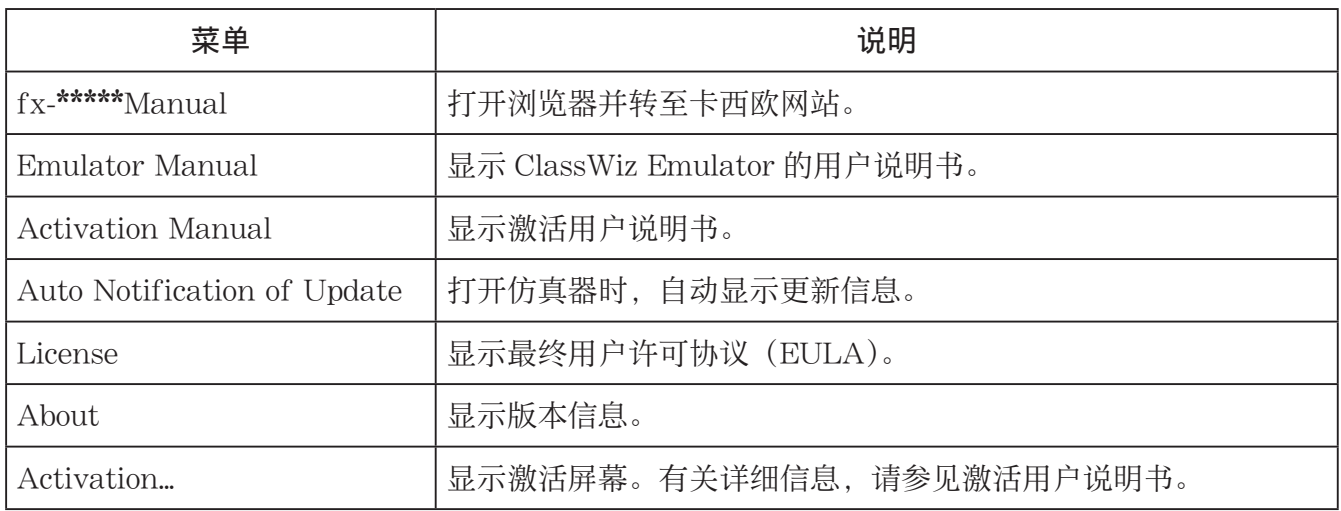

## ■KeyLog 窗口

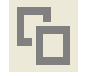

**下面 .........** 复制所选择的键。

[1] ......... 选择所有的键。

- .......... 从窗口中清除所有的键。
- $\overrightarrow{A}$  ....... 使键的尺寸增加一码。
- ....... 使键的尺寸缩小一码。

### ■ QR Code 窗口

- 当计算器屏幕上显示 QR Code 时, 将出现 QR Code 窗口。
- 单击 QR Code 窗口中的 QR Code, 将打开浏览器并访问该 QR Code 指示的 URL。

# **한국어**

# **도입**

- ClassWiz Emulator 는 CASIO 과학 계산기의 조작을 보여주는 소프트웨어입니다 .
- 필요에 따라서는 별도의 창에 계산기의 LCD 를 표시해서 확대할 수도 있습니다 .
- LCD 이미지는 캡처할 수 있습니다 (Windows 클립보드에 복사됩니다 ).
- 키 조작을 표시하고 , 복사해서 다른 애플리케이션으로 붙여넣기 할 수 있습니다 .

#### **중요 !**

화면 이미지를 투사하는 데에 프로젝터를 사용하는 경우에는 , 칠판에 투사하지 마십시오 . 그렇게 하면 ClassWiz Emulator 화면이 보기 힘들어집니다 .

### **■본 사용설명서 사용하기**

• 본 사용설명서는 컴퓨터상의 소프트웨어의 조작에 관한 것입니다 . 이것은 계산기의 실제 조작에 관한 것은 아닙니다 .

### **■시스템 요구조건**

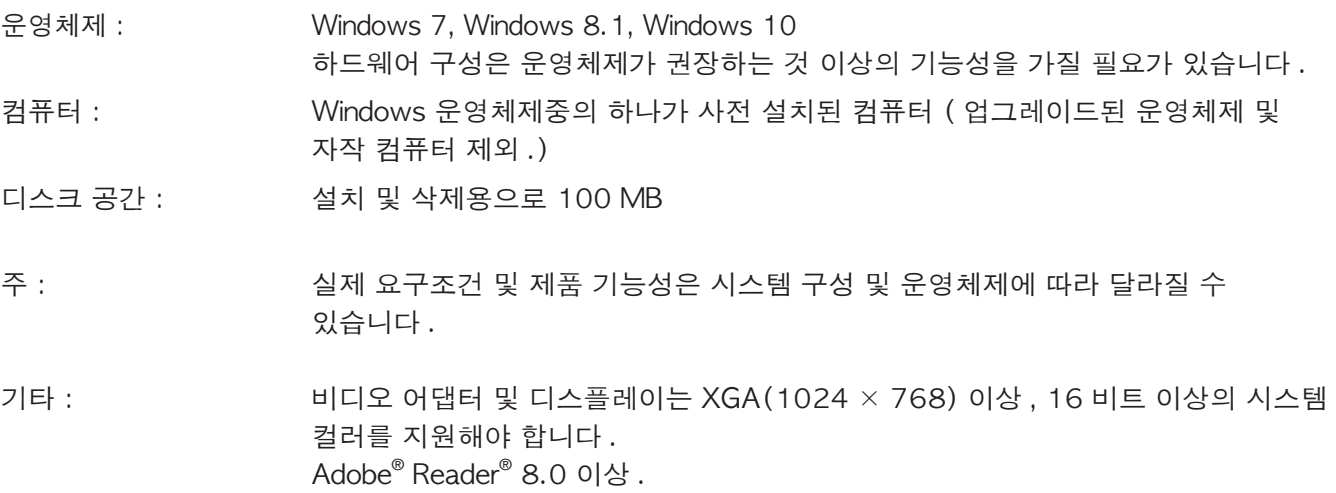

#### **주**

- 시스템 요구조건에 대한 최신 정보는 , 아래 URL 의 웹사이트를 방문하십시오 . [http://world.casio.com/support/os\\_support/](http://world.casio.com/support/os_support)
- Windows 는 미국 및 / 또는 기타 국가에서 Microsoft Corporation 의 등록 상표 또는 상표입니다 .
- Adobe 및 Reader 는 미국 및 / 또는 기타 국가에서 Adobe Systems Incorporated 의 등록 상표 또는 상표입니다 .
- QR Code 는 일본 및 기타 국가에서 DENSO WAVE INCORPORATED 의 등록 상표입니다 .
- 본서에서 사용되는 회사 및 상표명은 각 소유주의 상표입니다 .
- 이 사용설명서 내에는 상표 ™ 및 등록 상표®가 사용되지 않습니다.

# **ClassWiz Emulator 설치하기**

### **주**

• 다른 소프트웨어에서 사용되는 폴더에는 ClassWiz Emulator 를 설치하지 마십시오 .

*1.* 컴퓨터에서 , ClassWiz Emulator 애플리케이션 EXE 파일을 더블 클릭합니다 . *2.* 화면에 표시되는 텍스트의 지시대로 조작합니다 .

# **ClassWiz Emulator 삭제하기**

Windows 제어판을 사용하여 소프트웨어를 제거합니다 .

# **ClassWiz Emulator 사용하기 ■ 에뮬레이터 조작**

- 컴퓨터 화면에서 가상의 계산기를 조작하려면 , 클릭해서 그 버튼을 "누르십시오" .
- 컴퓨터 키보드에서 다음의 키 조작도 실행할 수 있습니다 .

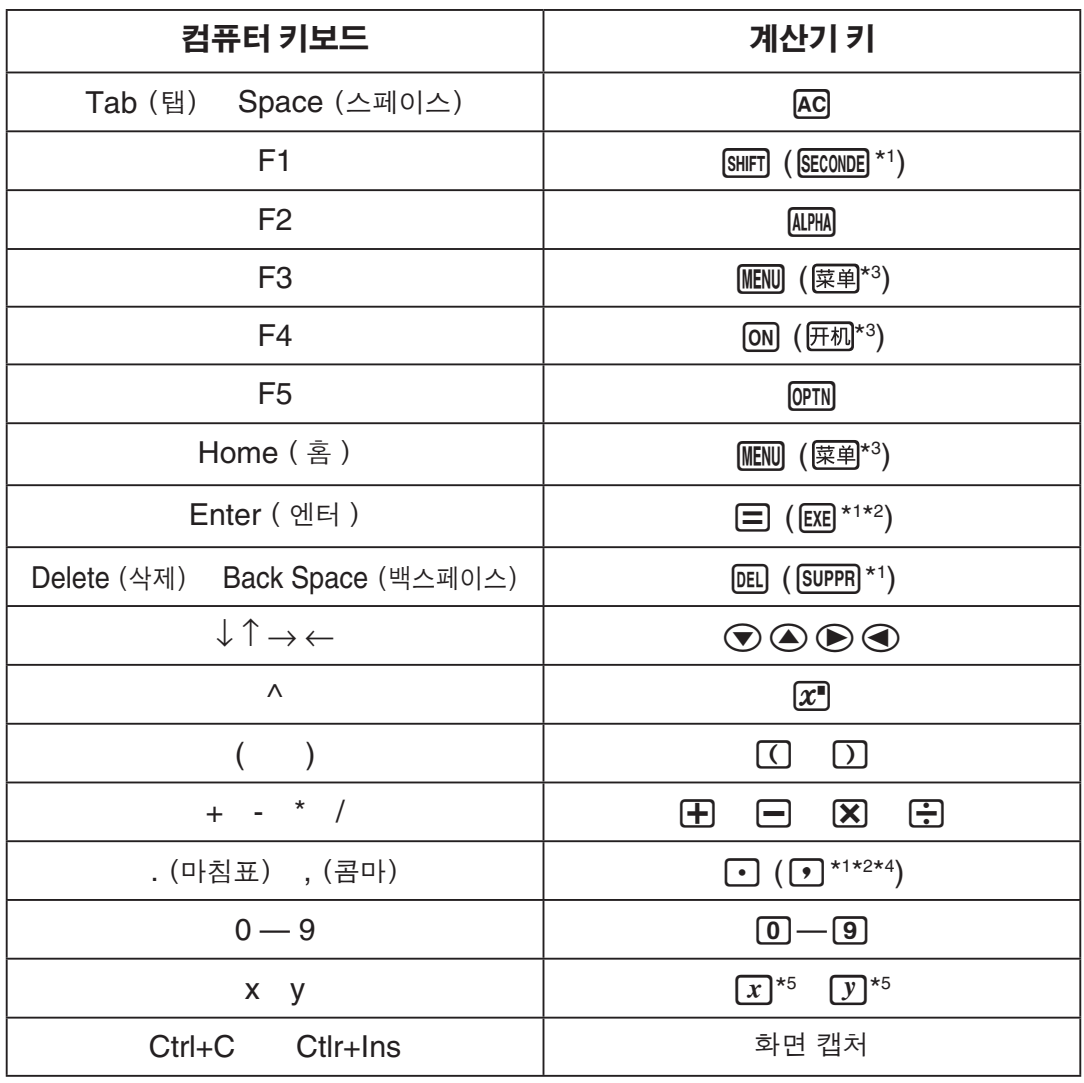

\*1 fx-92 Spéciale Collège, fx-92+ Spéciale Collège \*2 fx-92B Spéciale Collège \*3 fx-82CN X, fx-350CN X, fx-95CN X, fx-991CN X

\*4 fx-87DE X, fx-991DE X, fx-82LA X, fx-350LA X, fx-570LA X, fx-991LA X, fx-82CE X, fx-85CE X, fx-350CE X, fx-991CE X

\*5 x 키 및 [y 키는 일부 계산기 모델에서만 제공됩니다.
**주**

• 에뮬레이터의 계산 속도는 컴퓨터의 속도에 따라 다르며 , 실제 계산기의 계산 속도와 다릅니다 .

# ■ 창 메뉴

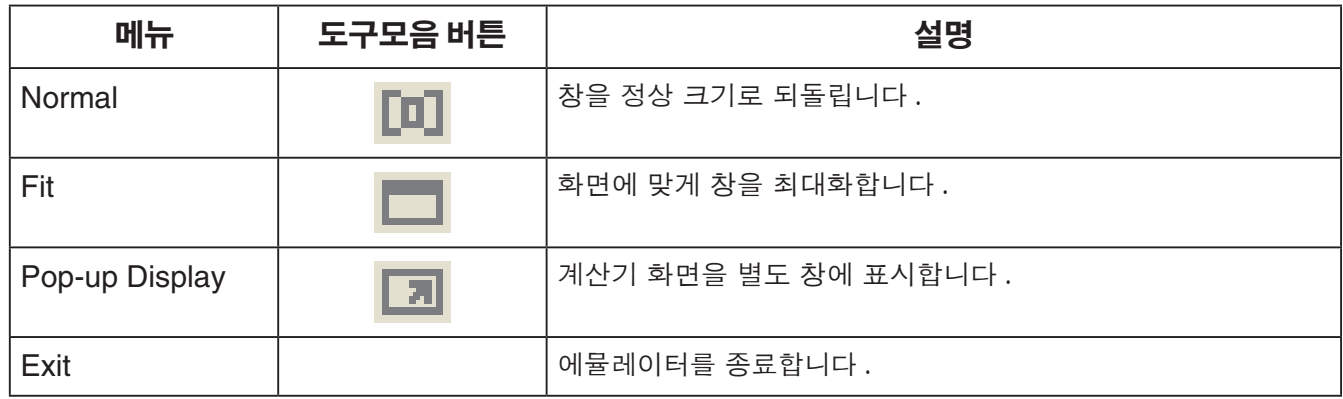

**주**

- 아래 나열된 설정은 에뮬레이터를 종료할 때마다 저장됩니다 . 그러나 게스트 (GUEST) 사용자로 로그인하여 에뮬레이터를 사용 중인 경우에는 , 이들 설정이 초기 기본값으로 되돌아갑니다 .
	- 계산기 메모리 내용
	- 창 위치
	- 에뮬레이터 줌 배율
	- 별도 창 설정
	- 줌 캡처 및 경계 설정

### **■도구 메뉴**

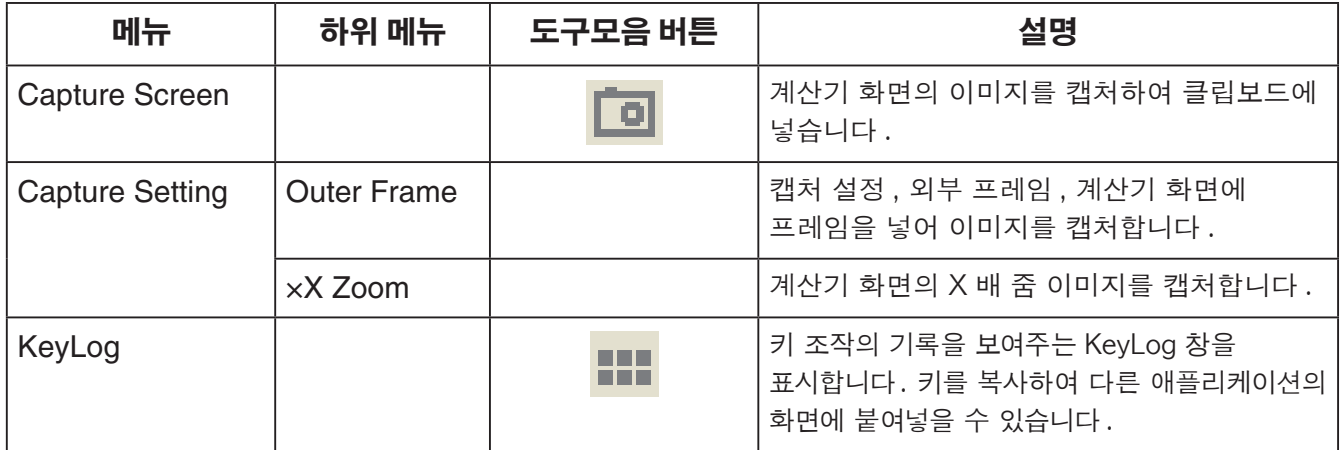

# ■ 창 메뉴

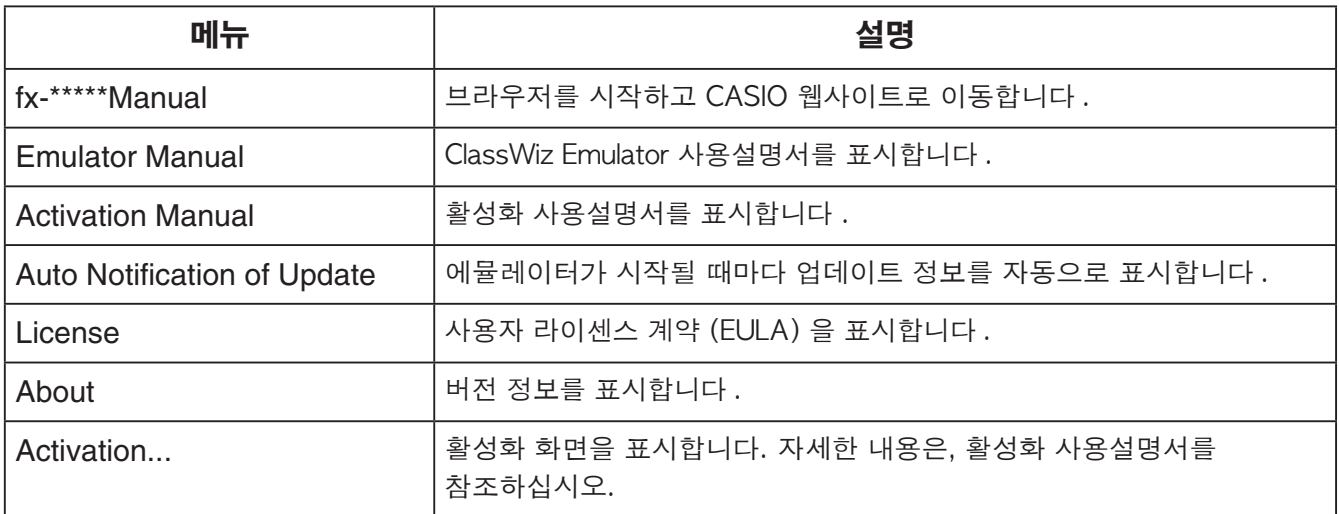

## ■**KeyLog 창**

唱 ..... 선택한 키를 복사합니다.

曲

..... 모든 키를 복사합니다.

...... 창으로부터 모든 키를 삭제합니다.

..... 키 크기를 한 단계 높입니다.

..... 키 크기를 한 단계 줄입니다.

### ■QR Code 창

- QR Code 창은 QR Code 가 계산기 화면에 표시될 때마다 나타납니다 .
- QR Code 창에서 QR Code 를 클릭하면 브라우저가 시작되고 , QR Code 에 등록된 URL 에 액세스합니다 .

# **عربي**

# **مقدمة**

- Emulator ClassWiz هو سوفت وير يحاكي تشغيل الآلة الحاسبة العلمية CASIO.
- يمكنك ً أيضا عرض العارضة البللورية السائلة LCD للآلة الحاسبة داخل نافذة منفصلة، والتي يمكن عمل تزوويم لها كما هو مطلوب.
	- يمكن إلتقاط صورة للعارضة البللورية السائلة LCD) النسخ على اللوح المشبكي للنوافذ).
		- يمكنك عرض عمليات المفاتيح، نسخهم، ولصقهم داخل تطبيقات آخرى.

#### **هام!**

إذا كنت تستخدم جهاز تسليط الصور على الشاشة لعرض صور الشاشة، لا تقم بإسقاطها على لوحة سوداء. أن فعل ذلك يمكن أن يجعل من الصعب مشاهدة شاشة Emulator ClassWiz.

### k**إستخدام هذا الدليل**

• هذا الدليل يغطي تشغيل السوفت وير على الكمبيوتر الخاص بك. إنه لا يغطي التشغيل الفعلي للآلة الحاسبة الخاصة بك.

### k**متطلبات النظام**

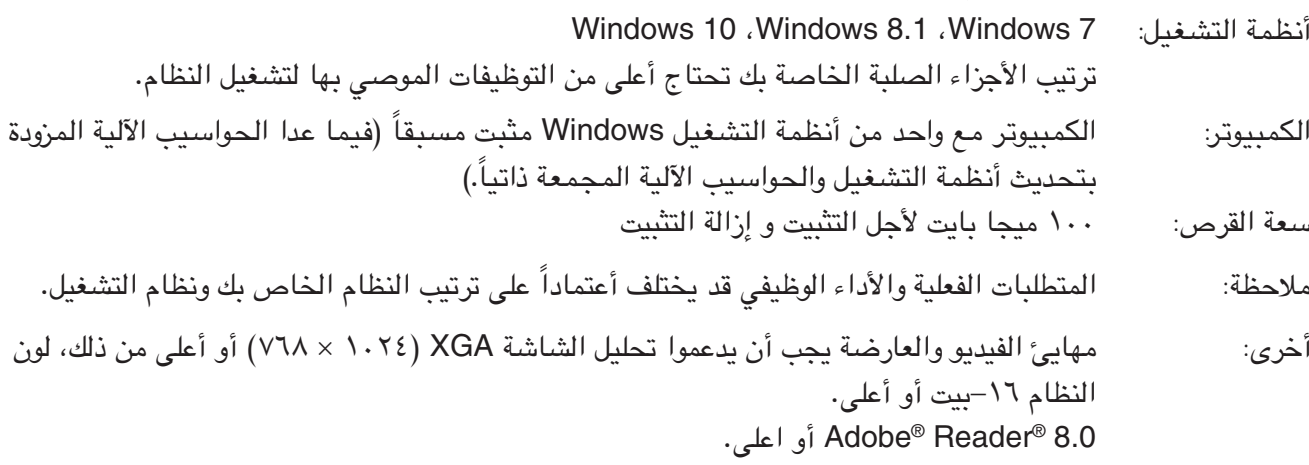

#### **ملاحظة**

- للحصول على أحدث المعلومات حول متطلبات النظام، قم بزيارة الموقع الإلكتروني عبر عنوان URL الوارد أدناه: [http://world.casio.com/support/os\\_support/](http://world.casio.com/support/os_support)
- العلامة Windows هي علامة تجارية مسجلة أو علامة تجارية لشركة Corporation Microsoft في الولايات المتحدة و/ أو بلدان أخرى.
- العلامة Adobe و Reader هي اما علامات تجارية أو علامات تجارية مسجلة لشركة Incorporated Systems Adobe في الولايات المتحدة و/أو بلدان أخرى.
	- Code QR هو علامة تجارية مسجلة لشركة INCORPORATED WAVE DENSO في اليابان وبلدان أخرى.
		- أسماء الشركات والمنتجات المستخدمة هنا هي ماركات تجارية للمالكين الخاصيين بها.
	- يرجى الانتباه إلى انه لم يتم استخدام العلامة التجارية TM والعلامة التجارية المسجلة <sup>R</sup> ضمن النصوص في دليل المستخدم هذا.

# **كيفية تثبيت Emulator ClassWiz ملاحظة**

• لا تقم بتثبيت Emulator ClassWiz في مجلد يتم استخدامه من قبل سوفت وير آخر. . على الكمبيوتر الخاص بك، قم بالنقر المزدوج على ملف EXE الخاص بتطبيق ClassWiz Emulator.<br>٢ . أجرى عمليات التشغيل كما هى مشروحة بواسطة النص الذي يظهر على الشاشة.

# استخدم «لوحة التحكم» في Windows لإزالة تثبيت البرنامج. **كيفية إزالة Emulator ClassWiz**

# **ClassWiz Emulator إستخدام** k**عمليات تشغيل المحاكي**

• لكي تقوم بتشغيل الآلة الحاسبة الأفتراضية على شاشة الكمبيوتر الخاص بك، "اضغط" أزرارها بالنقر عليهم. • يمكنك ً أيضا إجراء عمليات تشغيل المفاتيح التالية على لوحة المفاتيح للكمبيوتر الخاص بك.

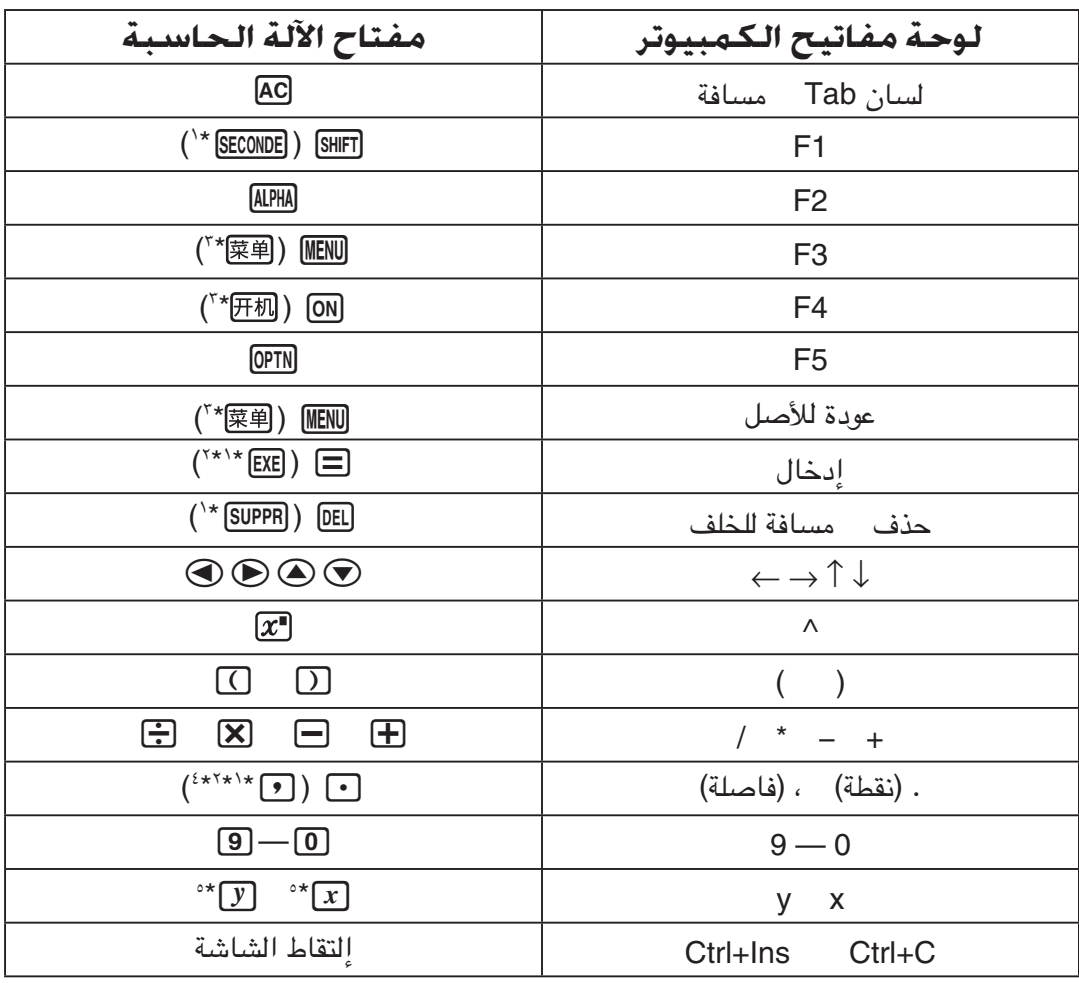

fx-92B Spéciale Collège <sup>٢</sup>\* fx-92+ Spéciale Collège ،fx-92 Spéciale Collège <sup>١</sup>\*

fx-991CN X ،fx-95CN X ،fx-350CN X ،fx-82CN X <sup>٣</sup>\*

،fx-82CE X ،fx-991LA X ،fx-570LA X ،fx-350LA X ،fx-82LA X ،fx-991DE X ،fx-87DE X <sup>٤</sup>\* fx-991CE X ،fx-350CE X ،fx-85CE X

ويجد مفتاح  $\overline{x}$  ومفتاح  $\overline{y}$  على بعض موديلات الآلة الحاسبة فقط."

#### **ملاحظة**

• سرعة الحساب للمحاكيات تعتمد على الكمبيوتر الخاص بك، وسوف تكون مختلفة عن سرعة الحساب للمحاكي الفعلي.

### k**قائمة النافذة**

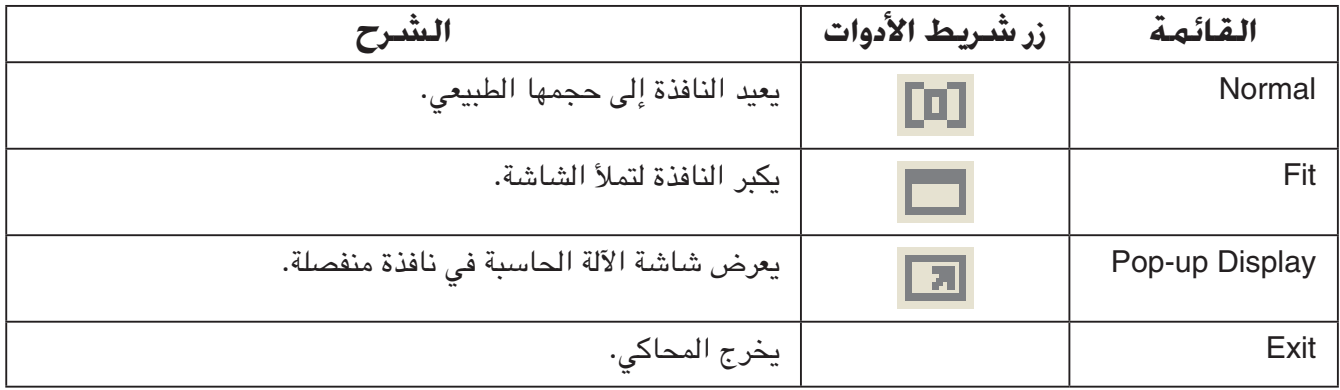

### **ملاحظة**

• يتم حفظ الإعدادات المدرجة أدناه كلما تم الخروج من المحاكي. إلا أنه إذا كنت تستخدم المحاكي بعد تسجيل الدخول كمستخدم زائر (GUEST)، فسوف تعود هذه الإعدادات إلى قيمها المبدئية.

- محتويات ذاكرة الآلة الحاسبة
	- موضع النافذة
	- عامل تكبير المحاكي
	- إعداد النافذة المنفصلة
- إعدادات حجم وحدود الالتقاط

### k**قائمة الأدوات**

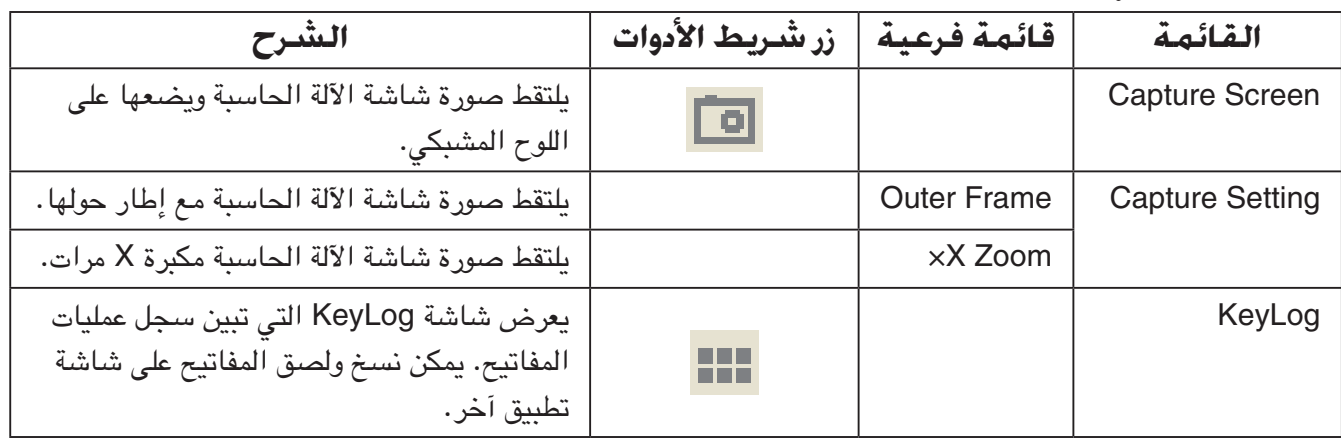

### k**قائمة المساعدة**

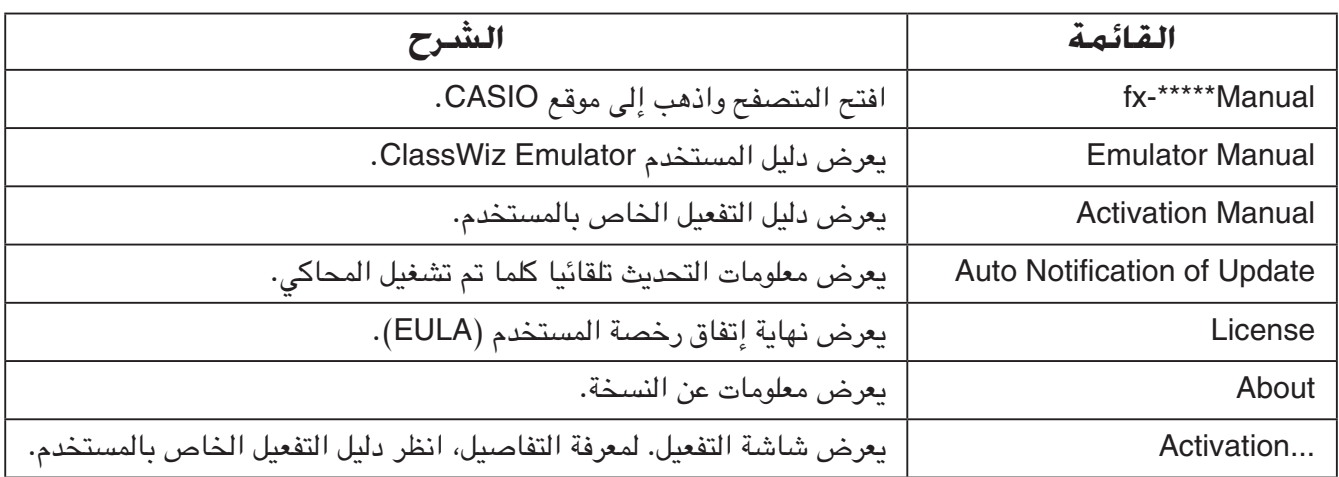

# **KeyLog نافذة**k

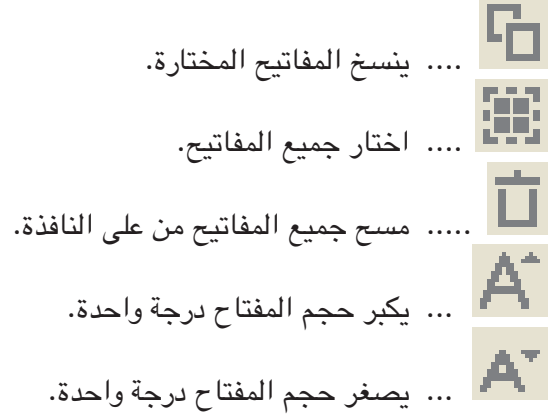

## **QR Code نافذة**k

- تظهر نافذة Code QR عندما يتم عرض Code QR على شاشة الآلة الحاسبة.
- نقر Code QR على نافذة Code QR يؤدي إلى فتح المتصفح والذهاب إلى موقع الإنترنت المسجل في Code QR.

# **日本語**

# **はじめに**

- ClassWiz Emulator は、関数電卓のエミュレーターです。
- 電卓の液晶画面を別ウィンドウに出して、拡大して見ることができます。
- 電卓の液晶画面をキャプチャできます。(クリップボードにコピーします。)
- キー操作を表示して、キーを他のアプリケーションにコピーペーストできます。

#### **重要**

プロジェクターを使う場合は、黒板に投映することは避けてください。黒板に投映すると、 ClassWiz Emulator の画面が見づらくなります。

#### **■ 本書の読み方**

- 本書は ClassWiz Emulator の取扱説明書です。関数電卓の操作は、電卓の取扱説明書をご参照 ください。
- 本ソフトウェアはパソコンで動作するアプリケーションソフトであり、パソコンそのものの操作 については本書では説明しておりません。

#### **■ 動作環境**

- OS: Windows 7、Windows 8.1、Windows 10 ハードウェアは各 OS に準拠します。
- パソコン: 上記 Windows OS がプレインストールされているパソコン (OS をアップグレードしたパソコンや自作パソコンを除く。)
- ディスク容量:100MB (インストール、アンインストール時)
- メモ: システム構成や OS によっては、動作が異なる場合があります。
- その他: XGA (1024×768)以上の解像度、16ビット以上のシステムカラーのモニター。 Adobe® Reader® 8.0 以降。

#### **メモ**

- 動作環境についての最新情報は、次の Web サイトをご覧ください。 [http://world.casio.com/support/os\\_support/](http://world.casio.com/support/os_support)
- Windows は、米国 Microsoft Corporation の米国およびその他の国における登録商標です。
- Adobe および Reader は、アドビシステムズ社の米国ならびに他の国における登録商標または 商標です。
- QRコードは㈱デンソーウェーブの登録商標です。
- 本書に記載の会社名、製品名は各社の商標または登録商標です。
- なお、本文中には、™ マーク、® マークを明記していません。

# **ClassWiz Emulator のインストール方法**

### **メモ**

• 他のソフトウェアが使用しているフォルダにインストールしないでください。

- 1. パソコン上で、ClassWiz Emulator の EXE ファイルをダブルクリックします。
- 2. 画面の指示に従って操作します。

# **ClassWiz Emulator のアンインストール方法**

Windows のコントロールパネルからソフトウェアをアンインストールしてください。

# **ClassWiz Emulator の使い方**

### **■ エミュレーターの操作方法**

- 画面上のボタンをクリックすることでキー入力します。
- 次のキーはパソコンのキーボードからも入力できます。

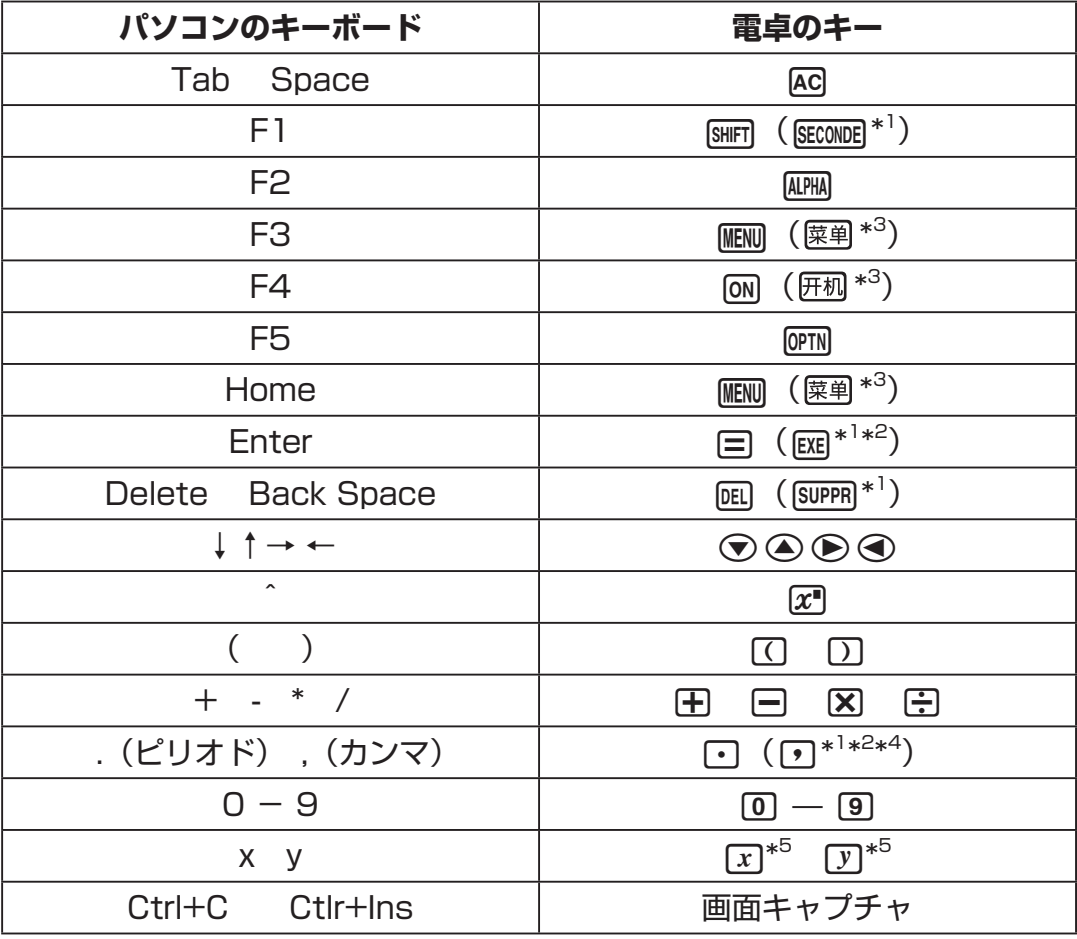

\* 1 fx-92 Spéciale Collège、fx-92+ Spéciale Collège

- \* 2 fx-92B Spéciale Collège
- \* 3 fx-82CN X、fx-350CN X、fx-95CN X、fx-991CN X

\* 4 fx-87DE X、fx-991DE X、fx-82LA X、fx-350LA X、fx-570LA X、 fx-991LA X、fx-82CE X、fx-85CE X、fx-350CE X、fx-991CE X \*<sup>5</sup> [x] キー、[y] キーがある電卓のみ

#### **メモ**

• 演算速度は実際の電卓と異なり、パソコンの処理速度に依存します。

### **■ Window メニュー**

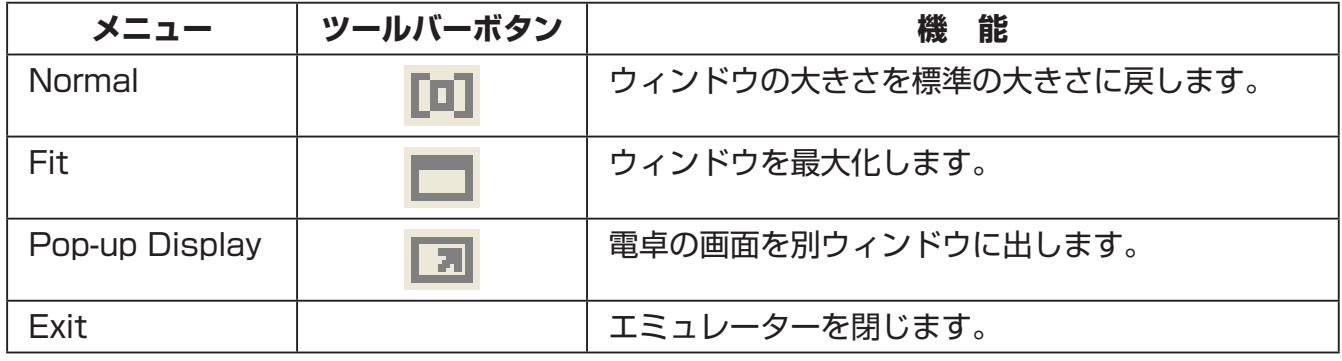

**メモ**

- エミュレーターを終了するとき、下記の状態が保存されます。ただし、GUEST ユーザーで使用 する場合は、下記は初期化されます。
	- 電卓のメモリー
	- ウィンドウの表示位置
	- エミュレーターの表示倍率
	- 別ウィンドウの表示/非表示と表示倍率
	- キャプチャ画面の倍率と外枠の設定

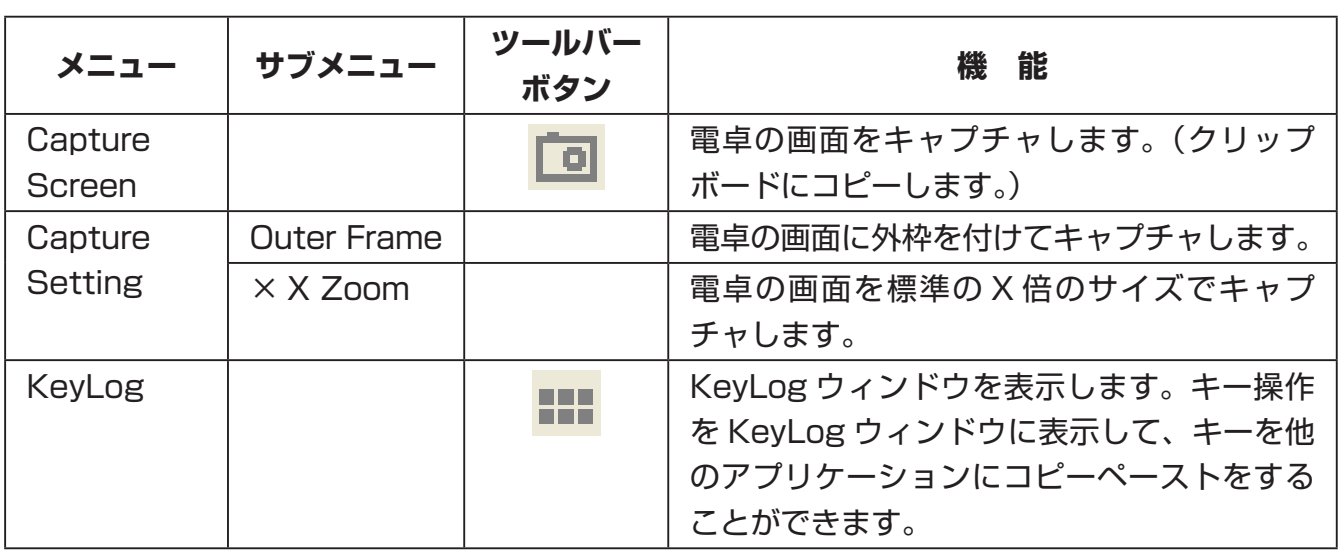

**■ Tools メニュー**

**■ Help メニュー**

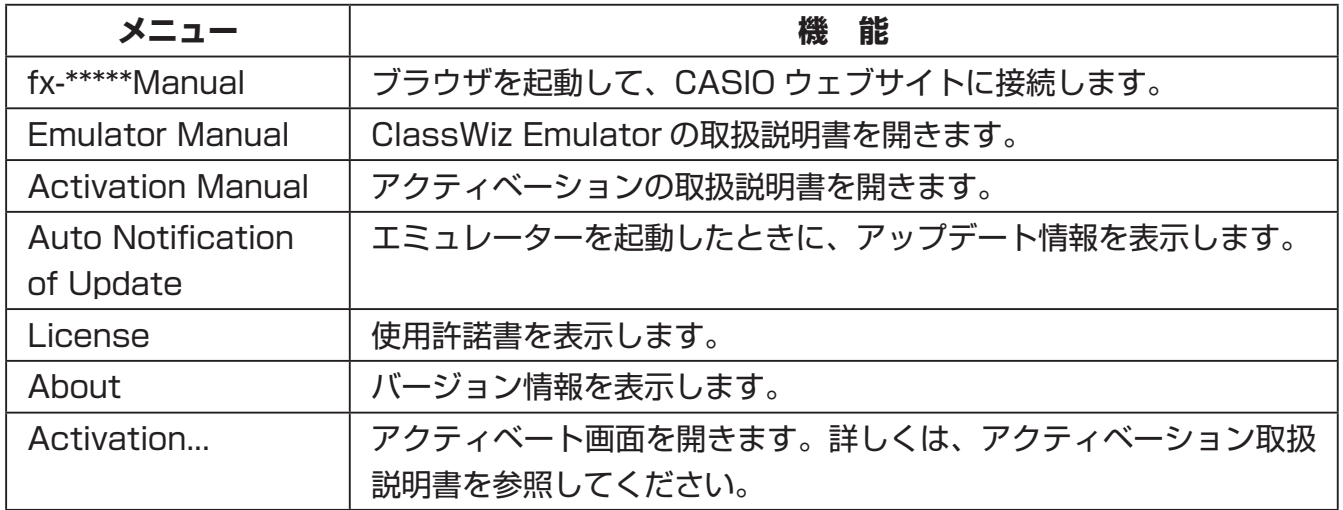

### **■ KeyLog ウィンドウ**

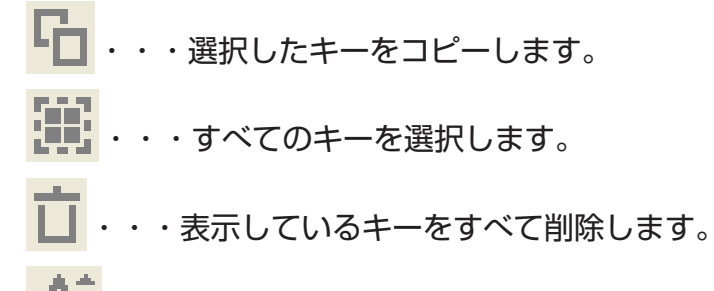

- ▲■ ・・・キーの大きさを一段階大きくします。
- ・・・キーの大きさを一段階小さくします。

### **■ QRコードウィンドウ**

- 電卓の画面に QRコードを表示すると、同時に QRコードウィンドウが表示されます。
- QRコードウィンドウに表示している QRコードをクリックすると、ブラウザが起動します。QR コードに記録している URL にアクセスします。

By downloading, copying, installing or using the software you agree to this license. If you do not agree to this license, do not download, install, copy or use the software.

#### **License Agreement** For Open Source Computer Vision Library (3-clause BSD License)

Redistribution and use in source and binary forms, with or without modification, are permitted provided that the following conditions are met:

- \* Redistributions of source code must retain the above copyright notice, this list of conditions and the following disclaimer.
- \* Redistributions in binary form must reproduce the above copyright notice, this list of conditions and the following disclaimer in the documentation and/or other materials provided with the distribution.
- \* Neither the names of the copyright holders nor the names of the contributors may be used to endorse or promote products derived from this software without specific prior written permission.

This software is provided by the copyright holders and contributors "as is" and any express or implied warranties, including, but not limited to, the implied warranties of merchantability and fitness for a particular purpose are disclaimed. In no event shall copyright holders or contributors be liable for any direct, indirect, incidental, special, exemplary, or consequential damages (including, but not limited to, procurement of substitute goods or services; loss of use, data, or profits; or business interruption) however caused and on any theory of liability, whether in contract, strict liability, or tort (including negligence or otherwise) arising in any way out of the use of this software, even if advised of the possibility of such damage.

# **CASIO**

# **CASIO COMPUTER CO., LTD.**

6-2, Hon-machi 1-chome Shibuya-ku, Tokyo 151-8543, Japan

# カシオ計算機株式会社

〒 151-8543 東京都渋谷区本町 1-6-2